# **DENTAL OFFICE TOOLKIT**  *How-to Guides*

\*All names, dates of birth, claims and history included in this guide are fictitious and not representative of an actual person\*

Last Revised: July 2019

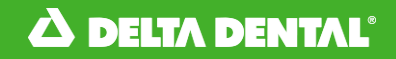

**Section** 

#### Page number

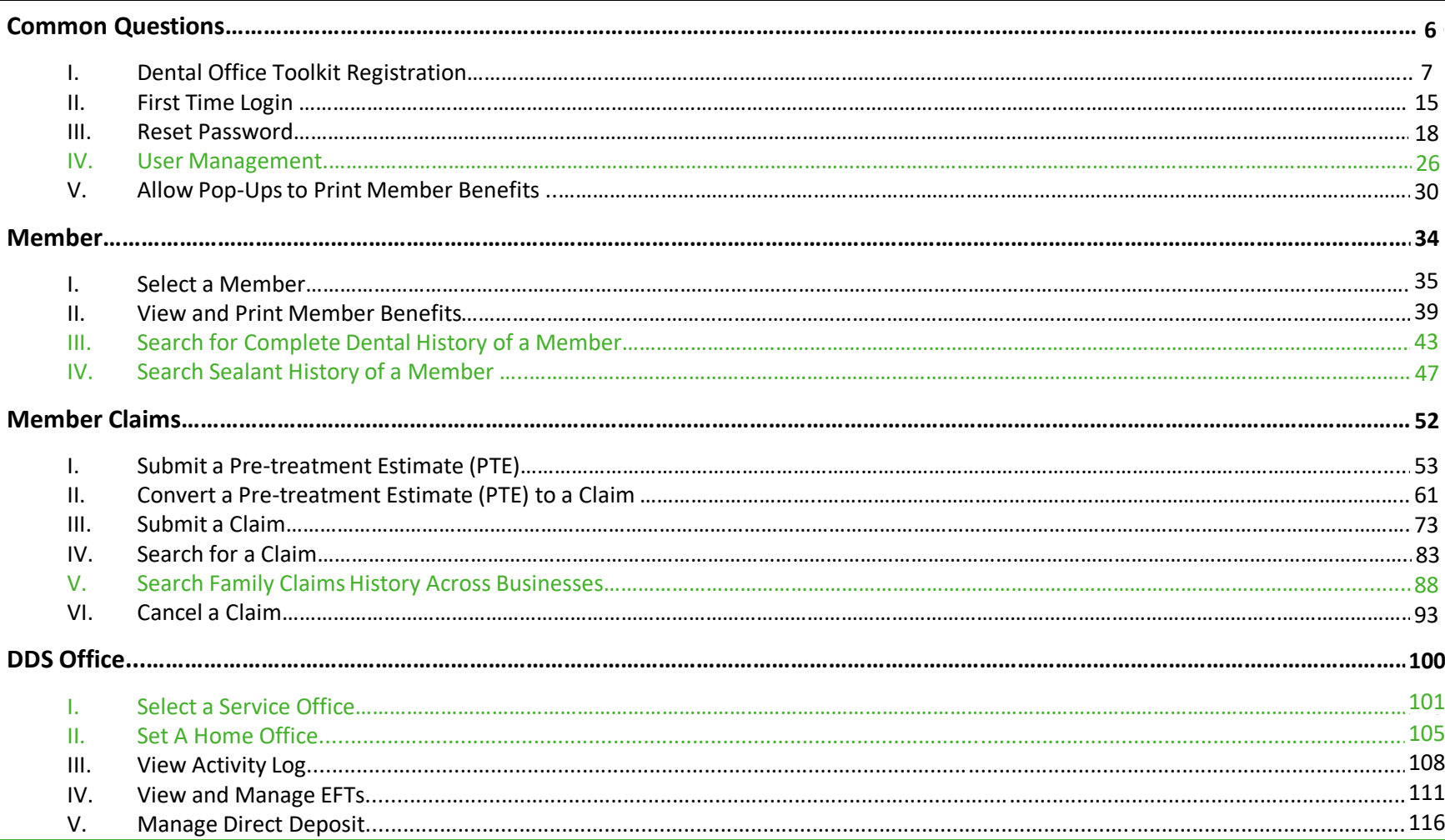

## **This Dental Office Toolkit® (DOT) training guide assumes that the users are operating according to the below system requirements:**

- Ensure you have the latest version of Google Chrome and Adobe Acrobat Reader downloaded.
	- Download the latest version of Google Chrome [here](https://www.google.com/chrome/)
	- Download the latest version of Adobe Acrobat [here](https://get.adobe.com/reader/otherversions/)
- Ensure that you have pop-ups enabled for [https://dentalofficetoolkit.com](https://dentalofficetoolkit.com/) Pop-ups will only be used to display a printable format of benefits, routine procedures, etc.
- To view a full list of system requirements the new Toolkit will require, please click [here](https://www.deltadentalmi.com/getmedia/328e3503-e7db-4360-bd98-0062df2230bd/Site-Requirements.aspx)

## **The Dental Office Toolkit® (DOT) can be utilized to view information and submit claims for the following Delta Dental entities:**

- Delta Dental of Michigan
- Delta Dental of Ohio
- Delta Dental of Indiana
- Delta Dental of North Carolina
- Delta Dental of Arkansas
- Delta Dental of Kentucky
- Delta Dental of Nebraska
- Delta Dental of New Mexico
- Delta Dental of Minnesota (Individual ONLY)
- Delta Dental of Tennessee
- Delta Dental of Wisconsin (CMS ONLY)

## **New Functionality**

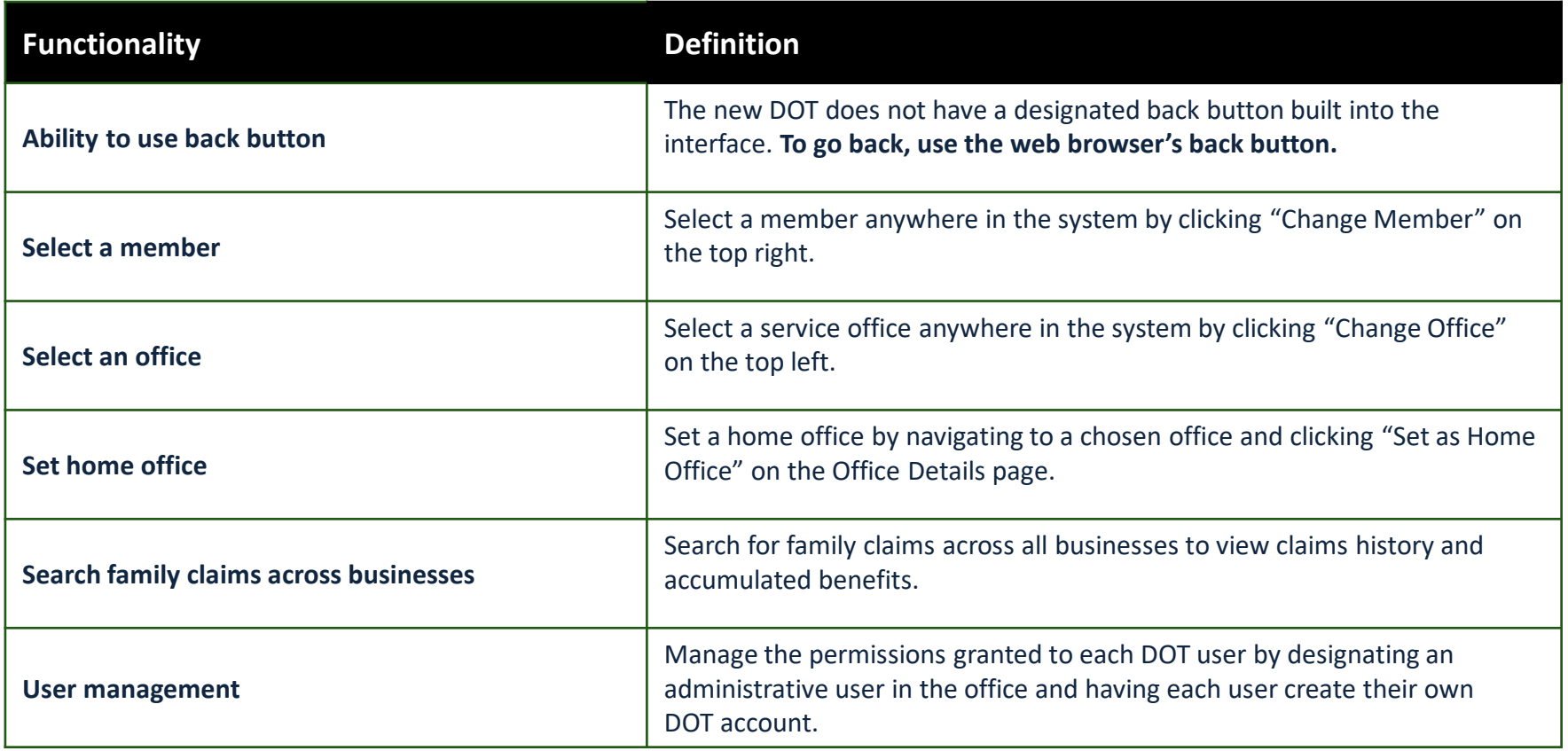

## **COMMON QUESTIONS**

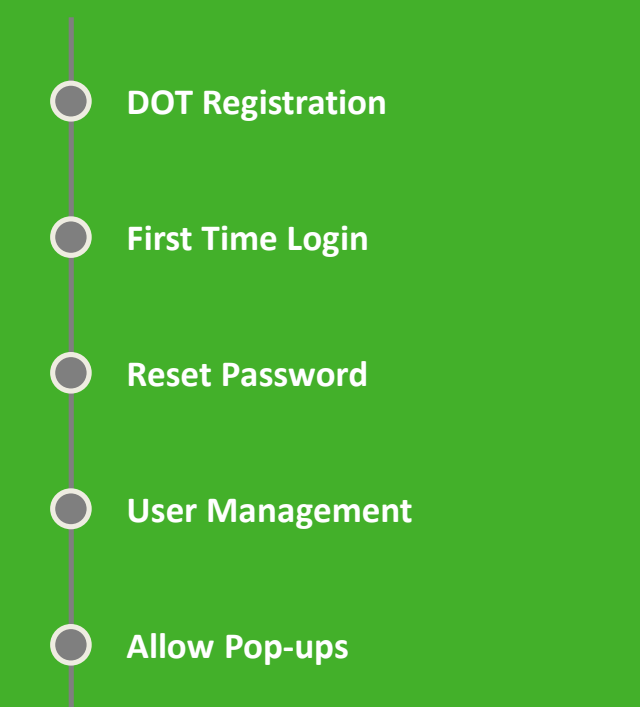

# **DOT Registration**

## **A DELTA DENTAL**

**Getting Ready** 

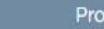

**Provider Details** 

One Time Passcode

**User Details** 

**NEXT STEP** 

Done!

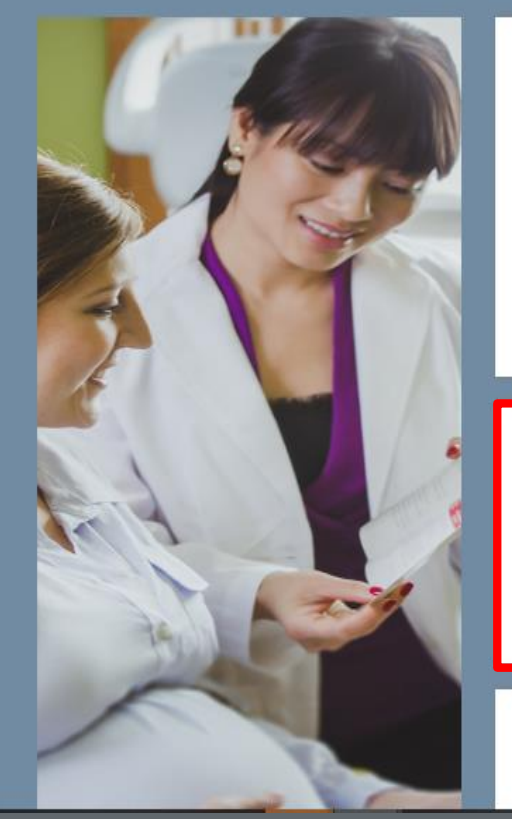

Am I ready to register?

NOTE: Each of your users will need to register for Dental Office Toolkit using the same Provider information.

In order to register, you must have a Phone Number or E-mail address on file with our Provider Records Department.

If you do not have a Phone Number or E-mail address on file, or your Phone Number or E-mail address are not up to date, cancel the registration process and contact your Provider Records department.

Also, have the following ready in order to register...

1. Your License Number

2. State in which Provider is Licensed

- 3. Your Tax Identification Number
- 4. Your Service Office ZIP Code

Cancel Registration

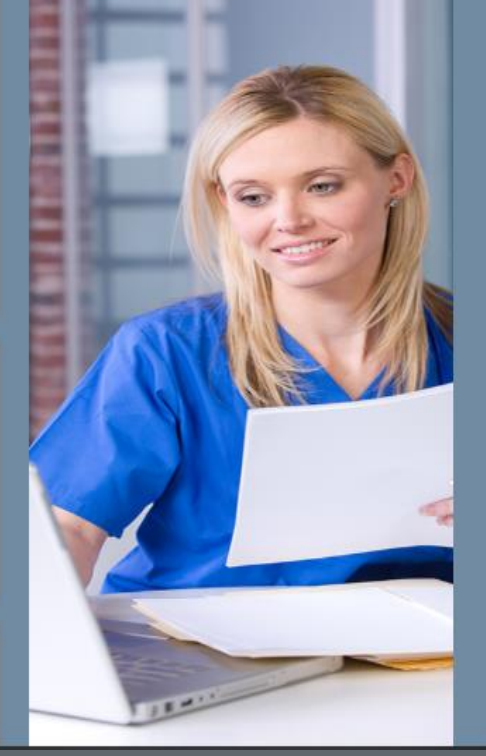

1. Make sure the provider has their license number, state in which Provider is Licensed, TIN, and service office ZIP code before clicking on "Next Step"

## Δ DELTA DENTAL'

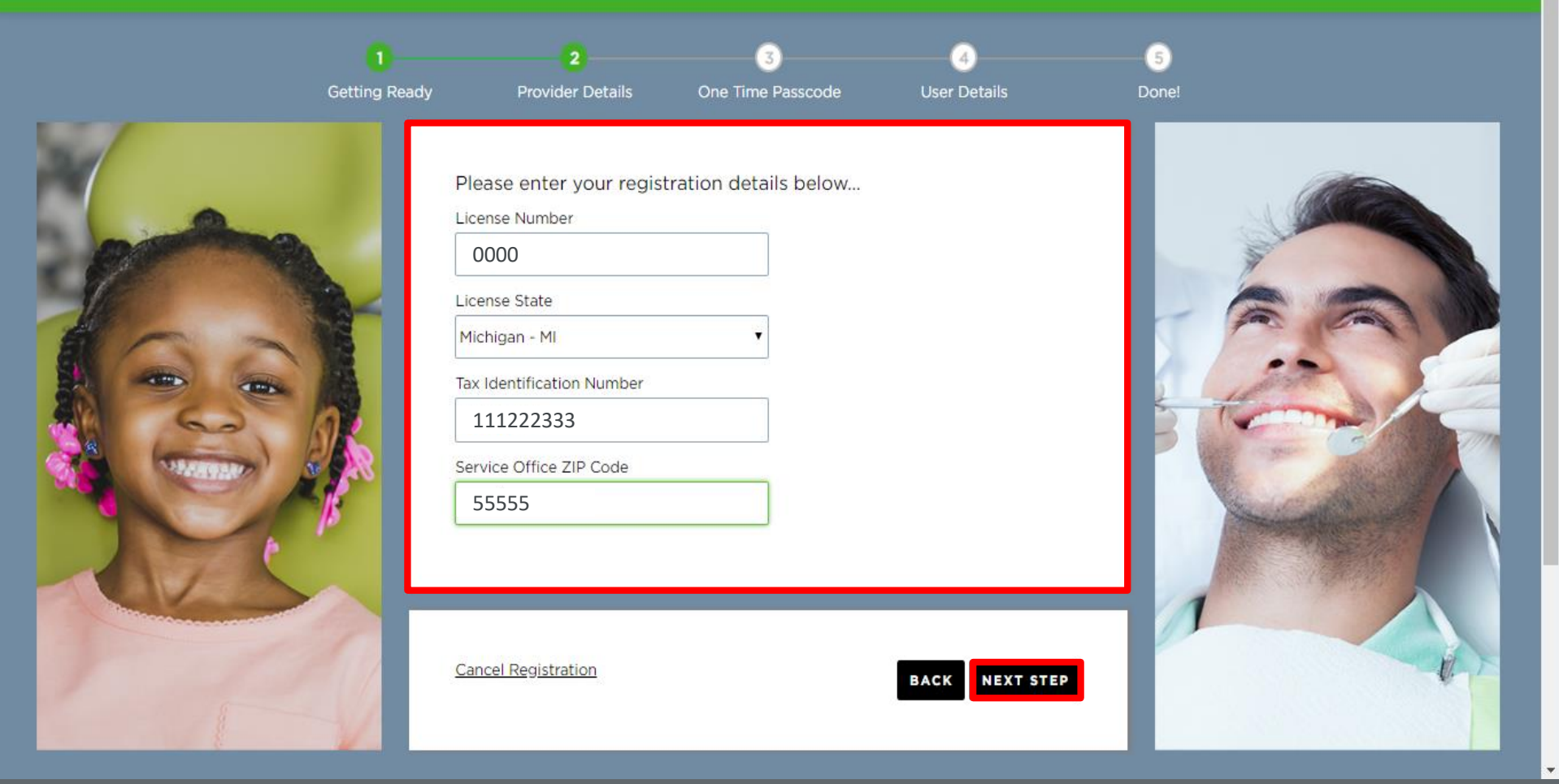

2. Ensure the provider accurately types in the license number, state in which Provider is licensed, TIN, and service office ZIP code and then click "Next Step"

### **A DELTA DENTAL**<sup>®</sup> Dental Office Toolkit

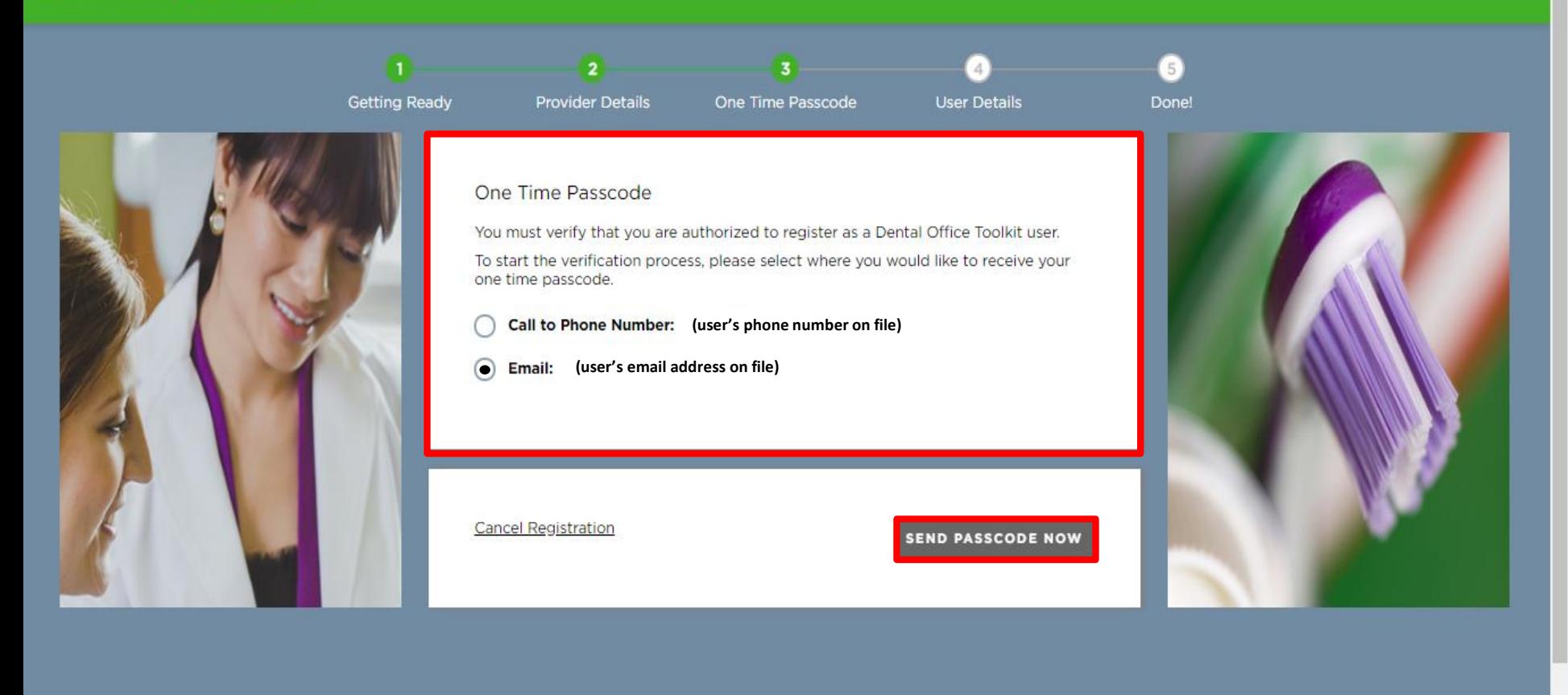

HIPAA Privacy CLB Privacy Privacy Policy Privacy Policy Privacy Policy Privacy Privacy Privacy Privacy Privacy

3. Select which contact information you would like the one time passcode to be sent to (select the option you can most easily access)

#### **A DELTA DENTAL** Dental Office Toolkit

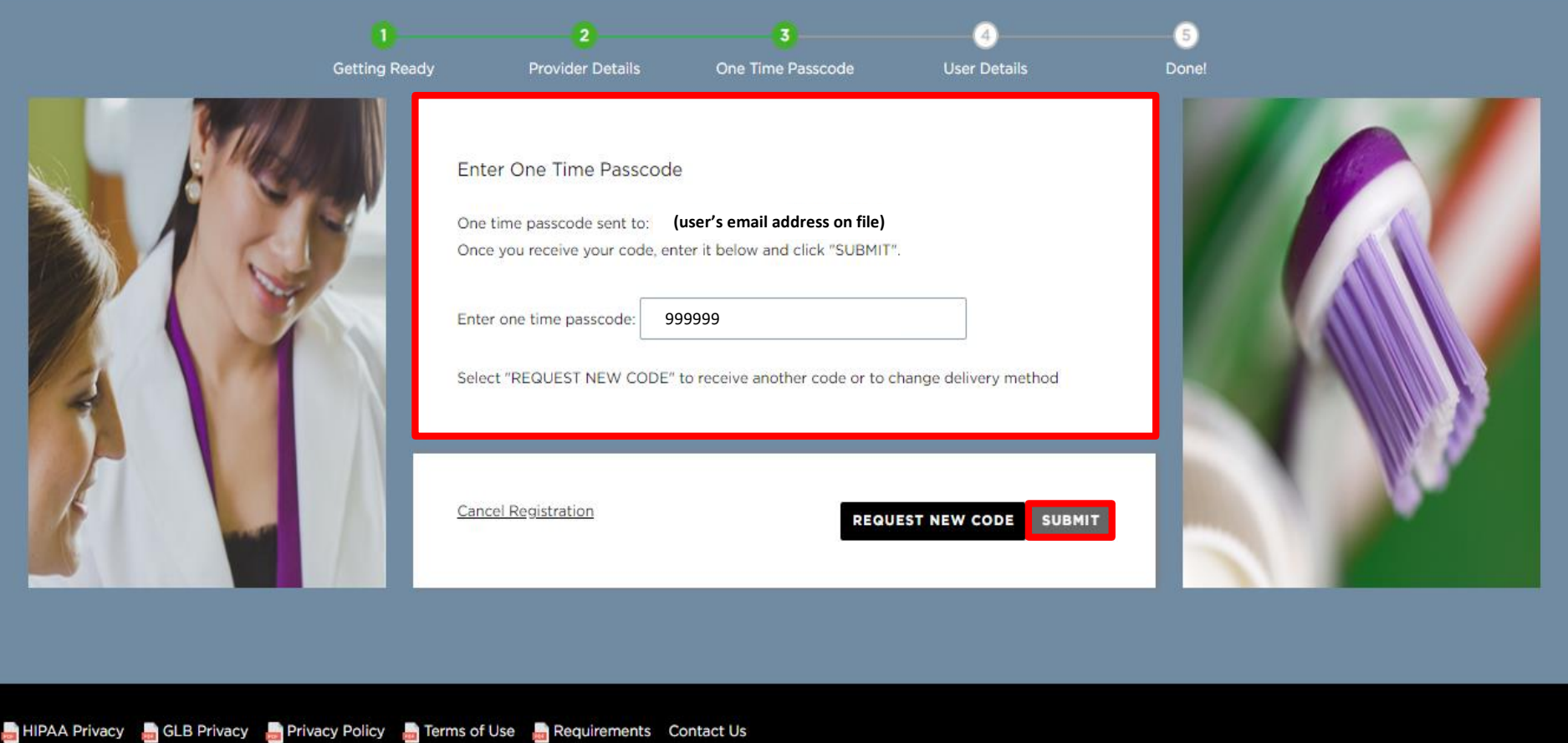

4. Enter the one time passcode you received to the phone number or email address selected

5. Click "Submit"

#### **A DELTA DENTAL**<sup>'</sup> Dental Office Toolkit

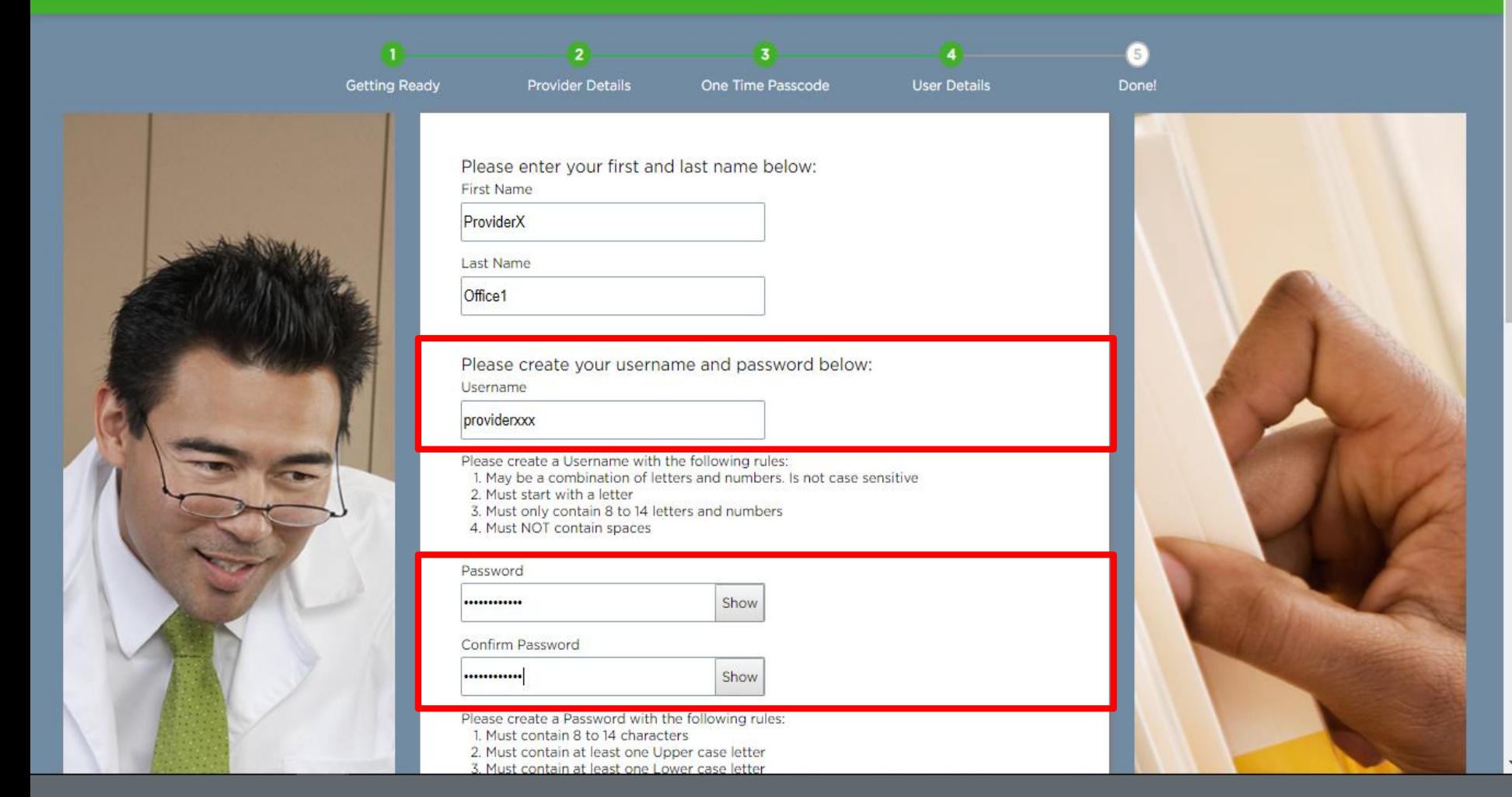

6. Ensure the provider completes all fields and meets necessary username and password requirements

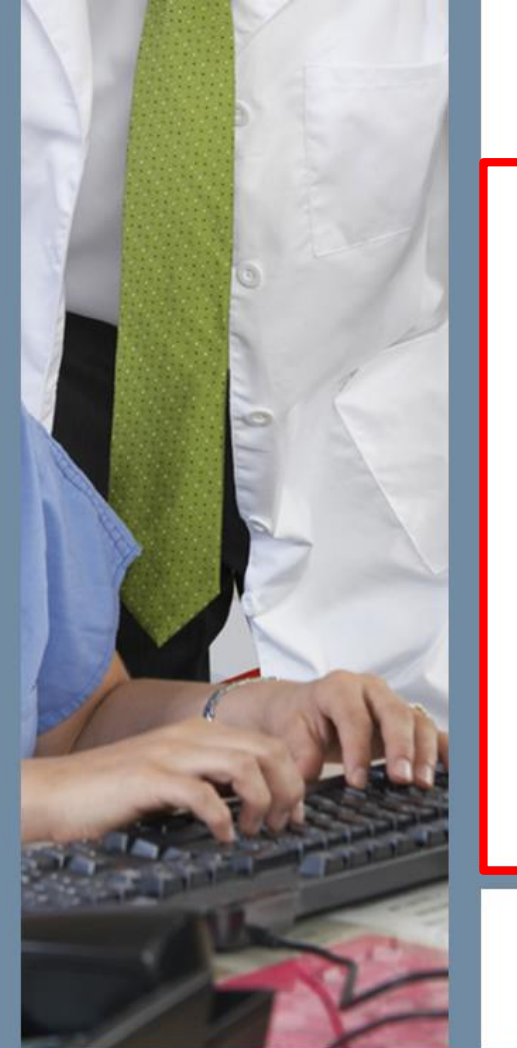

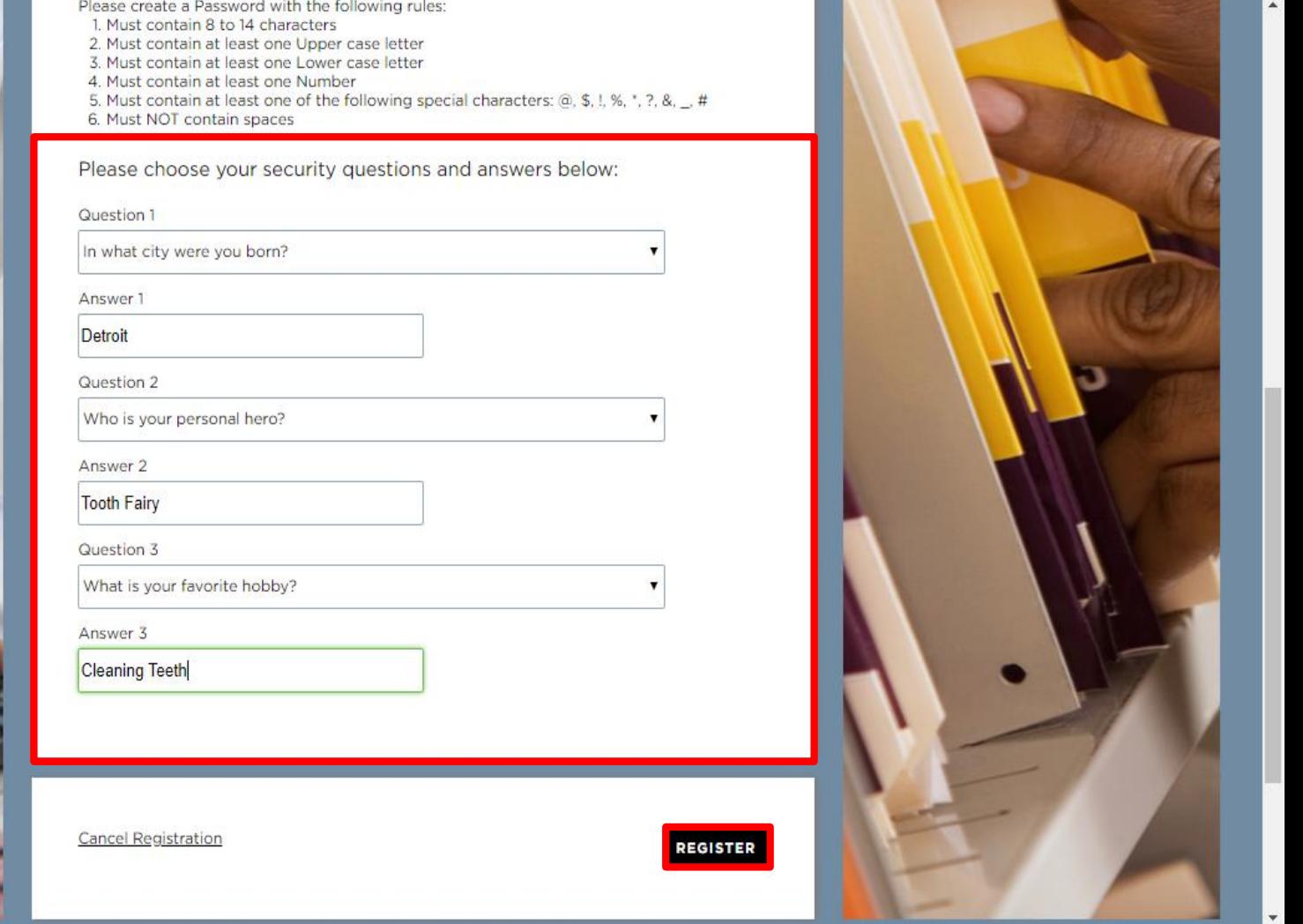

7. Ensure the provider creates and answers three security questions

8. Click "Register"

#### **A DELTA DENTAL** Dental Office Toolkit

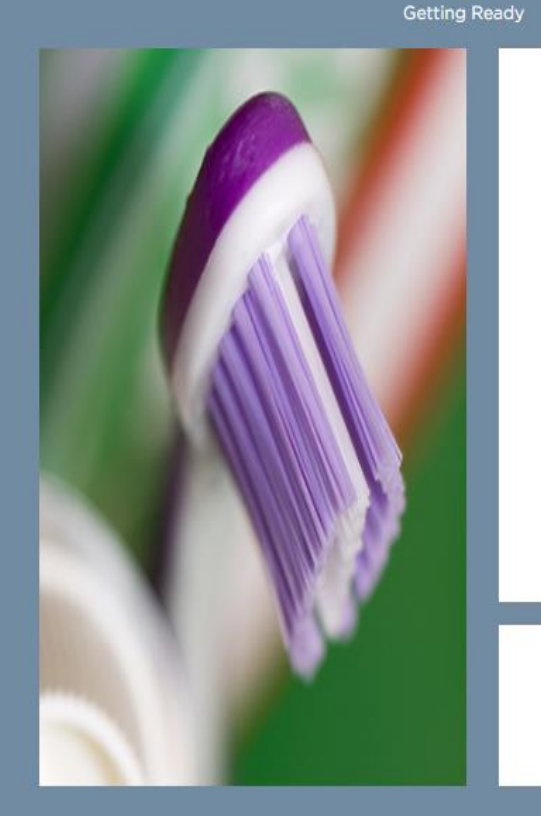

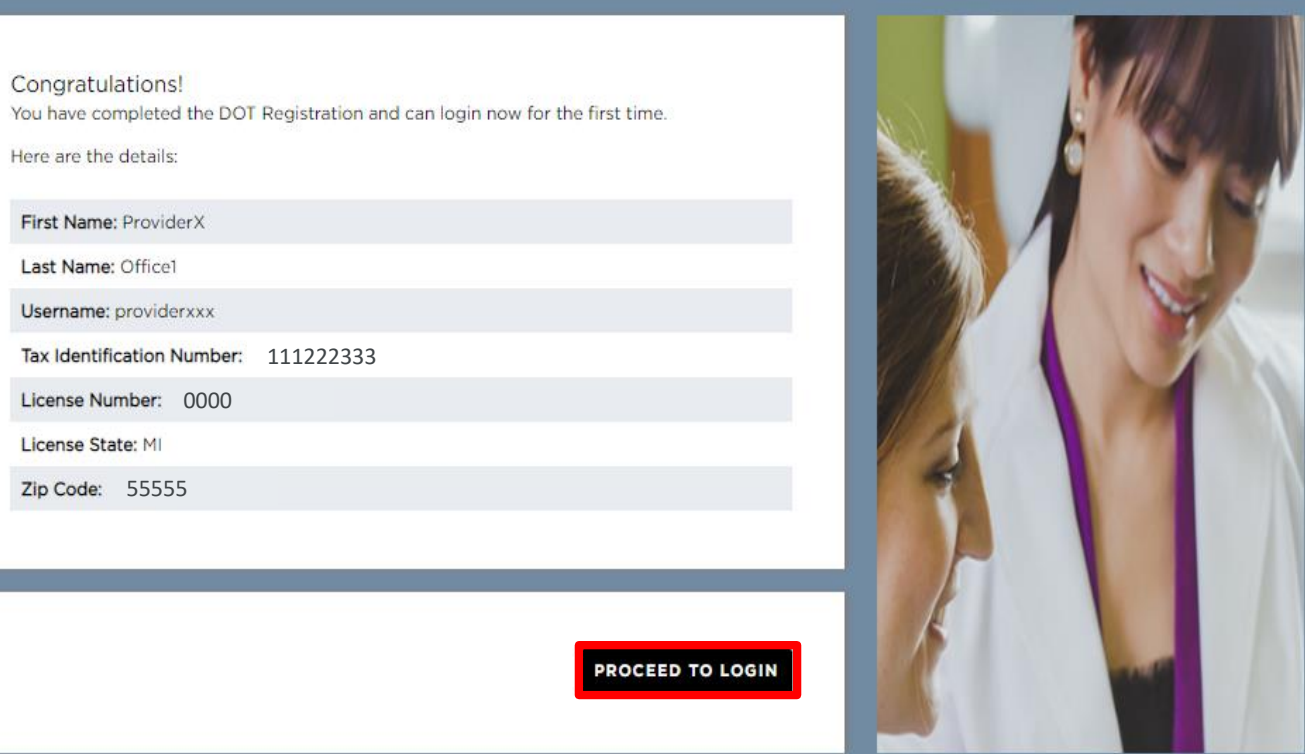

**User Details** 

 $\overline{5}$ **Done!** 

9. Confirm all details above are correct and click "Proceed to Login"

**Provider Details** 

One Time Passcode

# **First Time Login**

You are seeing this page because one or more pieces of your user profile is incomplete.

For any empty fields below, you must specify a value in order to continue to the application.

Optionally, you may take this opportunity to change any of your existing user profile information as well.

NOTE: You will be able to change your user profile information in the future from within the DOT application in the My Profile section.

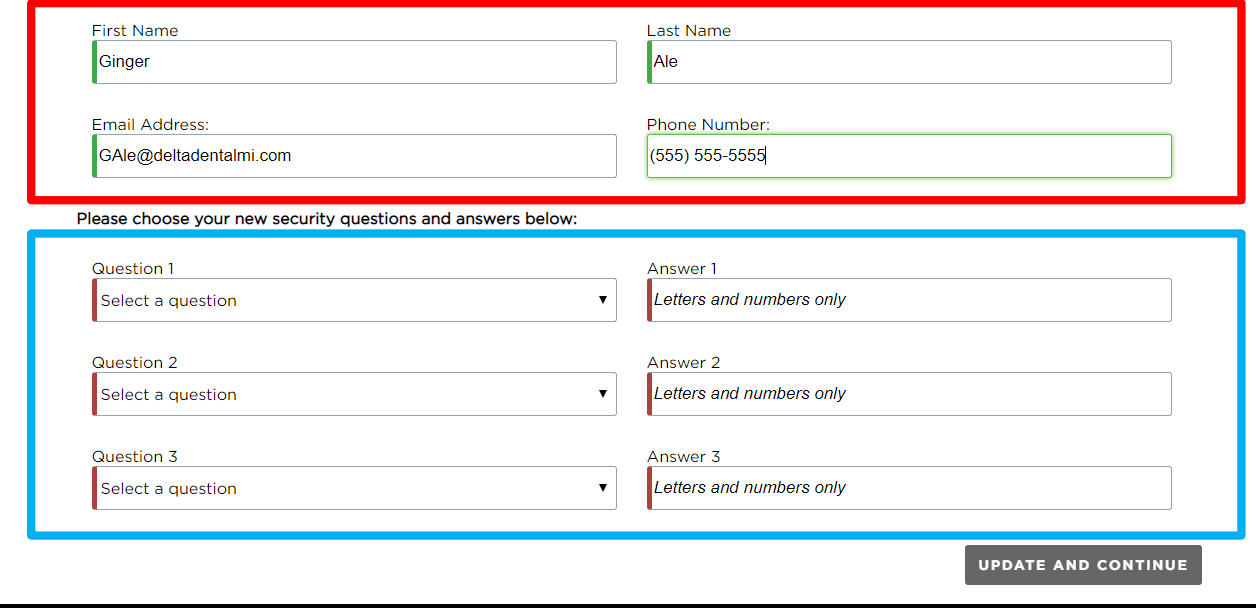

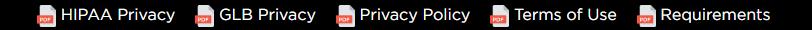

1. When you first log into the new Dental Office Toolkit, you will be prompted only once to enter and/or confirm information for your profile

#### You are seeing this page because one or more pieces of your user profile is incomplete.

For any empty fields below, you must specify a value in order to continue to the application.

Optionally, you may take this opportunity to change any of your existing user profile information as well.

NOTE: You will be able to change your user profile information in the future from within the DOT application in the My Profile section.

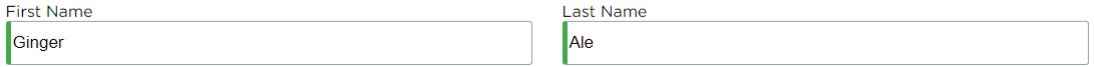

Email Address: Phone Number: GAle@deltadentalmi.com  $(555) 555-5555$ 

#### Please choose your new security questions and answers below:

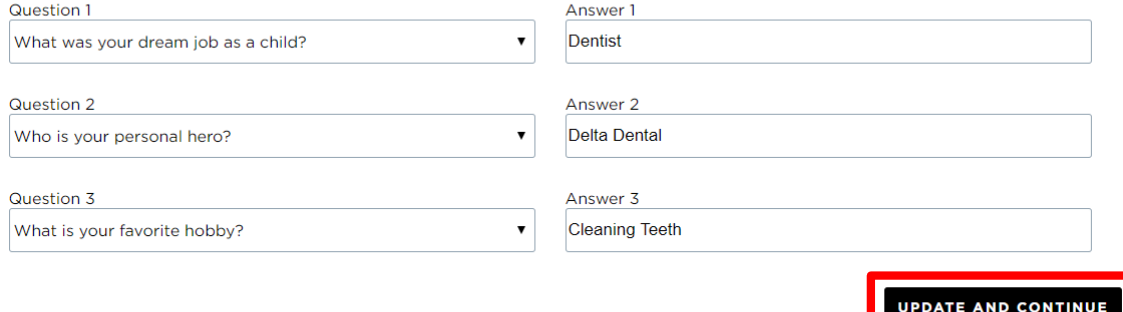

HIPAA Privacy BIGLB Privacy BI Privacy Policy BI Terms of Use BI Requirements

2. Click "Update and Continue" to proceed to the Dental Office Toolkit

## **Reset Password**

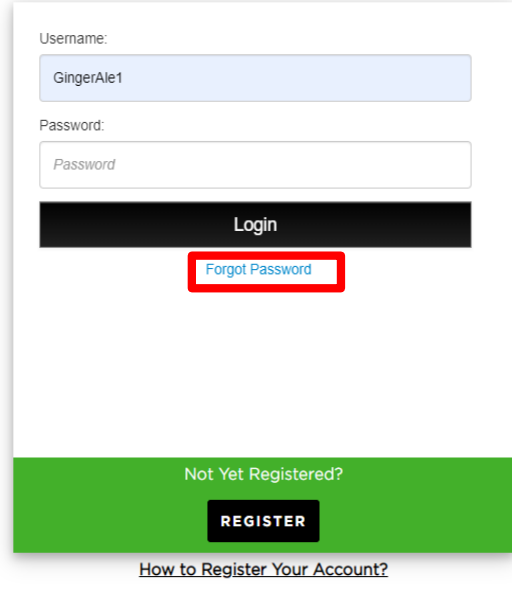

HIPAA Privacy GLB Privacy Privacy Policy Ferms of Use Requirements Contact Us

1. On the DOT login screen, click "Forgot Password"

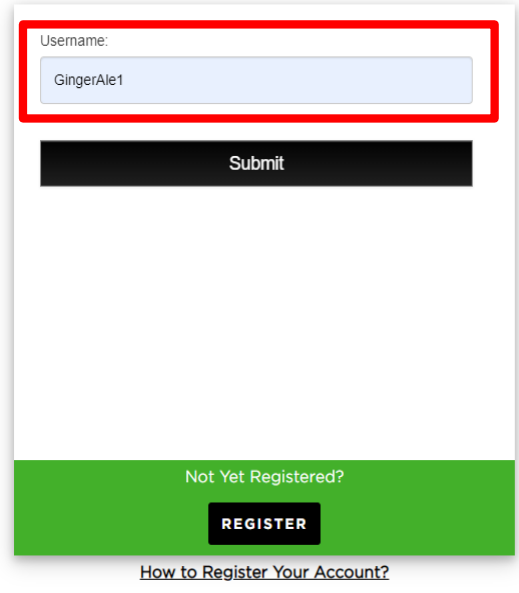

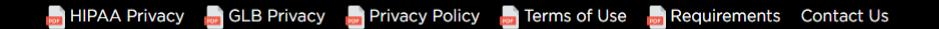

2. Enter the username associated with the account you would like to reset the password for

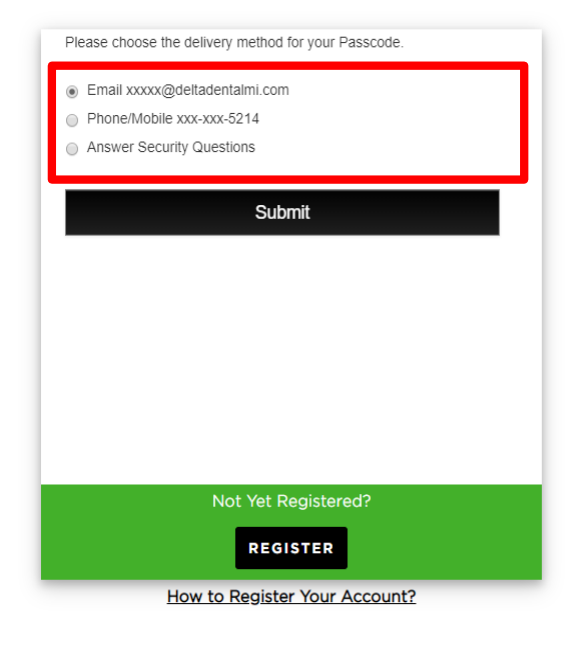

HIPAA Privacy **D**GLB Privacy **D** Privacy Policy D Terms of Use D Requirements Contact Us

3. Specify your delivery preference (email, phone call, or security questions) for a one-time passcode, and click "Submit"

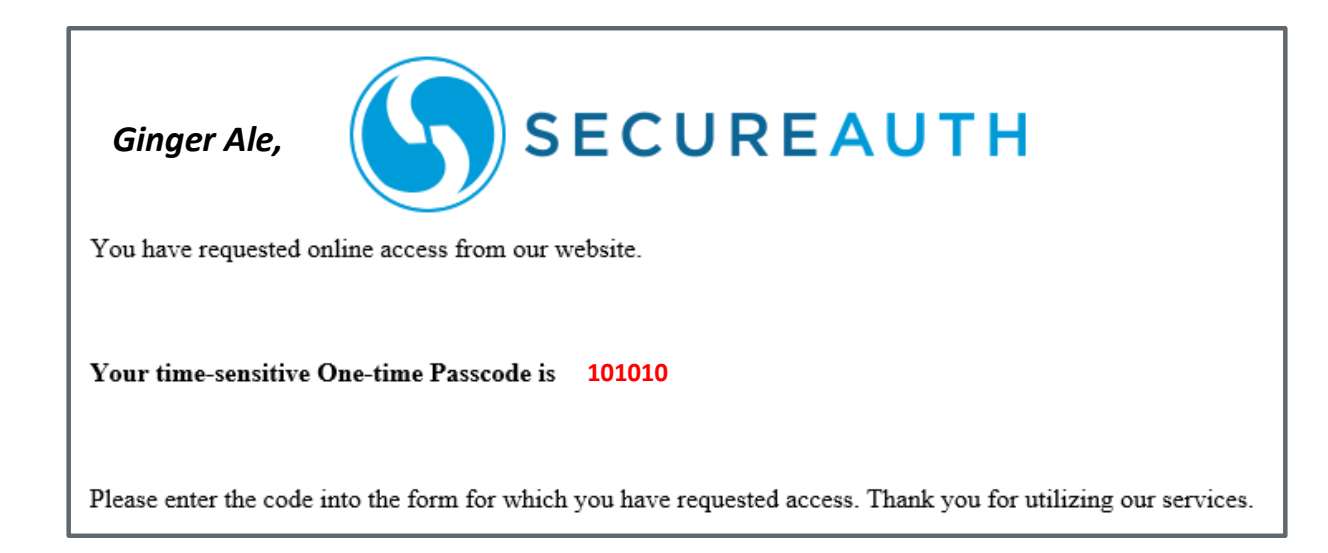

4. Retrieve the one-time passcode via your specified delivery preference (your code will always be unique)

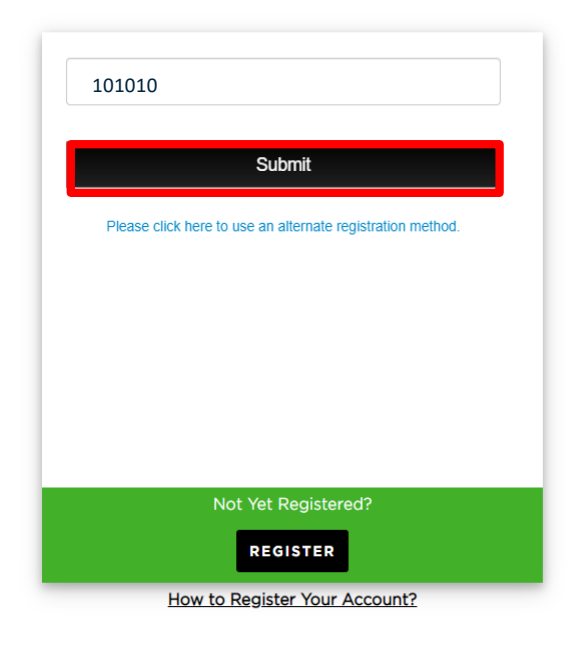

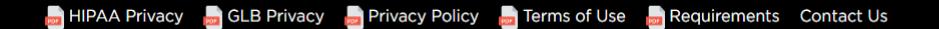

5. Enter the unique passcode and click "Submit"

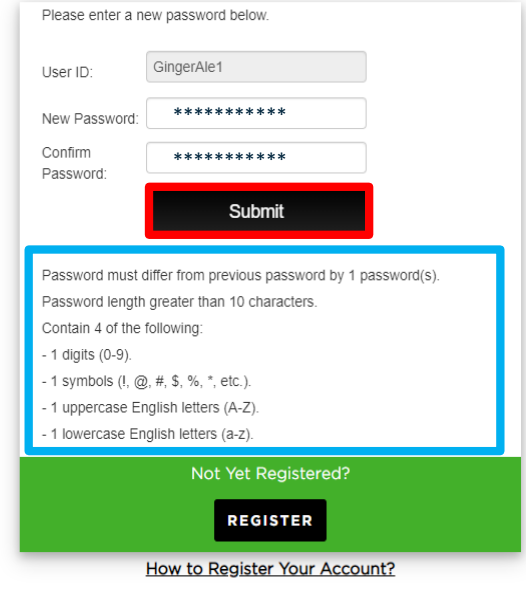

HIPAA Privacy CLB Privacy Privacy Policy Prems of Use Prequirements Contact Us

6. Enter a new password that follows the requirements listed 7. Click "Submit"

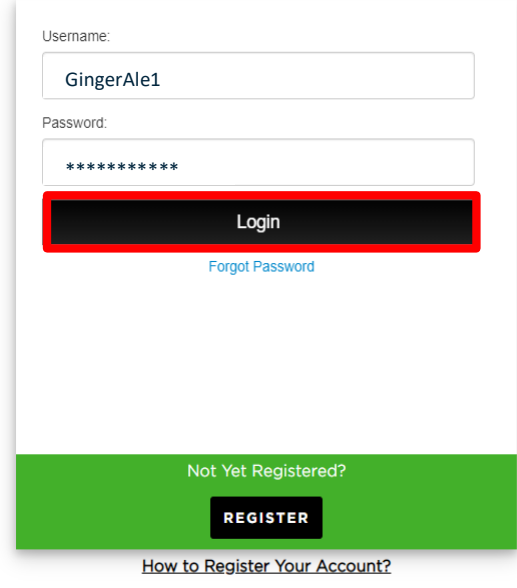

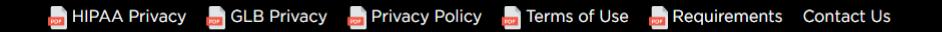

8. Enter your username and new password, and click "Login"

## **User Management**

*New functionality*

### **A DELTA DENTAL**<sup>®</sup> Dental Office Toolkit

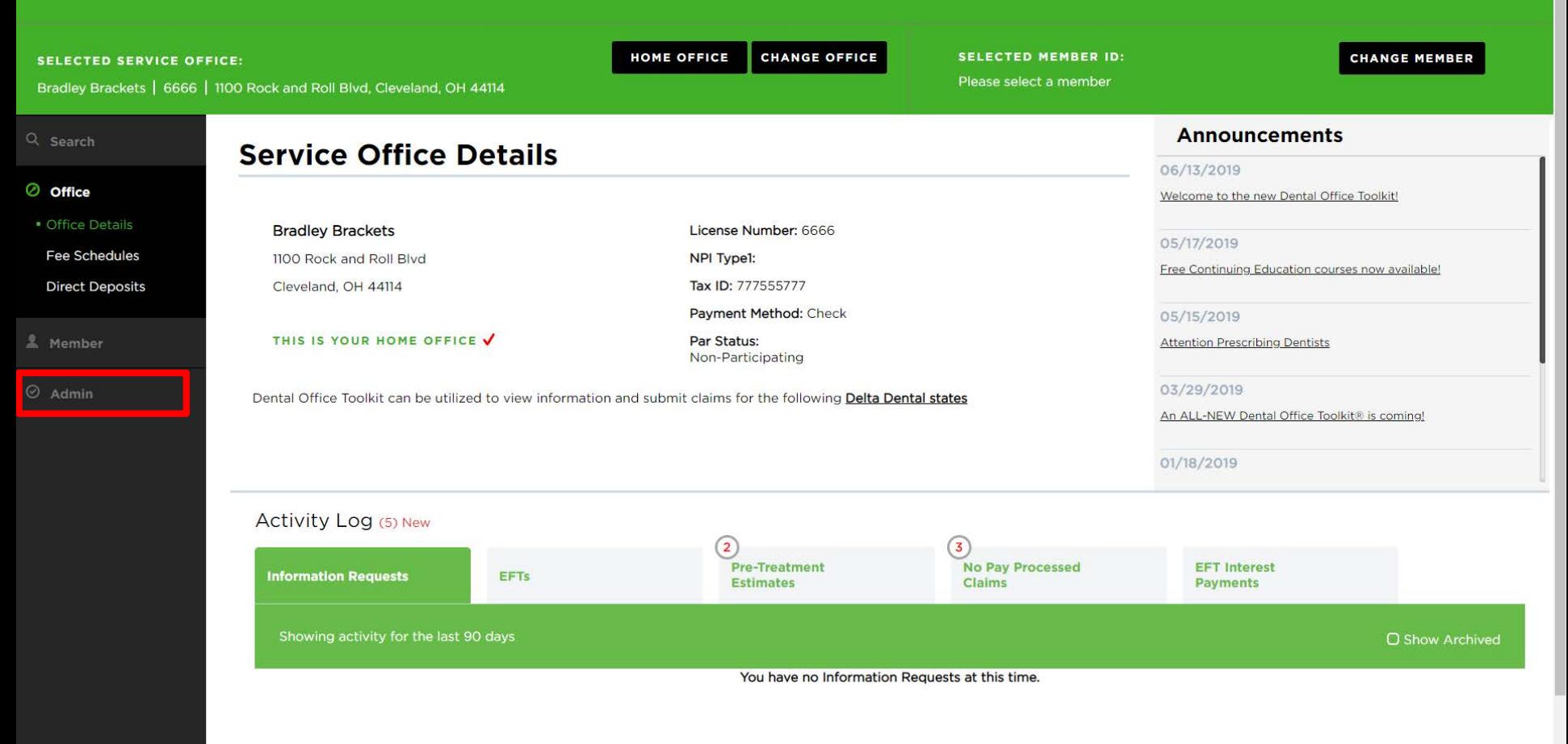

1. Navigate to the Admin tab on the left-hand navigation bar

#### **A DELTA DENTAL**<sup>®</sup> Dental Office Toolkit

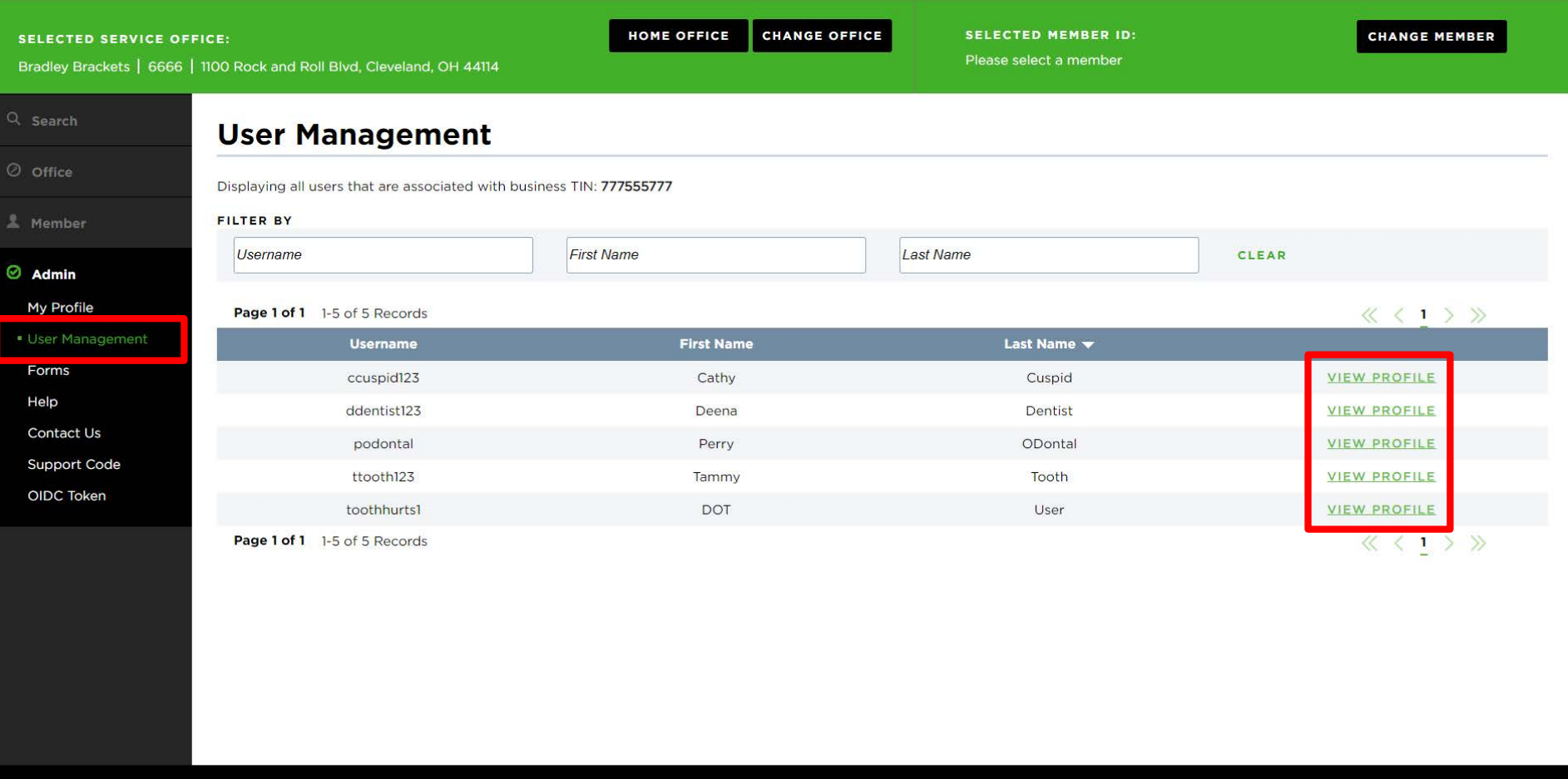

2. Click on "User Management"

3. View the users associated with your office, and click on "View Profile" for any user you'd like to manage permissions for

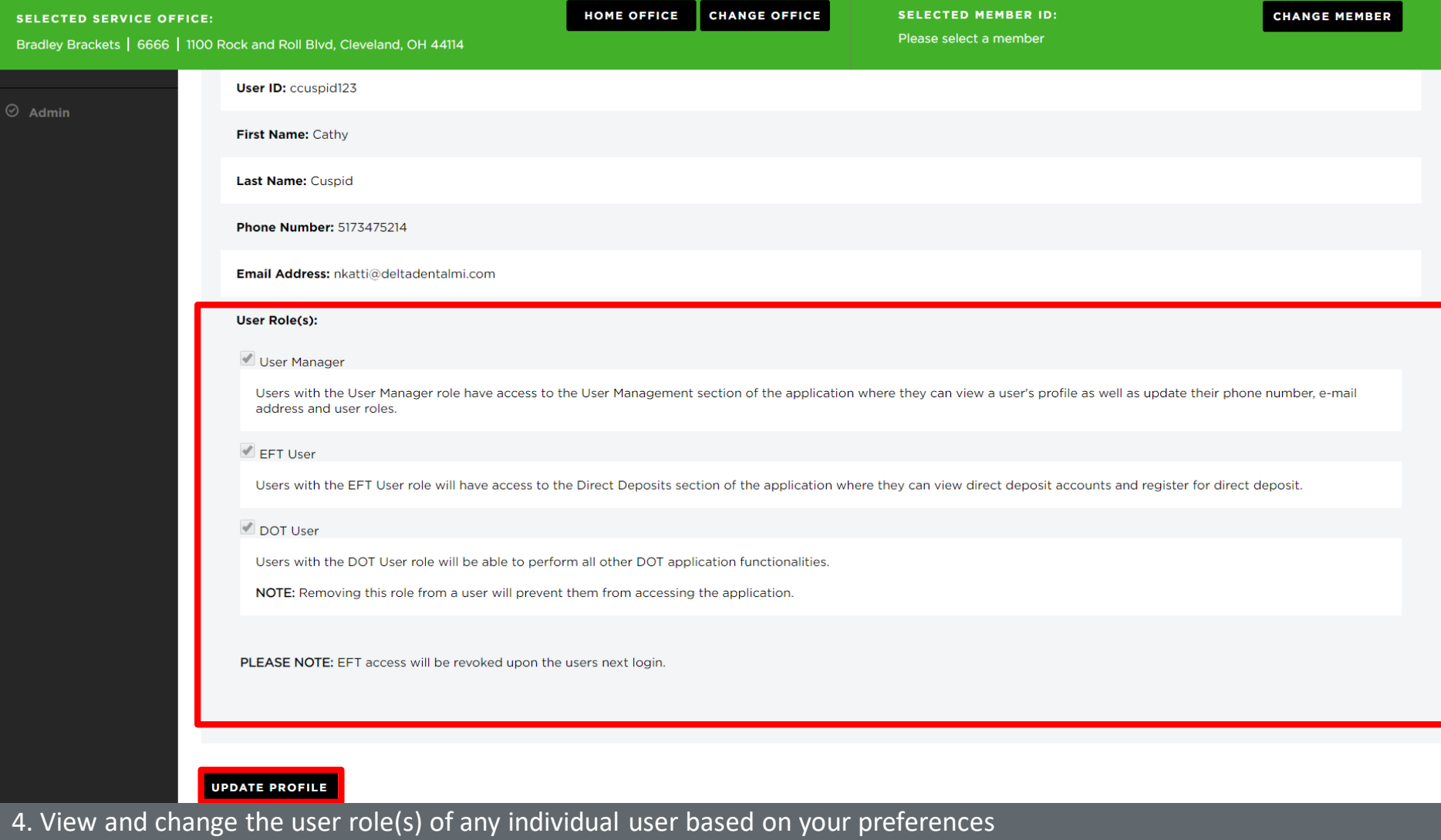

5. Click on "Update Profile"

## **Allow Pop-ups to Print Member Benefits**

Dental Office Toolkit  $\times$  +  $\leftarrow$   $\rightarrow$   $\mathbb{C}$  **a** ttps://uat.dentalofficetoolkit.com/dot-ui/login

 $\frac{1}{\text{PD}(\theta)}$ 

 $\circ \bullet \circ \bullet \star \circ \circ$  $\Theta$  :

## **A DENTAL**<sup>®</sup> Dental Office Toolkit

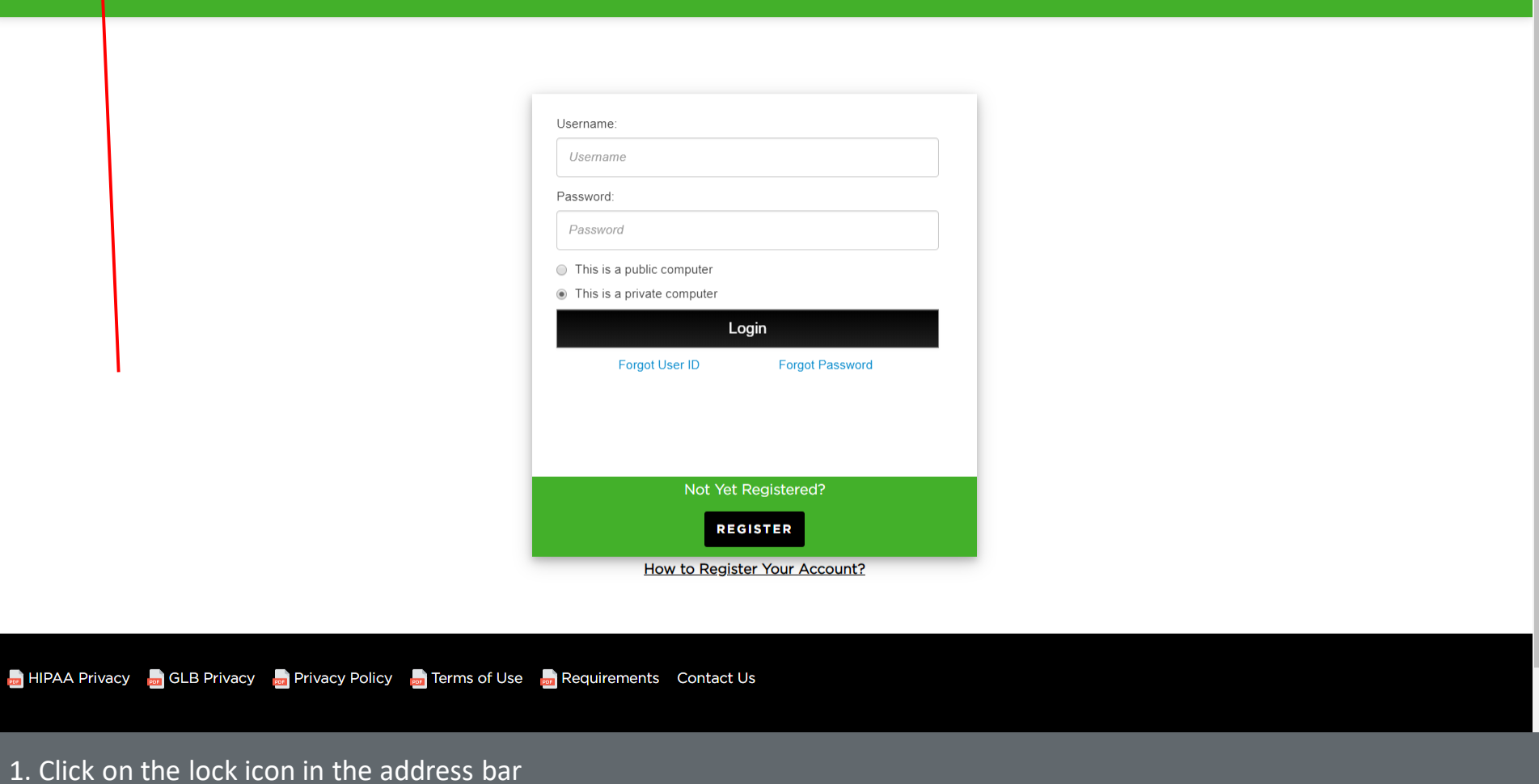

 $\mathbbmss{D} \quad \times$ 

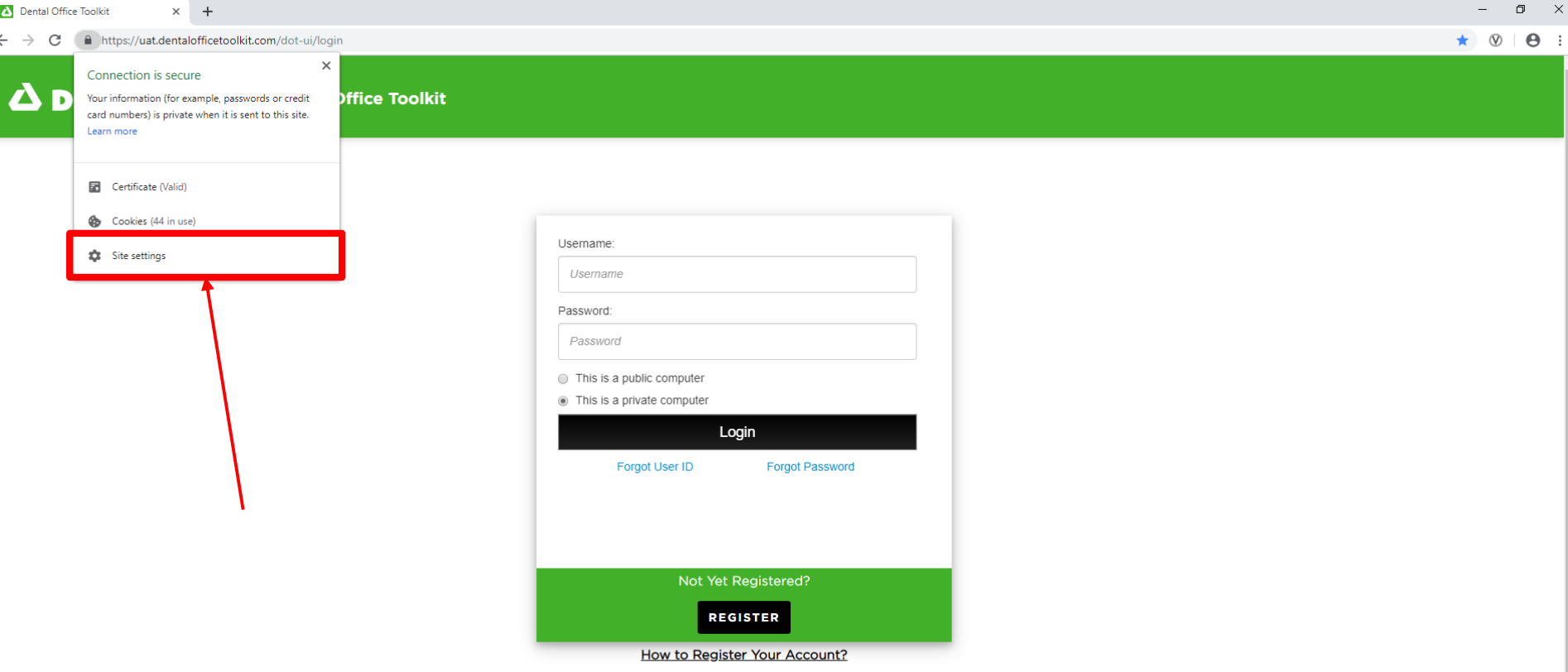

HIPAA Privacy **on** GLB Privacy **on** Privacy Policy **of Terms of Use** Requirements Contact Us

2. Click on "Site settings"

**AND IN**  $1000 - 1000$ 

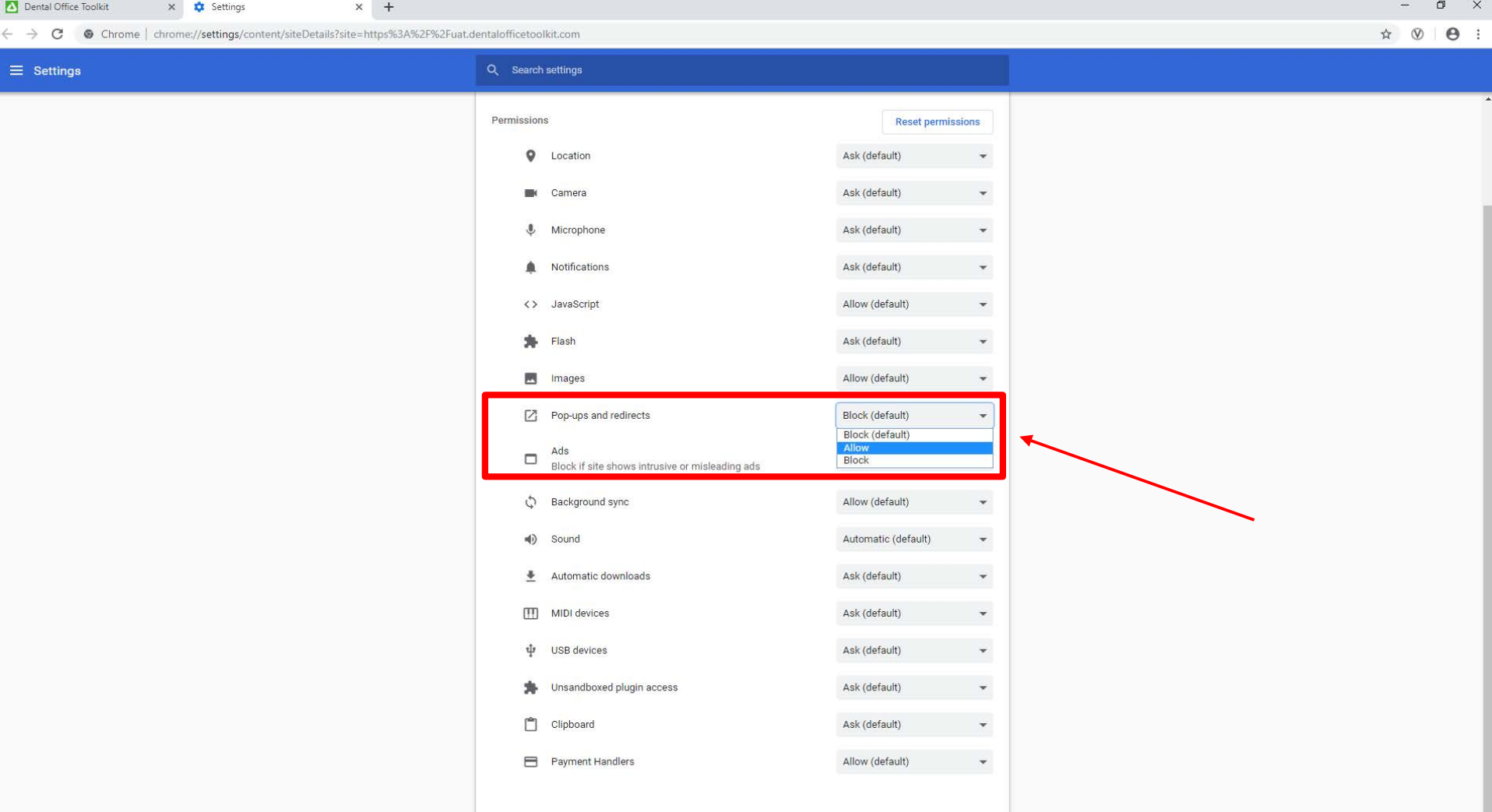

- 3. Scroll down to "Pop-ups and redirects" and change the setting to "Allow"
- 4. Refresh the DOT website

## **MEMBER**

**Select Member**

 $\bigcap$ 

 $\bigcap$ 

**View and Print Member Benefits**

**Search for Complete Dental History of a Member**  $\bigcap$ 

**Search Sealant History of a Member** 

## **Select a Member**

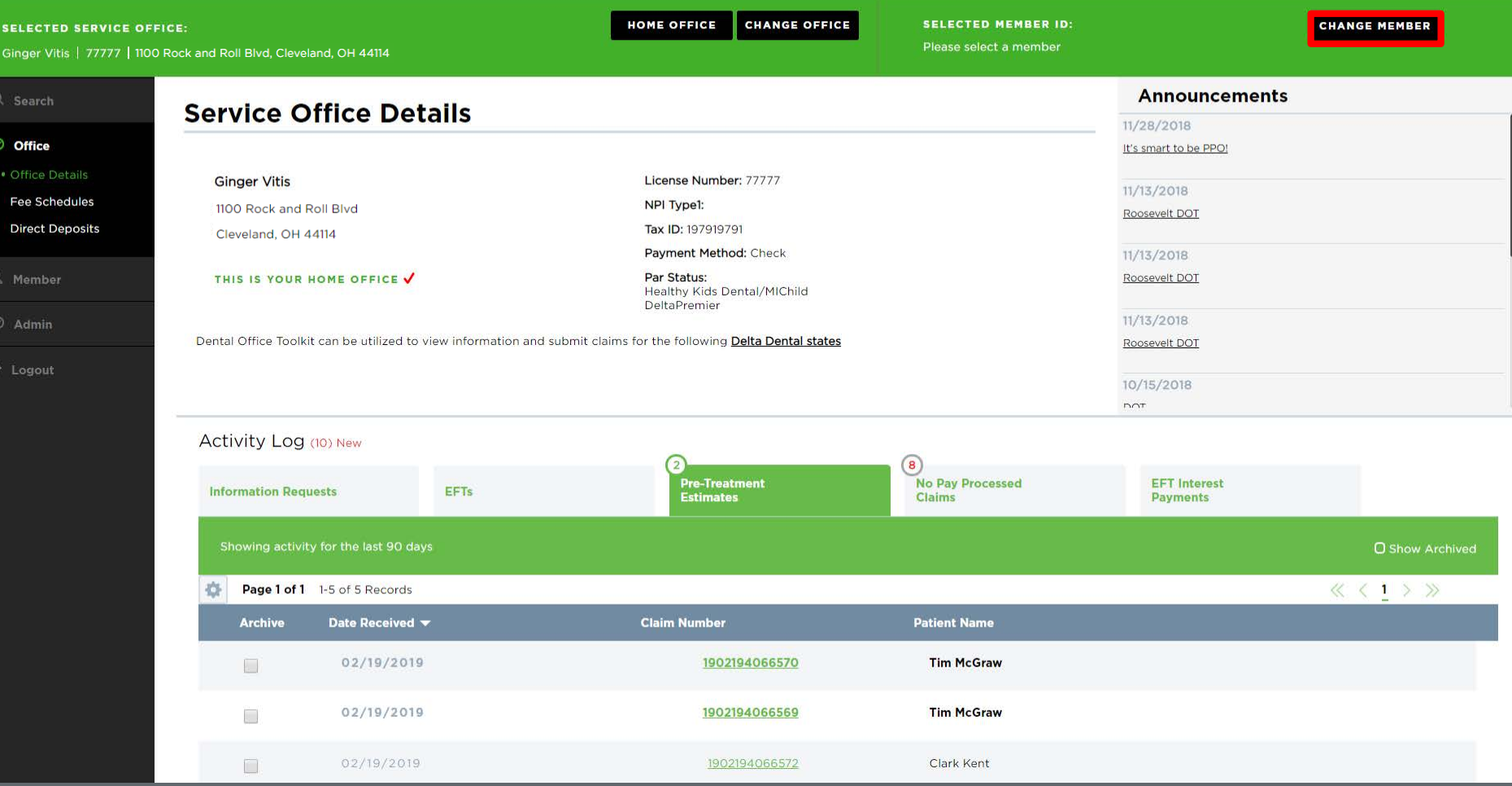

1. Click on the "Change Member" button on the top home bar to enter a Member ID
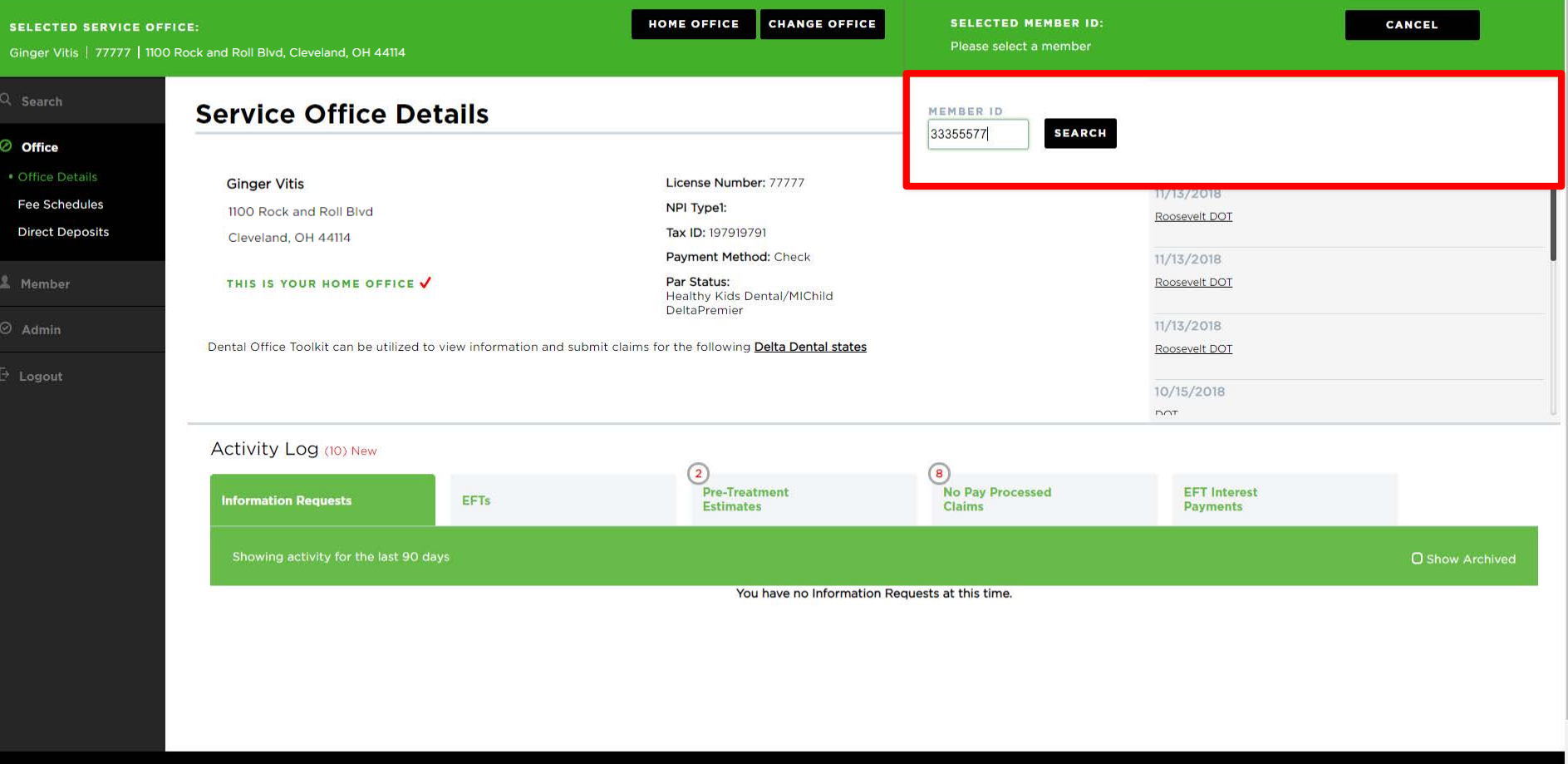

HIPAA Privacy CLB Privacy Privacy Policy Terms of Use Nondiscrimination Notice Requirements

2. Type the Member ID number in the box and click "Search"

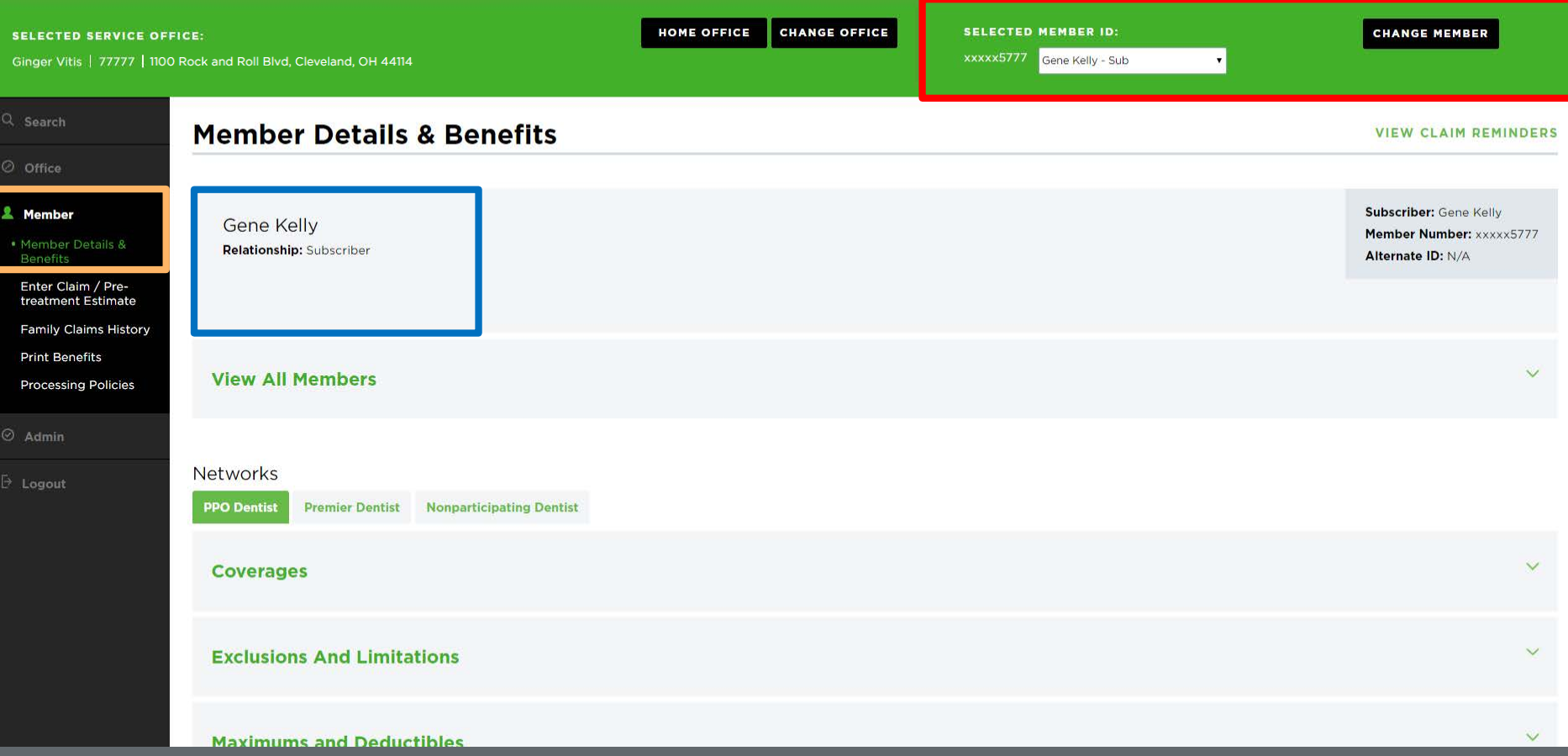

- 3. The orange box on the left-hand navigation bar will direct you to the member details page
- 4. The blue box will show the member name and relationship
- 5. The red box shows a quick view of the member you are viewing (by selecting the drop-down arrow, you can select a different member, ex: spouses or dependents)

# **View and Print Member Benefits**

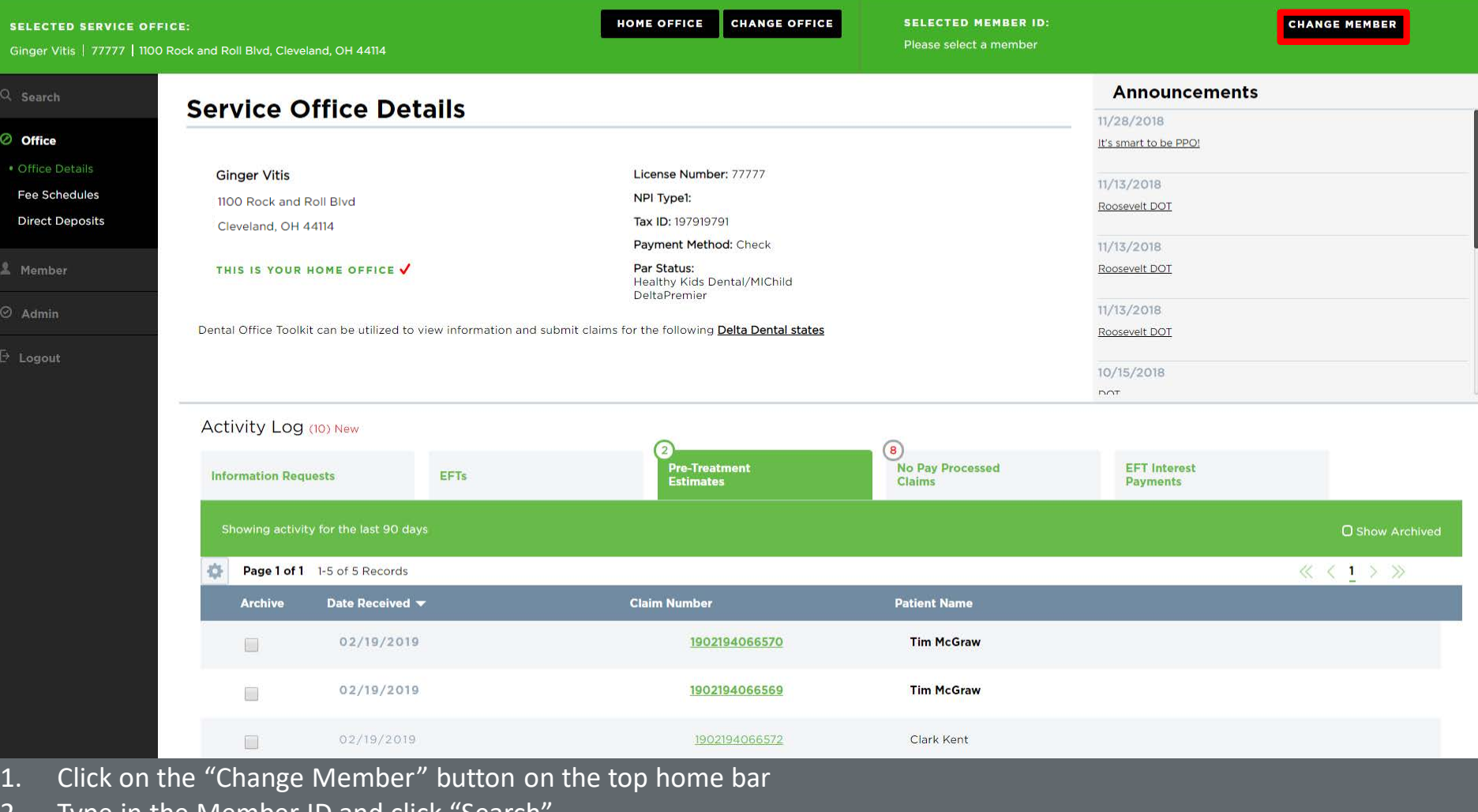

2. Type in the Member ID and click "Search"

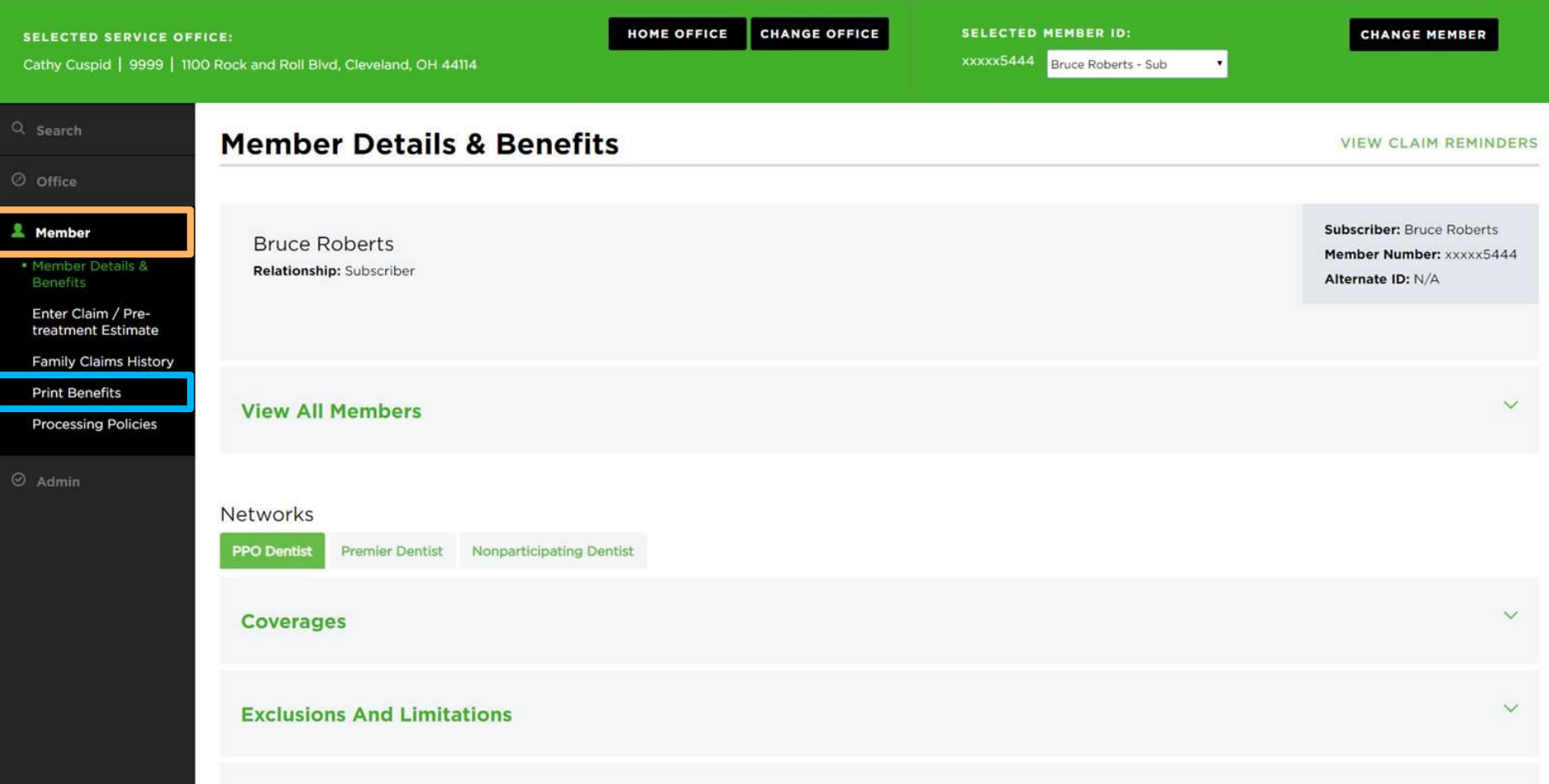

3. Click the orange box on the left-hand navigation bar to see the member details page 4. Click "Print Benefits" in the blue box

#### $\rightarrow$ C (i) blob:https://uat.dentalofficetoolkit.com/df2eec14-8e81-4a50-a196-2197a8320a4e

#### df2eec14-8e81-4a50-a196-2197a8320a4e

A

#### $\circ$  $\ddot{\bullet}$ 业

Eligibility and Benefits are based on information available on 05/30/2019 . This is an overview of benefits that should be reviewed in its entirety, and not a guarantee of payment. Refer to the patient's summary plan description (SPD) for detailed benefits, limitations, and exclusions. Estimated patient out of pocket expenses can be determined by the submission of a pre-treatment estimate.

#### Δ DELTA DENTAL

Delta Dental

P.O. Box 9085 Farmington Hills, MI 48333-9085

DDPMI, DDPIN, DDPOH

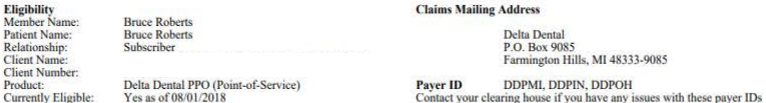

**Client Information:** The Employer has selected the following benefit plan. Eligibility is not a guarantee of coverage as actual benefit payments are determined only when a claim is processed.

#### **Coordination of Benefits** Inte

**Eligibility**<br>Member N

Patient Nat

**Client Nun** Product:

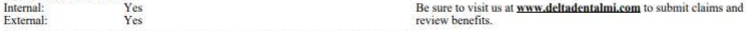

Coordination of benefits information is based on the information submitted on the claim.

#### **Maximum and Deductibles**

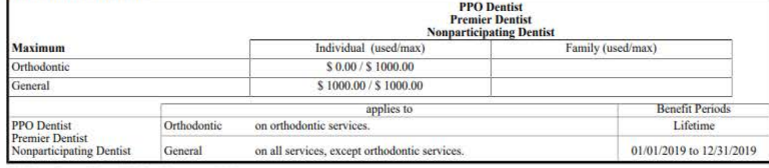

\*\*\* There is no deductible for this contract \*\*\*

Based on contract limitations for the services listed below, the patient is currently eligible for those services where 'Yes' is displayed provided maximum is available and waiting periods have been met. 'No' indicates the patient has met the time limitations for the procedure, or the procedure Office Visit

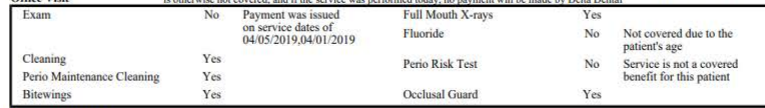

#### **Benefit Breakdown**

This page provides the levels of coverage and frequencies based on this client's contract with Delta Dental. This listing covers the most commonly requested procedure codes, but it is not all-inclusive listing of possible covered procedures. If you need information about a code not listed below, you may inquire on it using our automated system, DASI, under the Benefits section. Benefit levels and payment. Benefits and payments are determined only when a claim is received and processed by Delta Dental.

In the event that treatment is rendered from a dentist that does not participate in any of Delta Dental's programs, the patient may be responsible for more than the percentage indicated below.

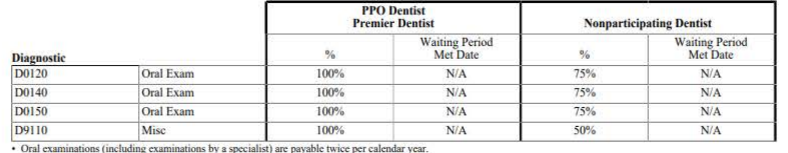

Preventive

5. A benefits summary document will open in a new tab

6. Click the print icon in the top-right corner

# **Search for Complete Dental History of a Member**

*New functionality*

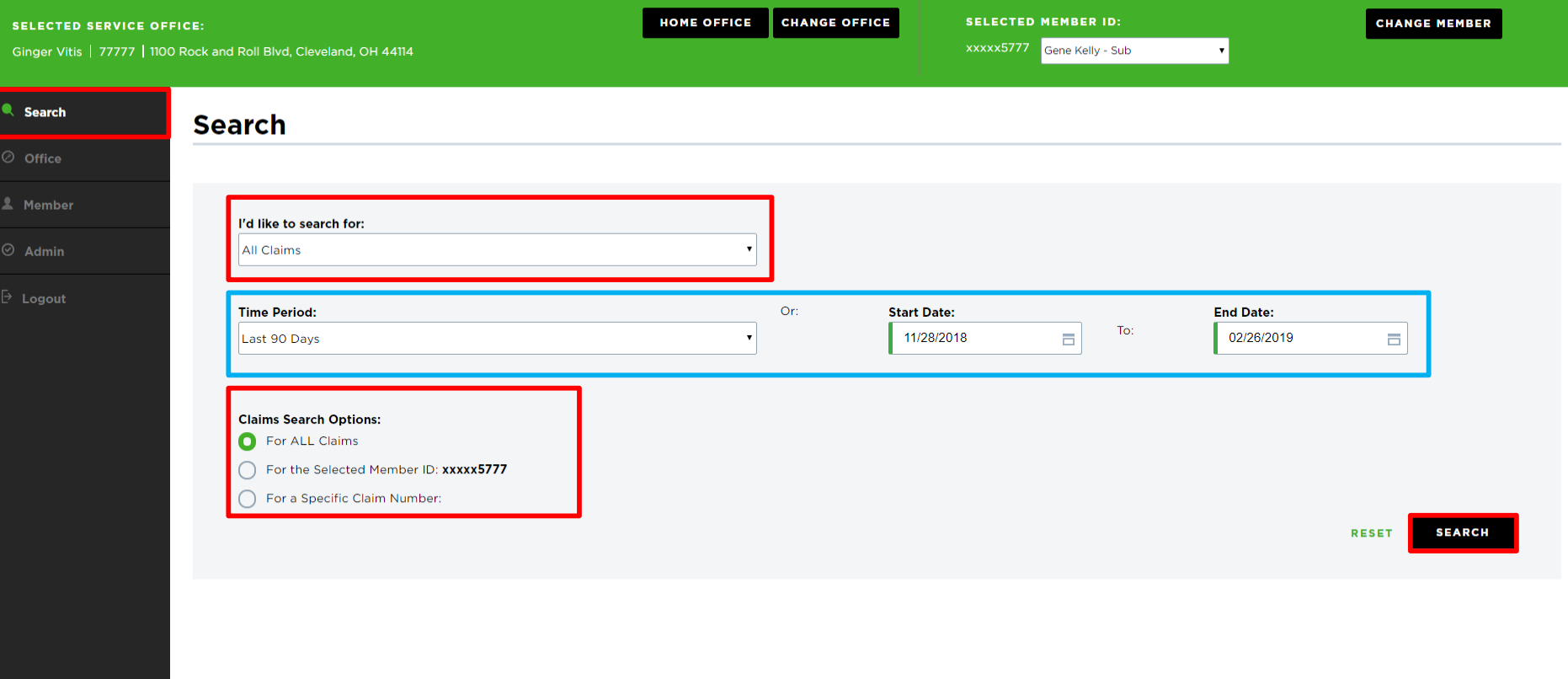

- 1. Click on "Search" on the left-hand navigation bar
- 2. Fill out the data fields outlined in **red**
- 3. Enter the desired time period or start/end dates outlined in **blue**
- 4. Click "Search"

xxxxx5777 Gene Kelly - Sub

 $\overline{\phantom{a}}$ 

**CHANGE MEMBER** 

**DEARST SERVICE** 

 $\kappa$  (1)  $\aleph$ 

#### **Search Results**

Ginger Vitis | 77777 | 1100 Rock and Roll Blvd, Cleveland, OH 44114

#### Page 1 of 1 1-23 of 23 Records

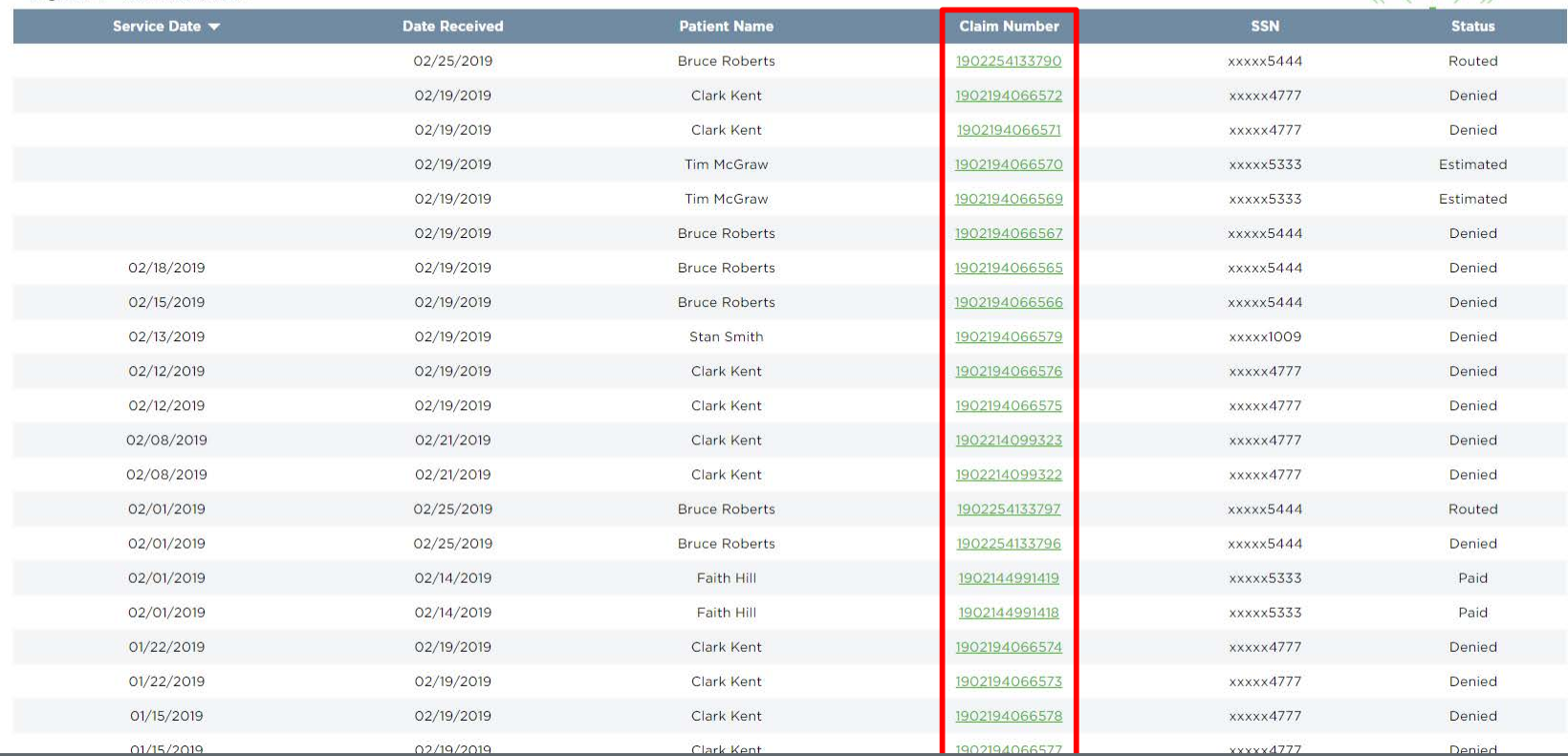

5. View search results

6. Click on any claim number to view details

#### **Welcome, Ginger!** LOGOUT

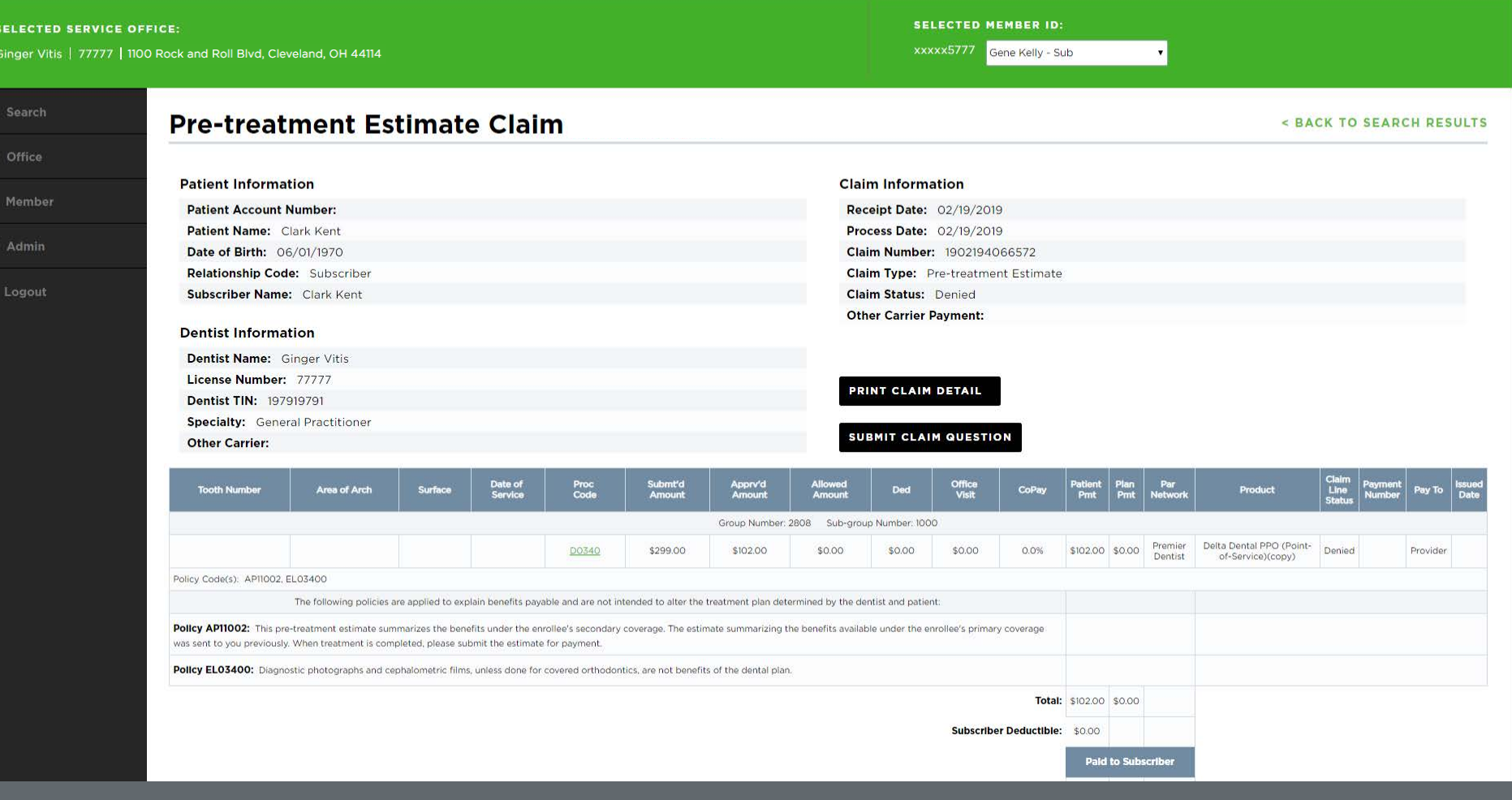

7. View claim details

# **Search Sealant History of a Member**

*New functionality*

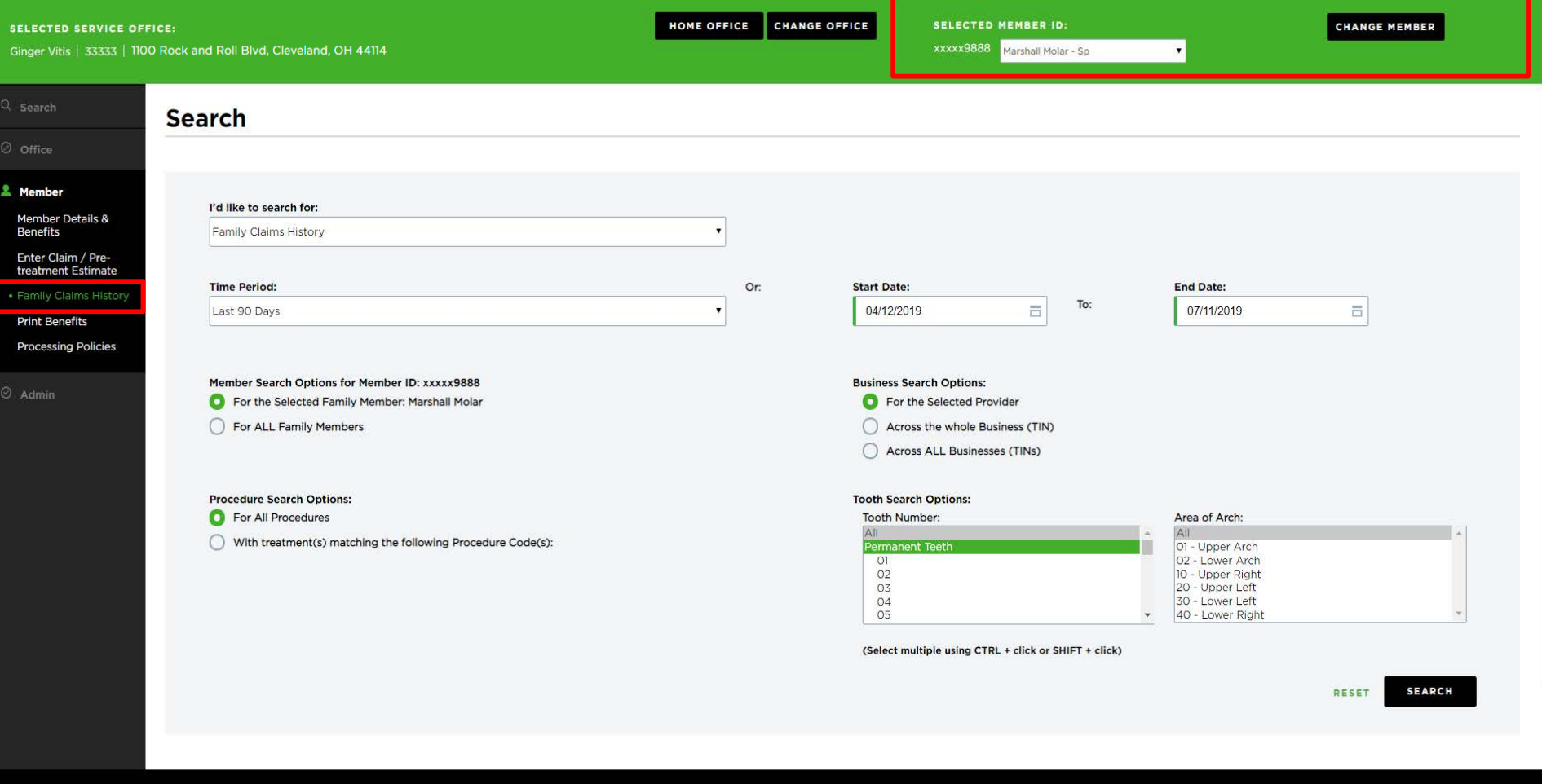

- 1. Enter a Member ID in the "Change Member" field
- 2. Click on "Family Claims History"

#### **A DELTA DENTAL** Dental Office Toolkit

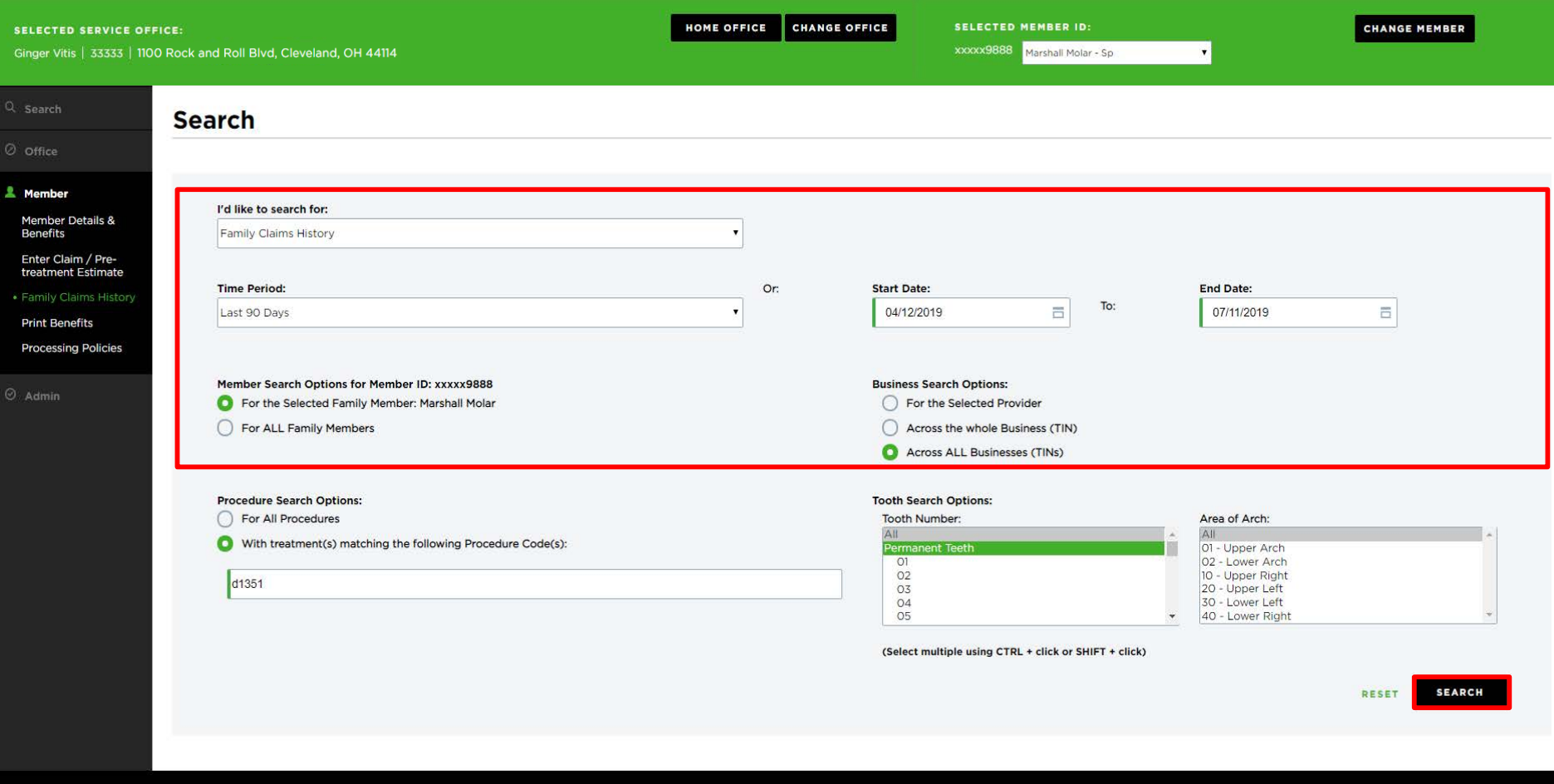

3. Select the criteria noted above (you can select any time period)

4. Enter the procedure code "D1351" for sealants

5. Click "Search"

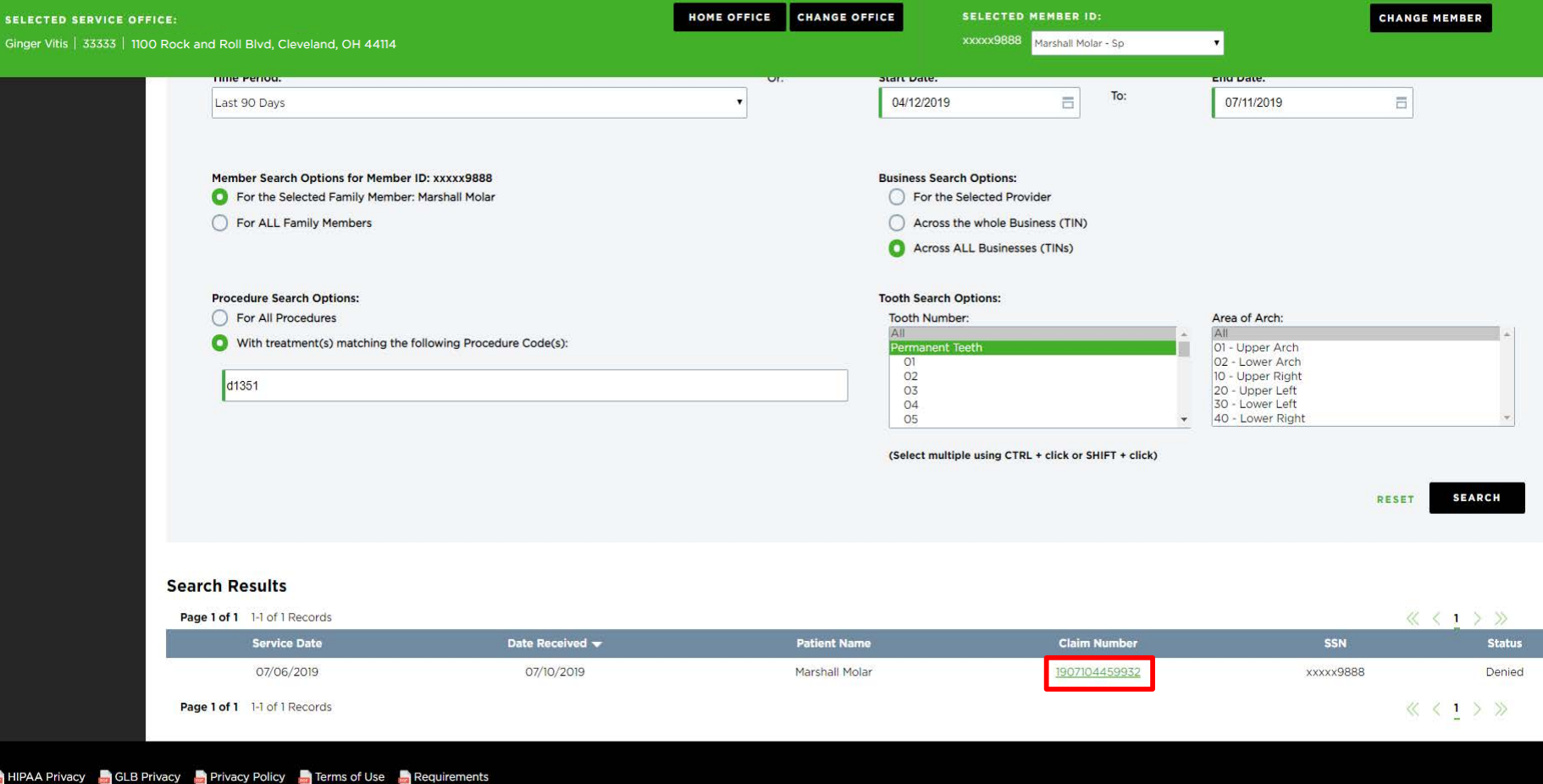

6. Click into the claim number in the search results

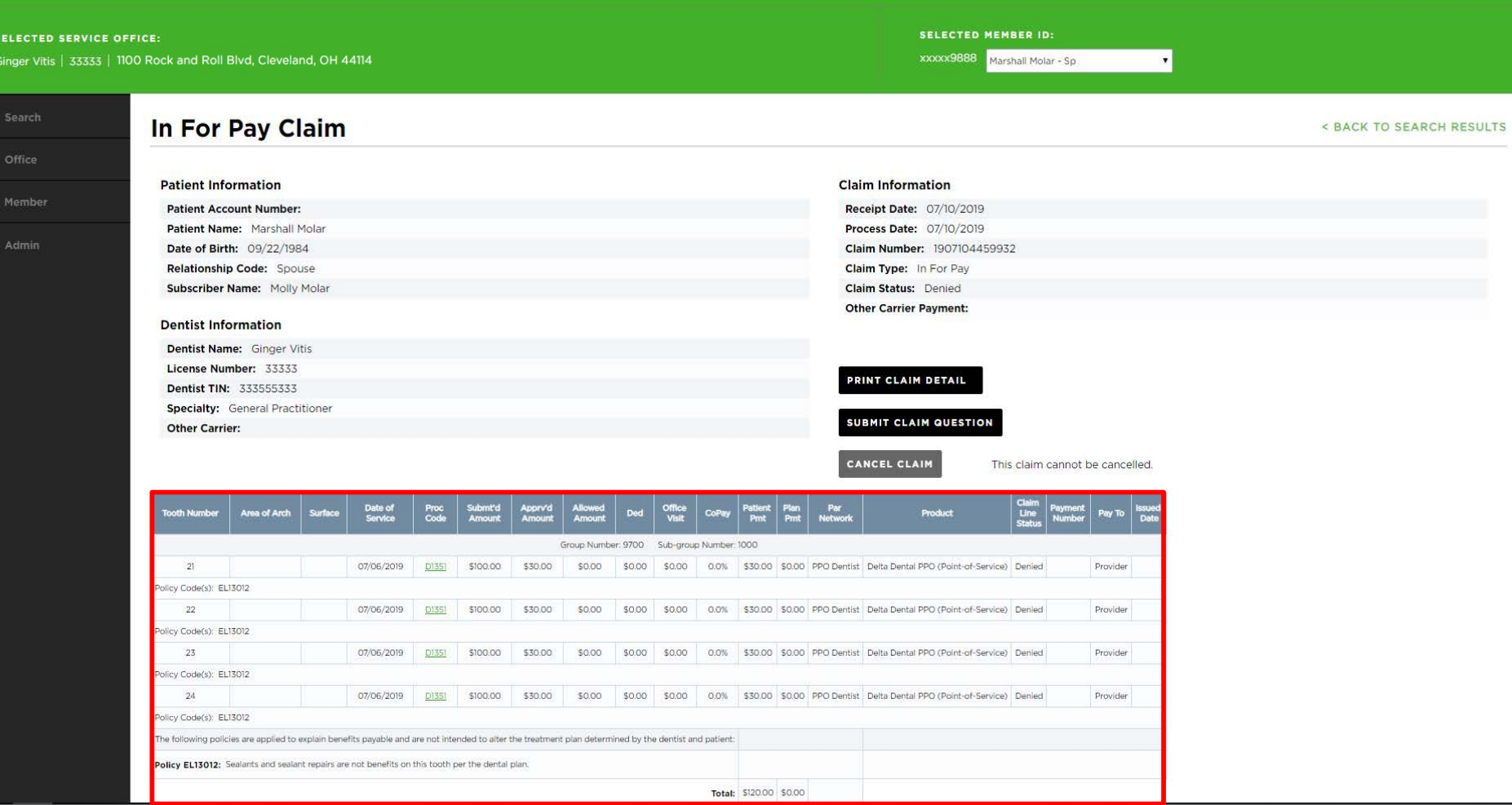

7. Review the date of service and claim line status to understand sealant eligibility

## **MEMBER CLAIMS**

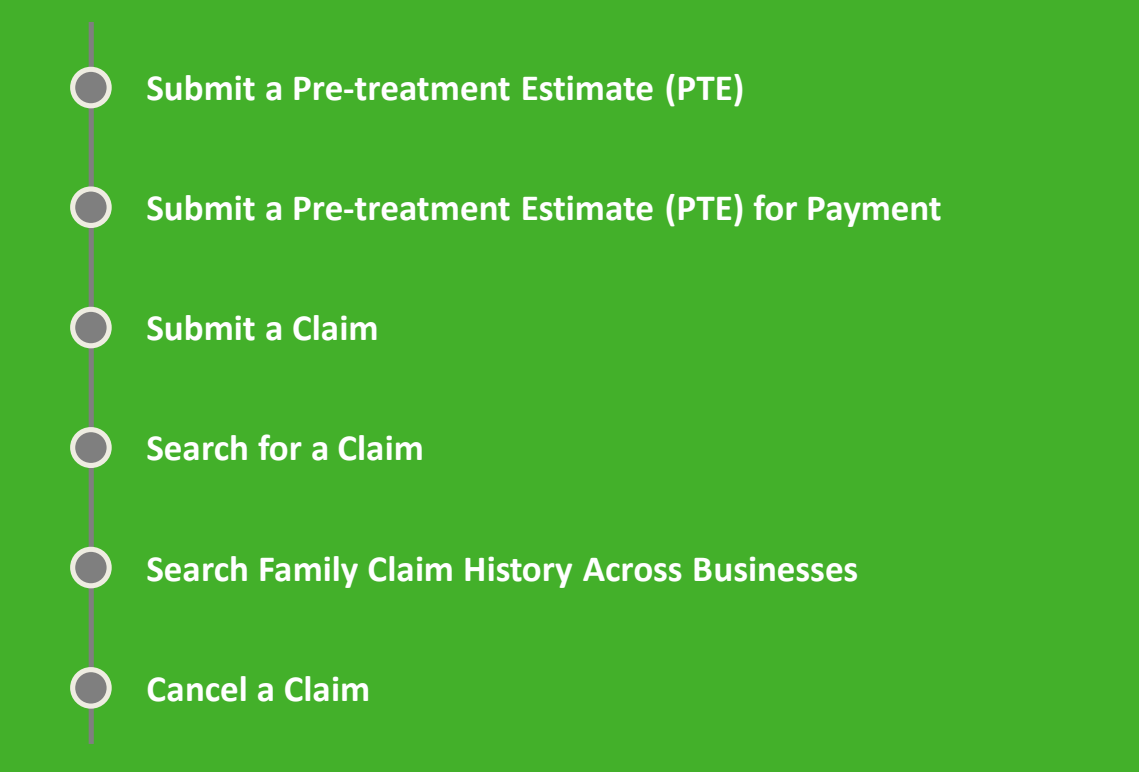

# **Submit a Pre-treatment Estimate (PTE)**

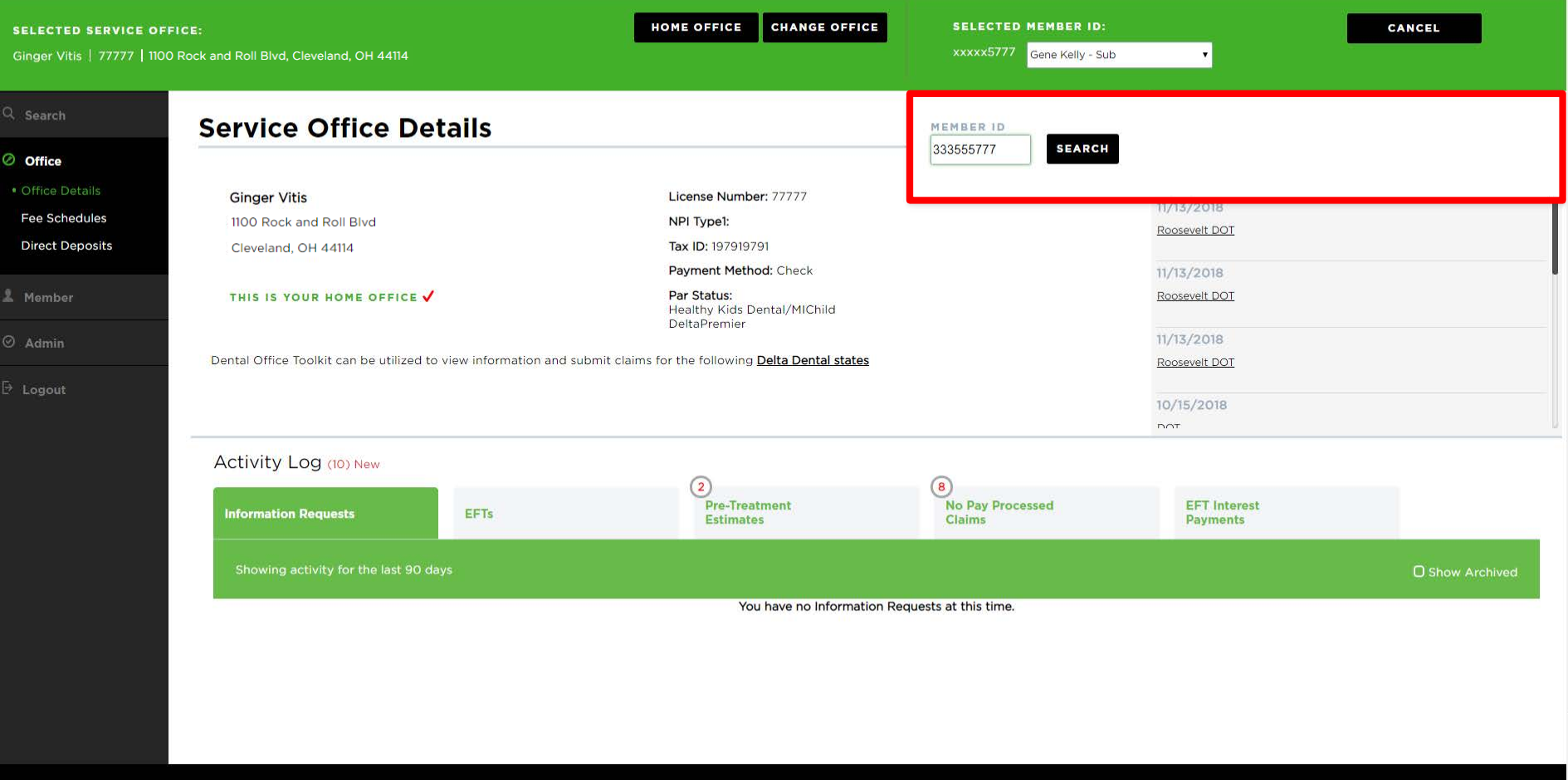

1. Enter the member you would like to submit a pre-treatment estimate for

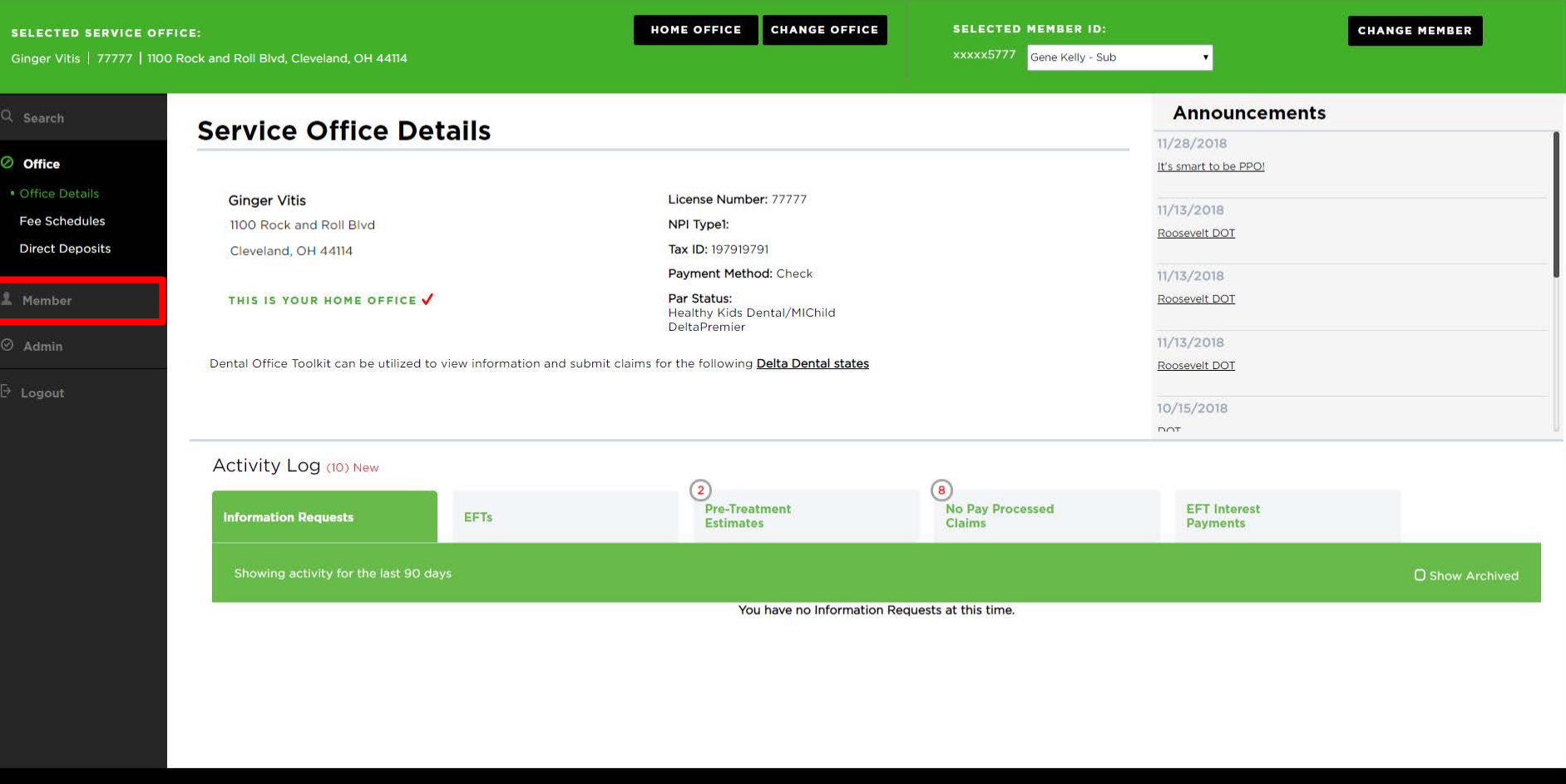

2. Once the member has been selected, click the "Member" tab on the left-hand navigation bar

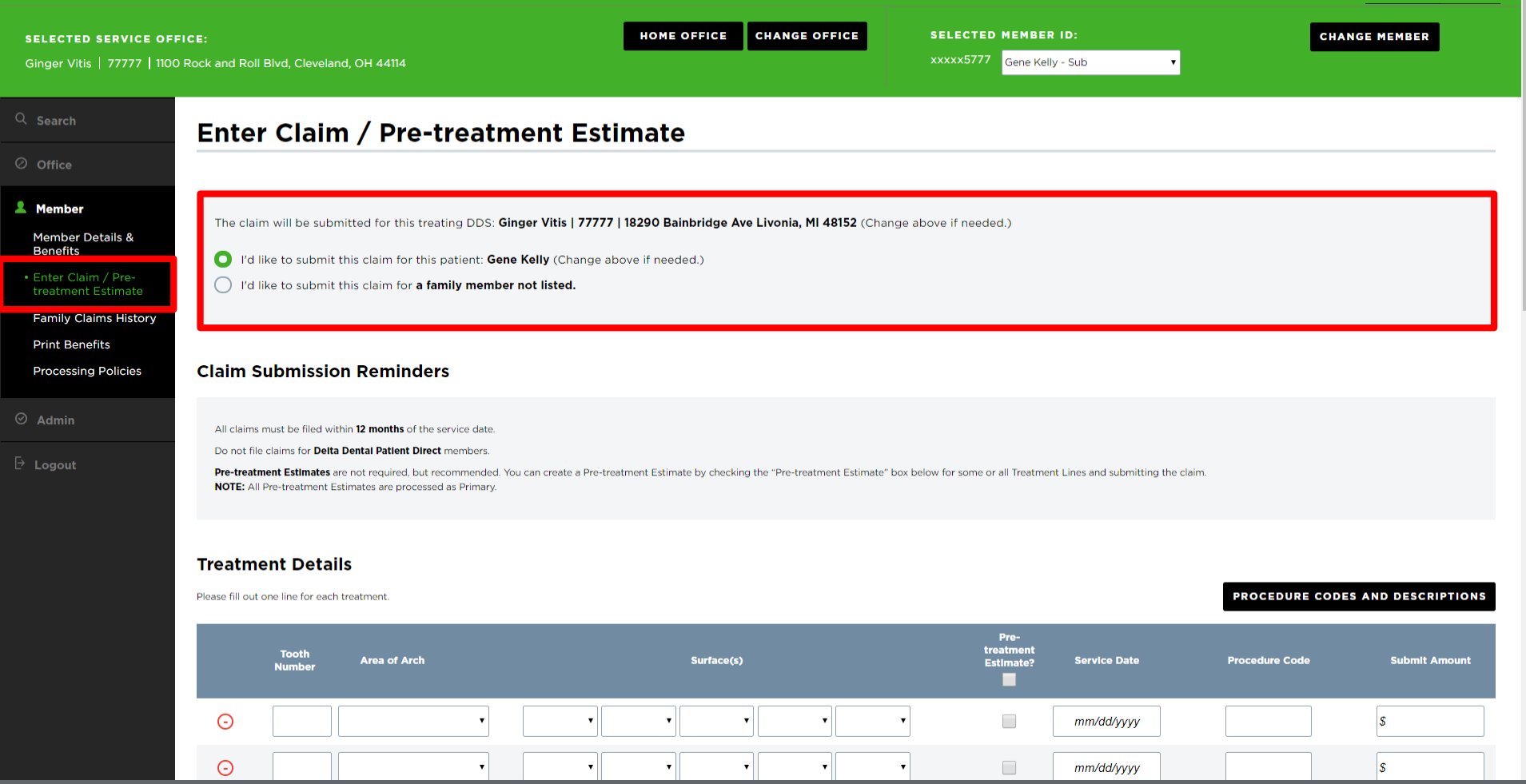

3. Click "Enter Claim/Pre-treatment Estimate" on the left-hand navigation bar

4. Select the member you would like to submit the Pre-treatment Estimate for

 $\mathbf{w}$ 

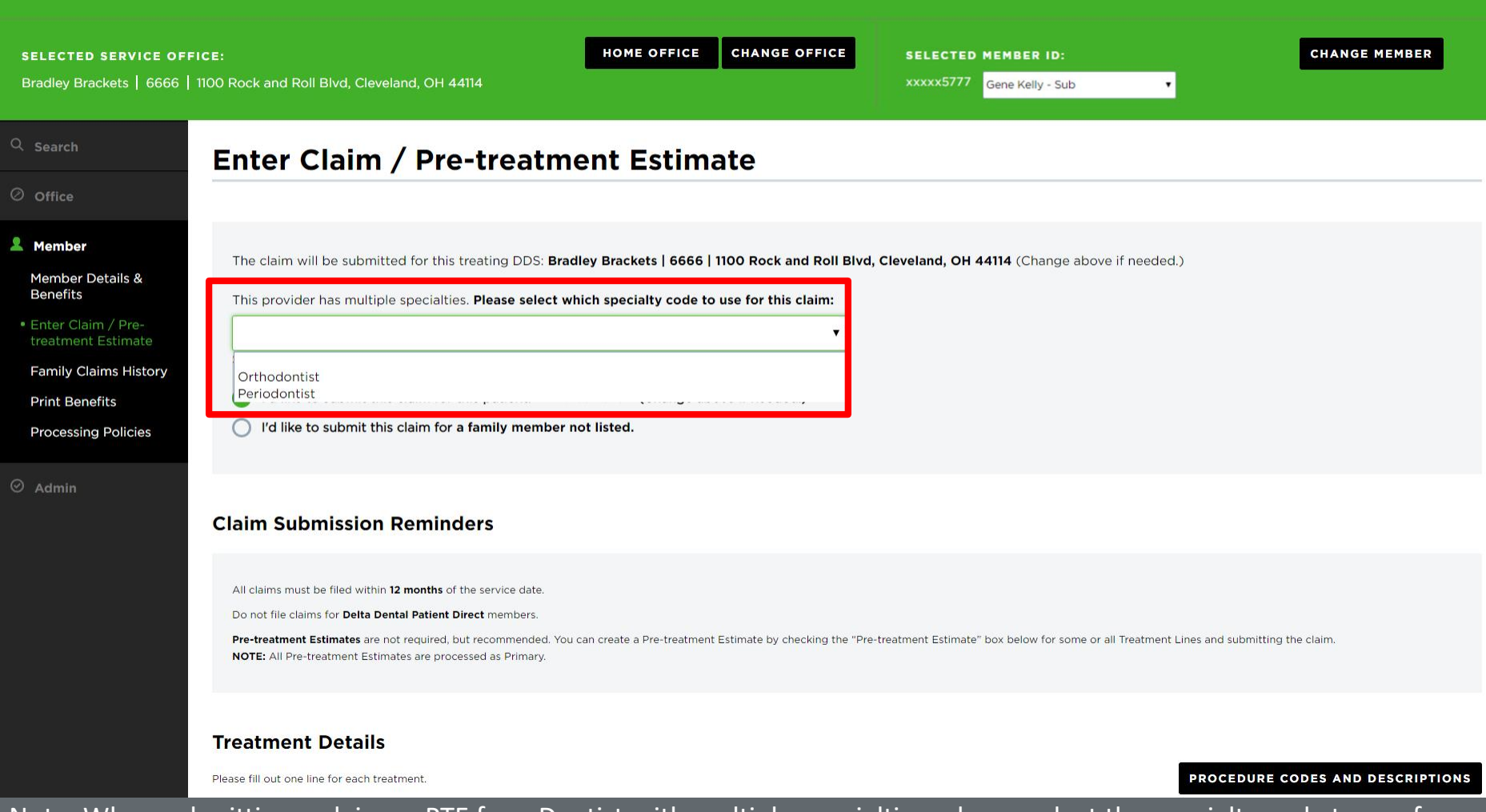

Note: When submitting a claim or PTE for a Dentist with multiple specialties, please select the specialty code to use for a claim

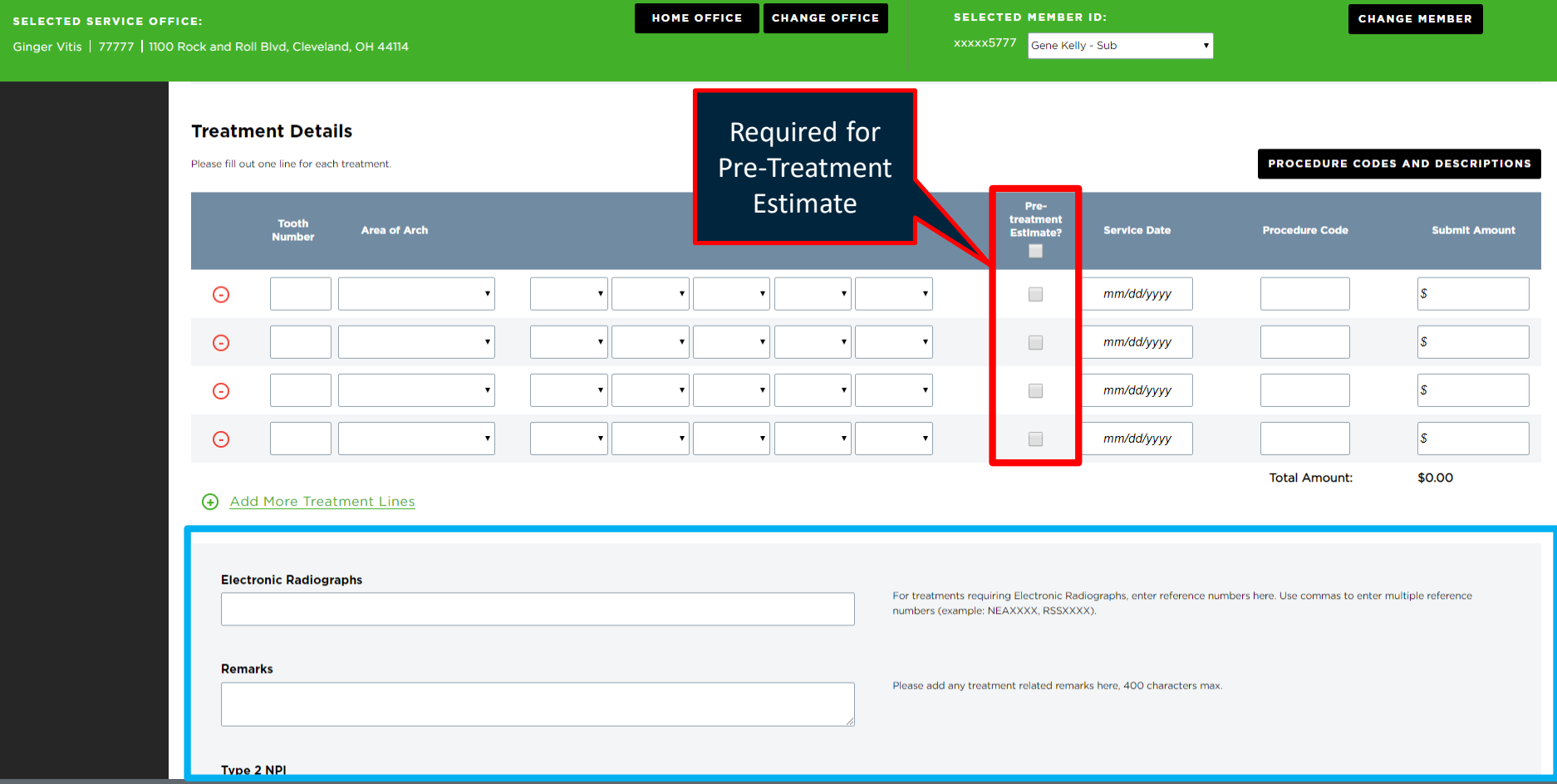

- 5. Enter the "Tooth Number," "Area of Arch," and "Surfaces" fields
- 6. Select the "Pre-Treatment Estimate" box
- 7. Enter "Procedure Code" and "Submit Amount" (repeat steps 5-7 if there are multiple treatment lines)
- 8. Fill in any additional claim details below if they are applicable to the claim you are entering

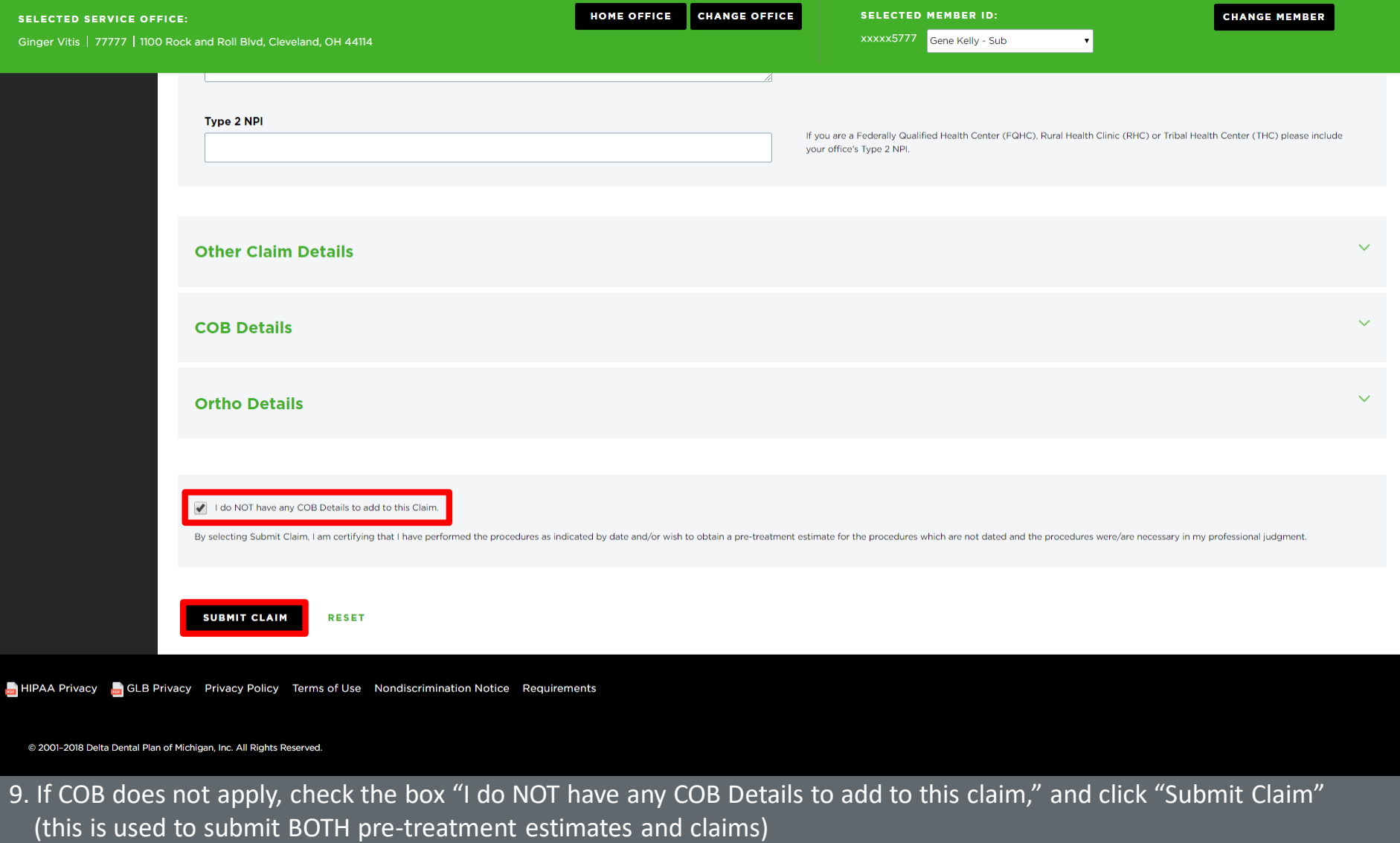

#### **Welcome, Ginger!** LOGOUT

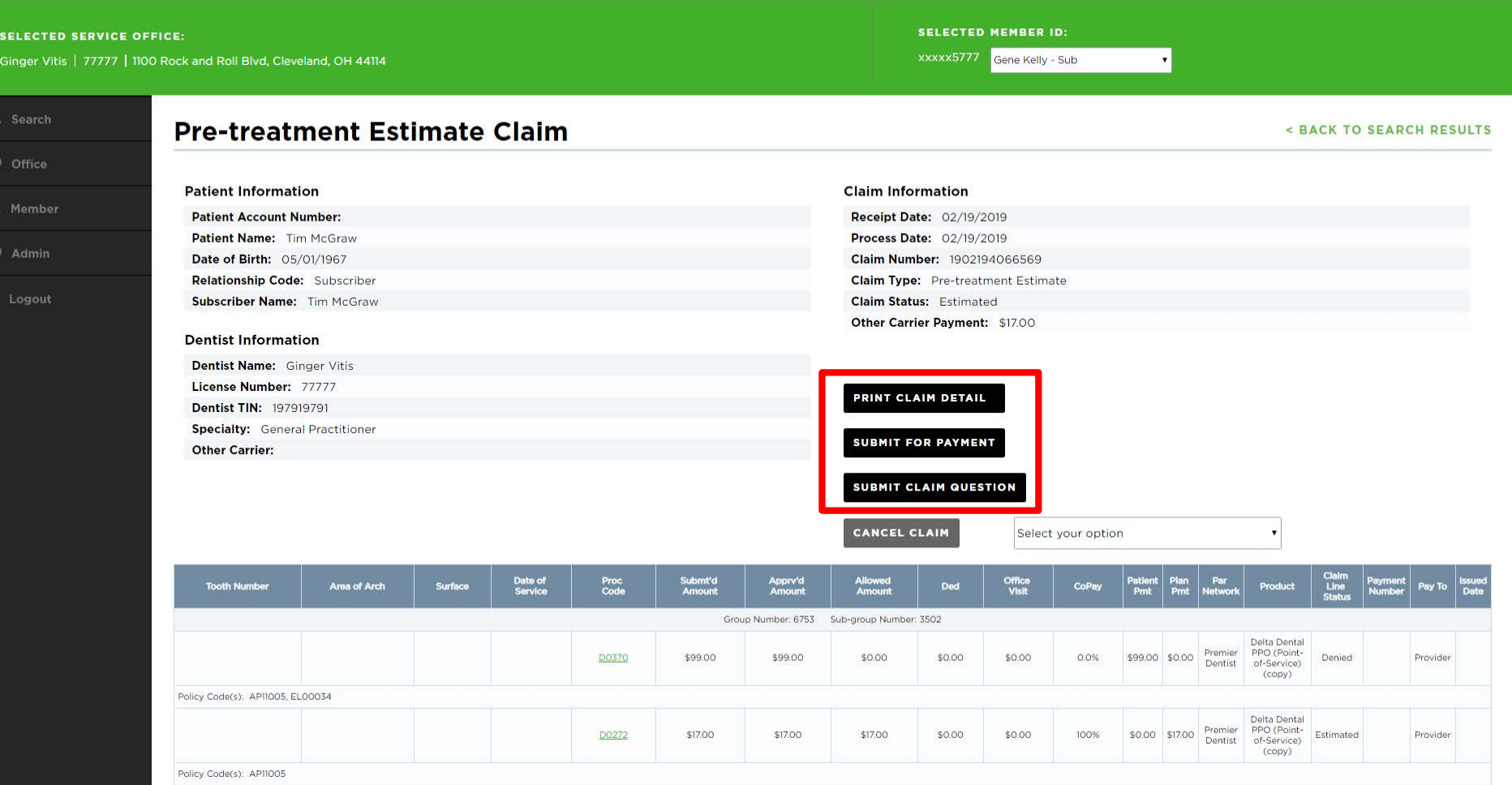

10. Review pre-treatment estimate details

11. There are options to "Print Claim Details," "Submit for Payment", or "Submit a Claim Question"

## **Convert a Pre-treatment Estimate to a Claim**

*Option 1—From the Activity Log*

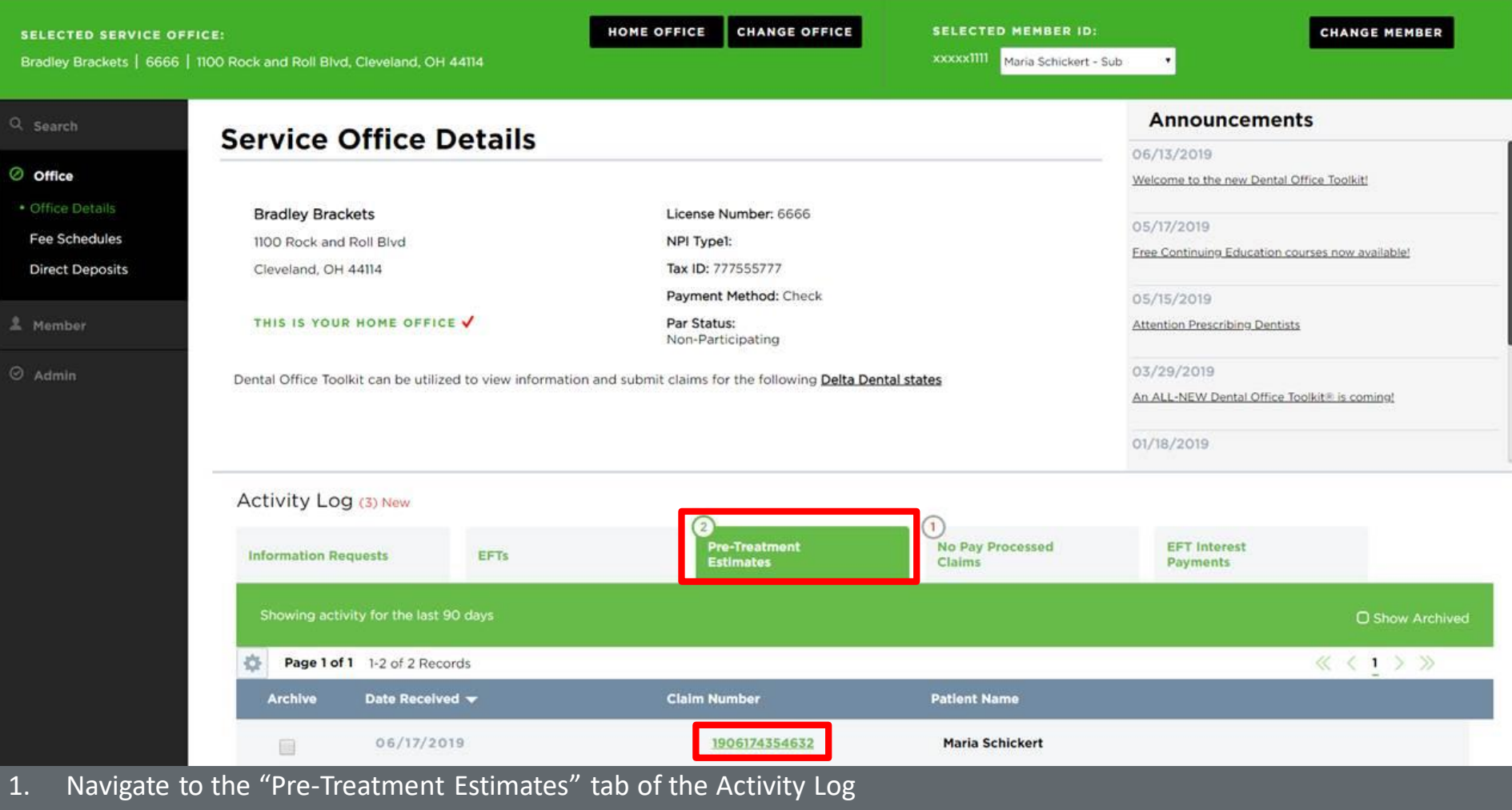

2. Click on the number of the pre-treatment estimate to view it

**Welcome, Cathy!** LOGOUT

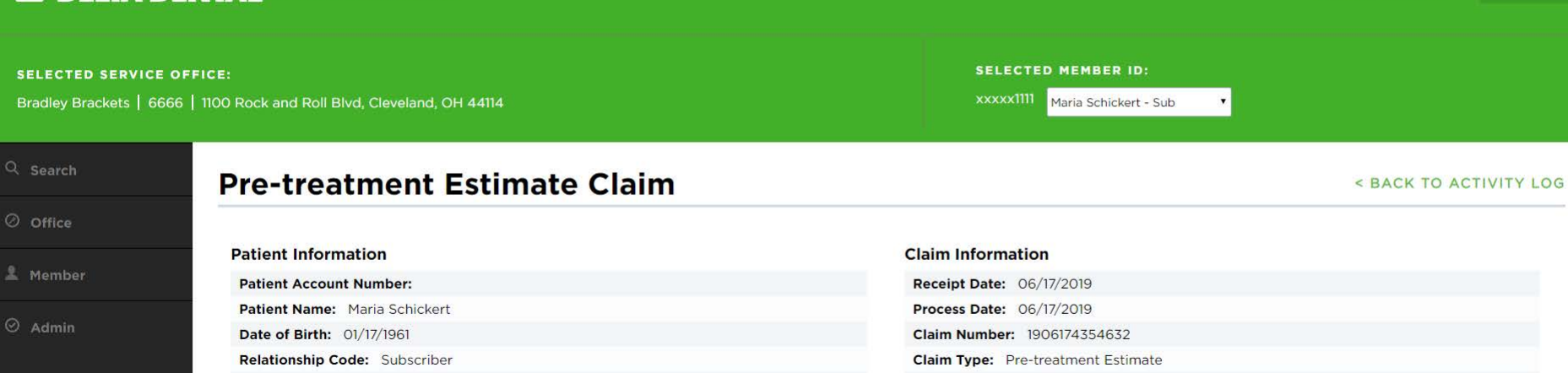

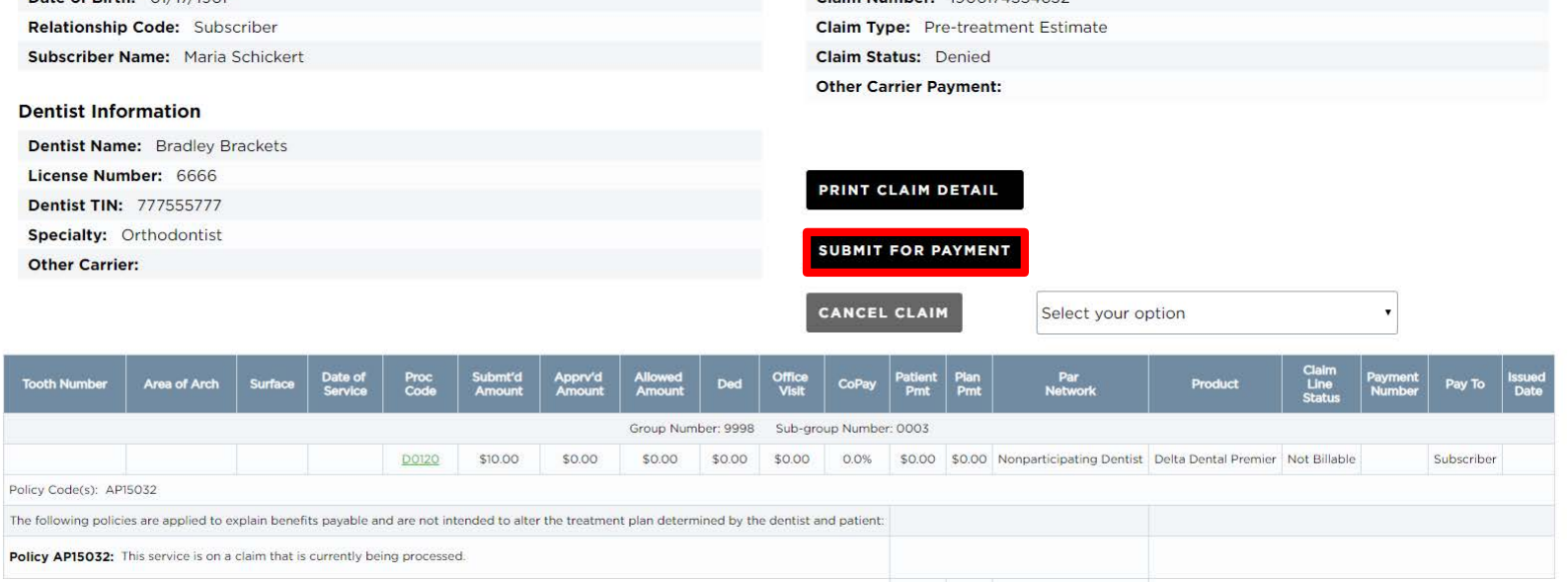

3. Click "Submit for Payment"

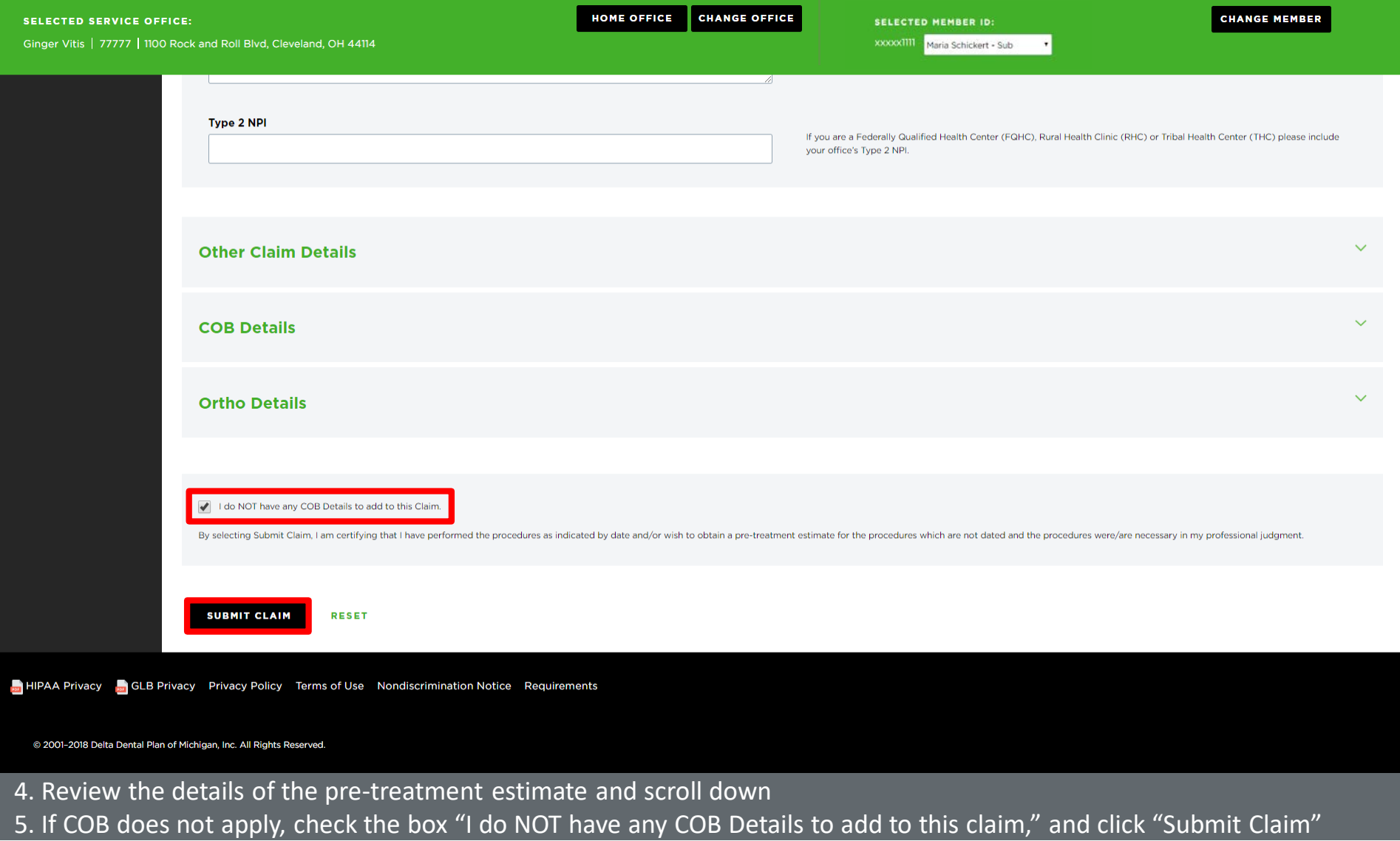

# **Convert a Pre-treatment Estimate to a Claim**

*Option 2—By Searching for the Pre-treatment Estimate*

## **A DELTA DENTAL** Dental Office Toolkit

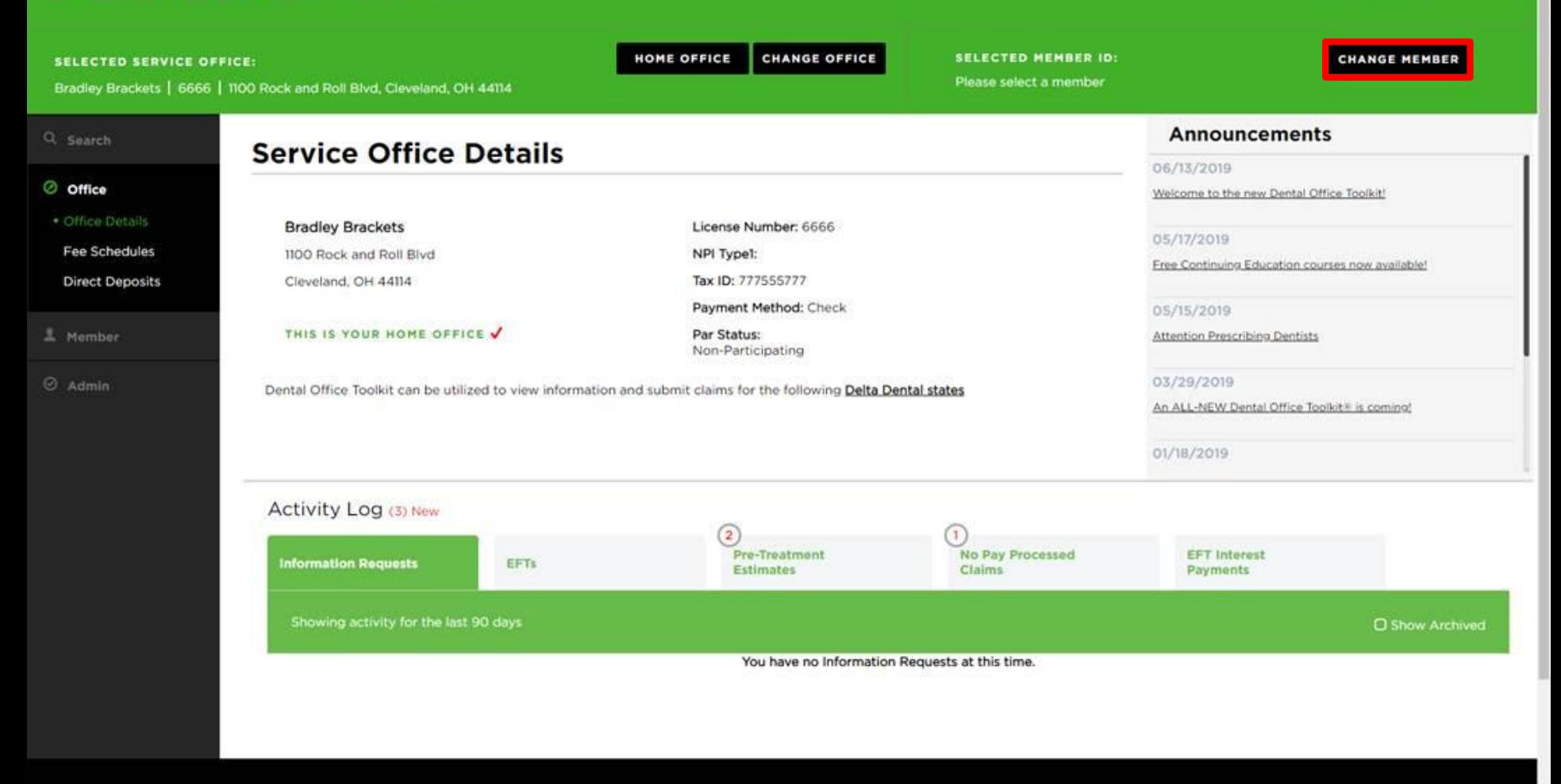

1. Click on "Change Member" to pull up the member associated with the pre-treatment estimate you are looking for

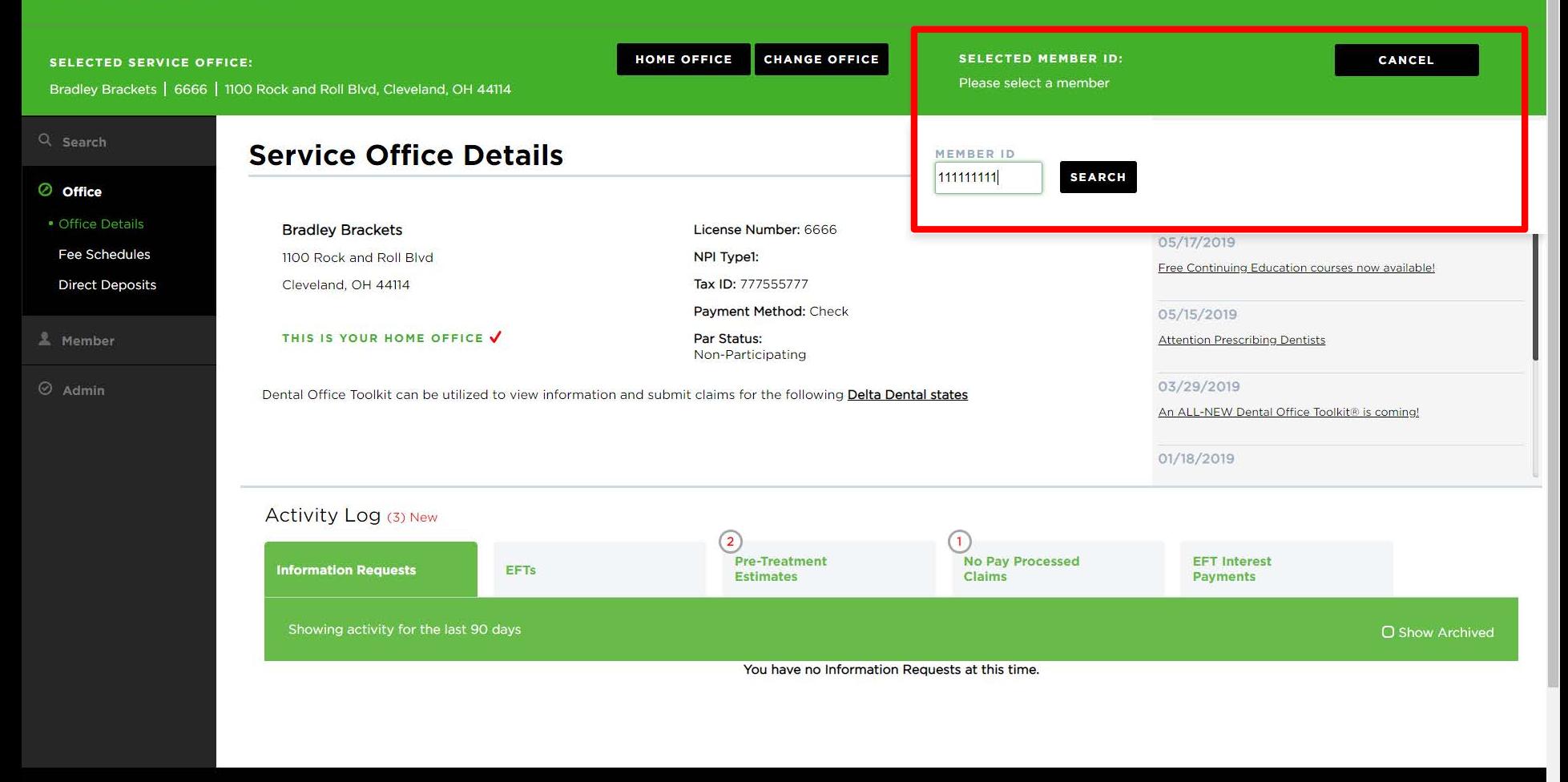

2. Enter the member ID of the member associated with the pre-treatment estimate you are looking for

## **A DELTA DENTAL** Dental Office Toolkit

40 - Lower Right

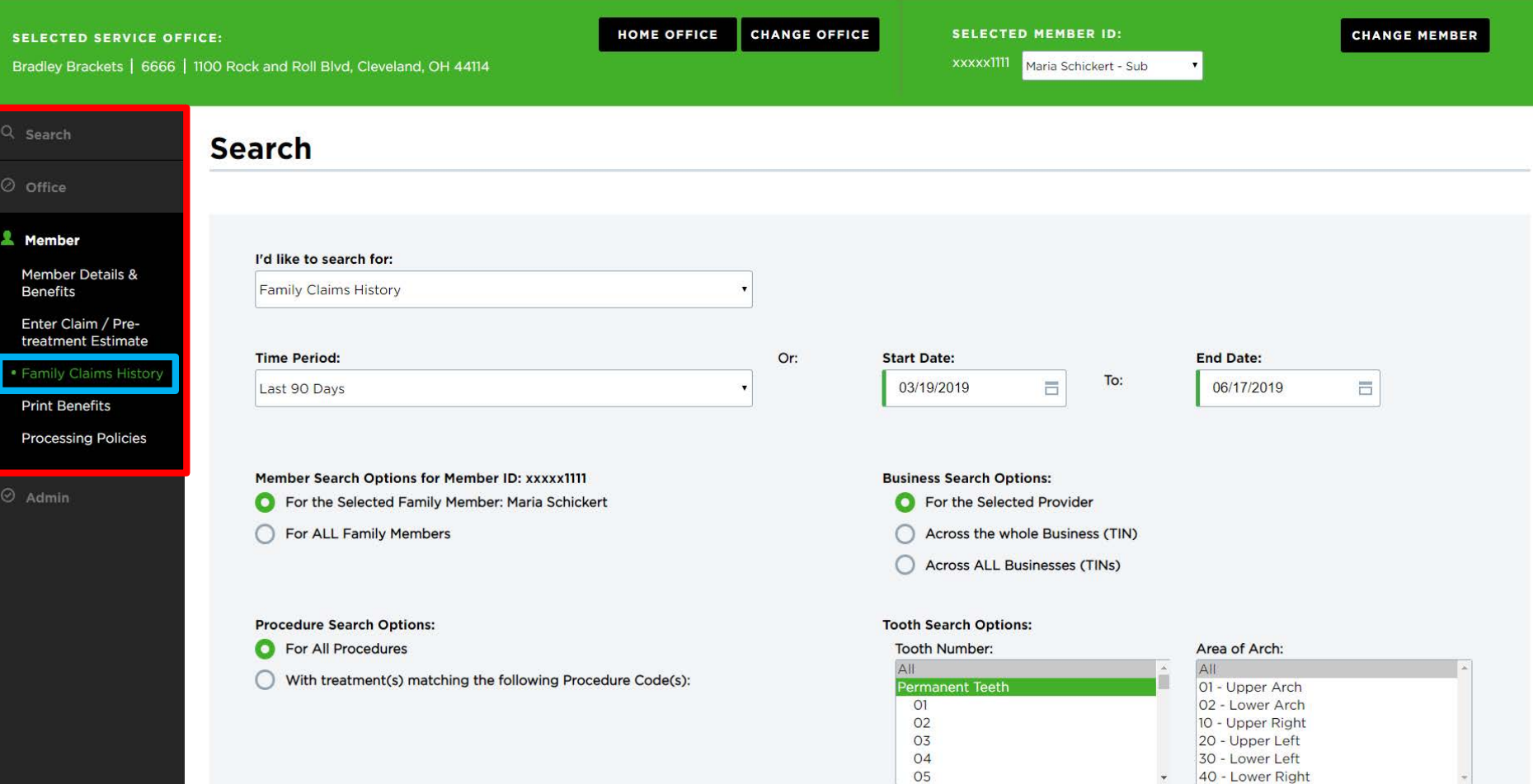

3. Navigate to the "Member" tab 4. Click on "Family Claims History "

## **A DELTA DENTAL** Dental Office Toolkit

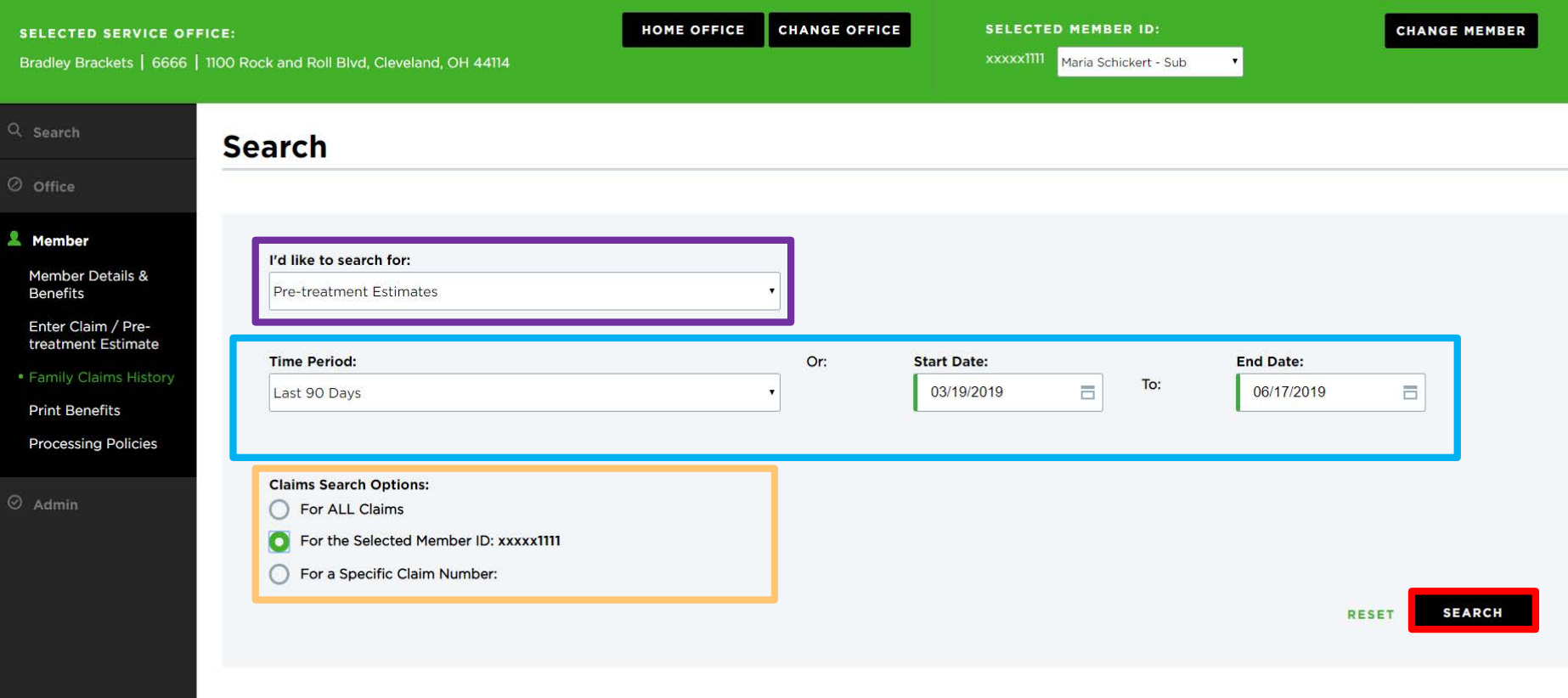

- 5. Select "Pre-treatment Estimates" from the "I'd like to search for:" drop down menu
- 6. Specify the time period you'd like to search inside
- 7. Select to search for all claims, just those for the member you have selected, or for a specific claim number
- 8. Click "Search"

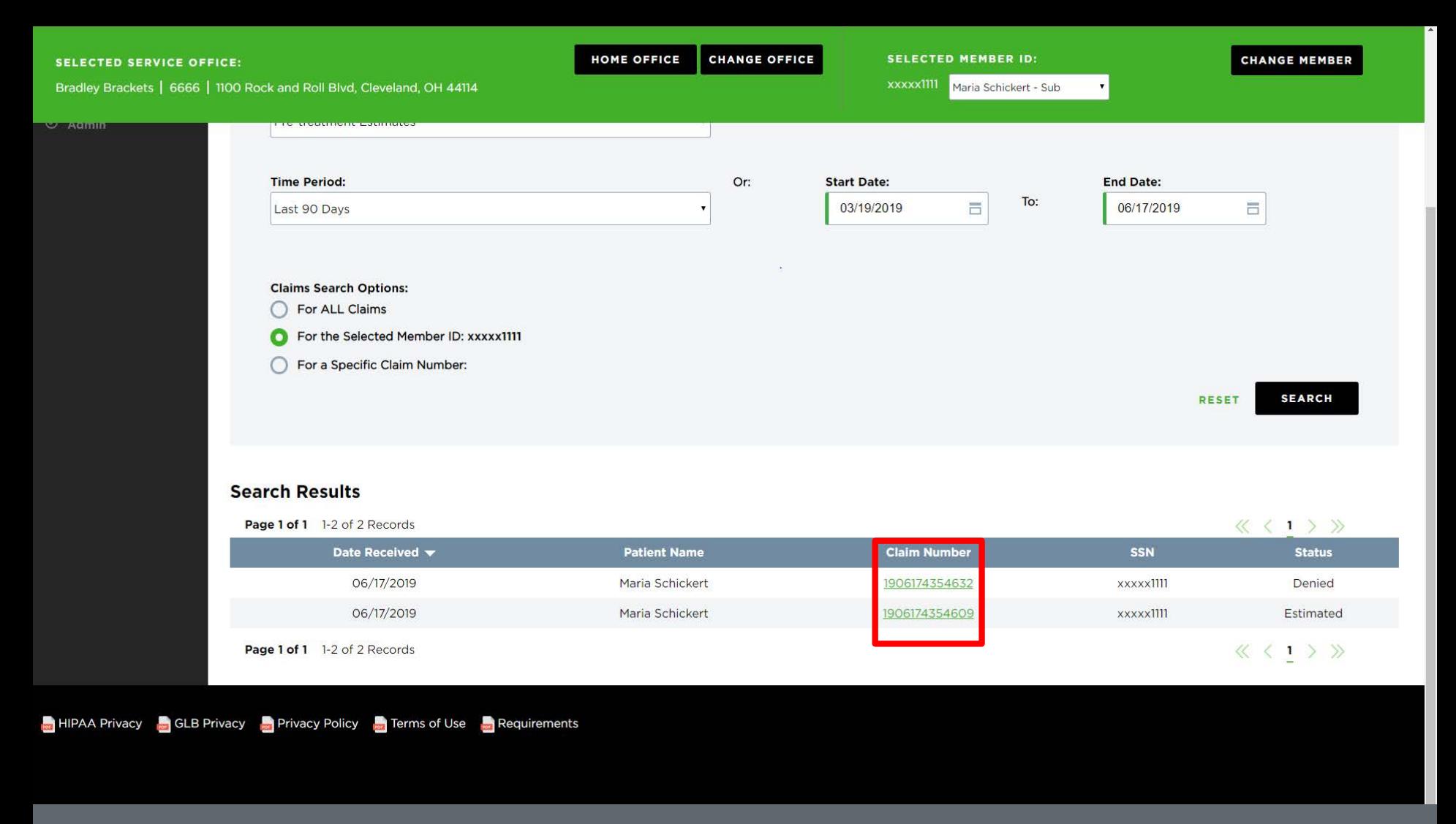

9. Click on the number of the pre-treatment estimate you are searching for from the results

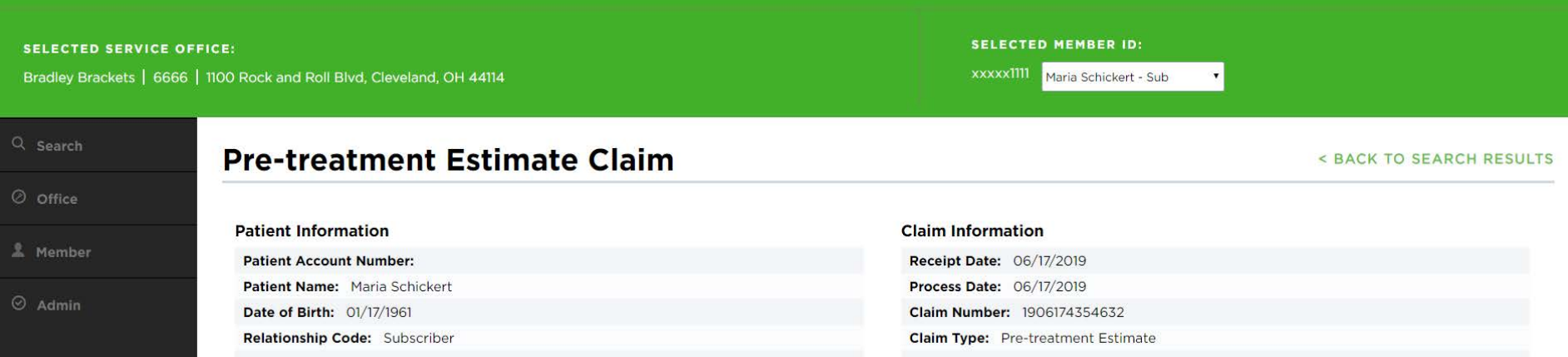

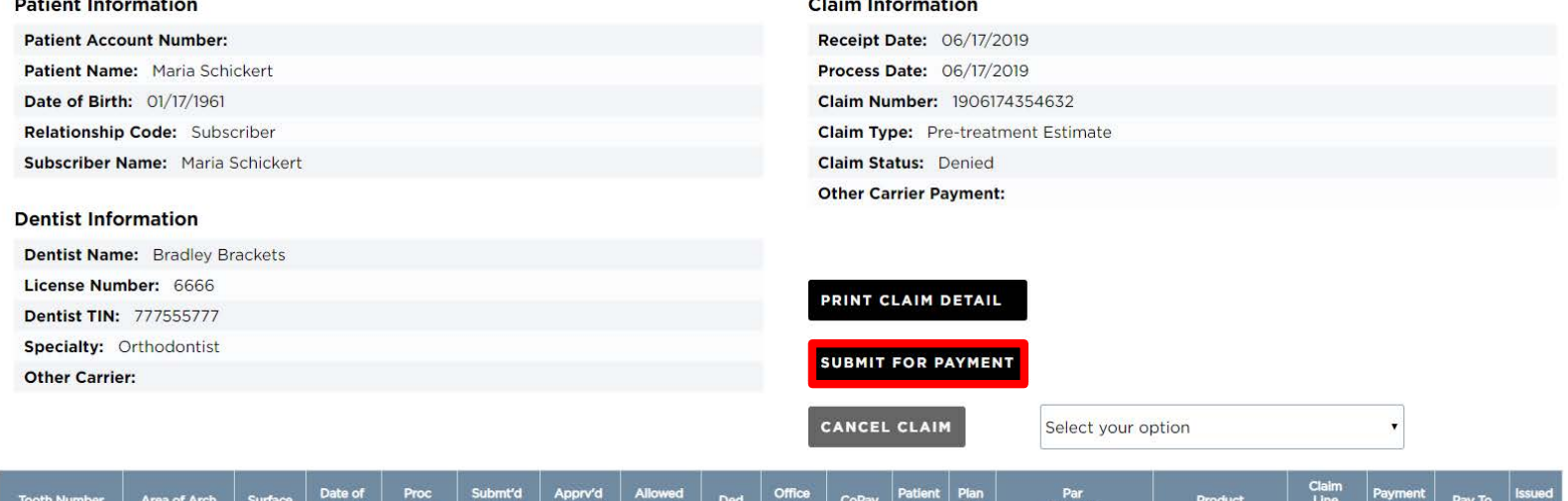

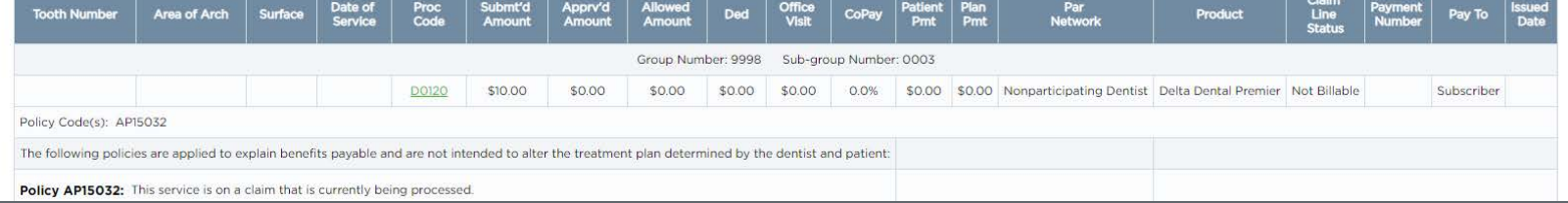

10. Click on "Submit for Payment"

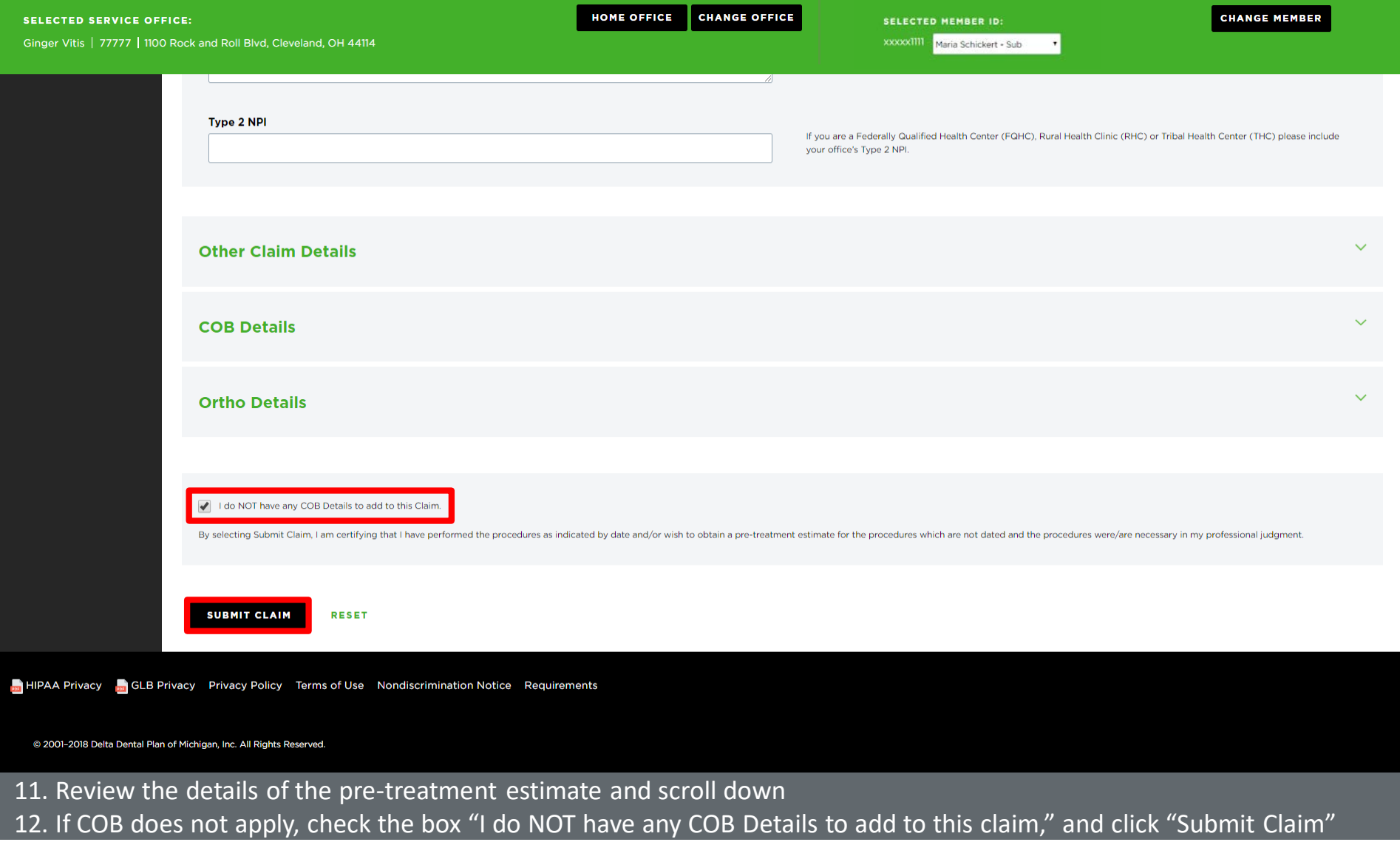
## **Submit a Claim**

*Use Case 1—Submit a Single Claim*

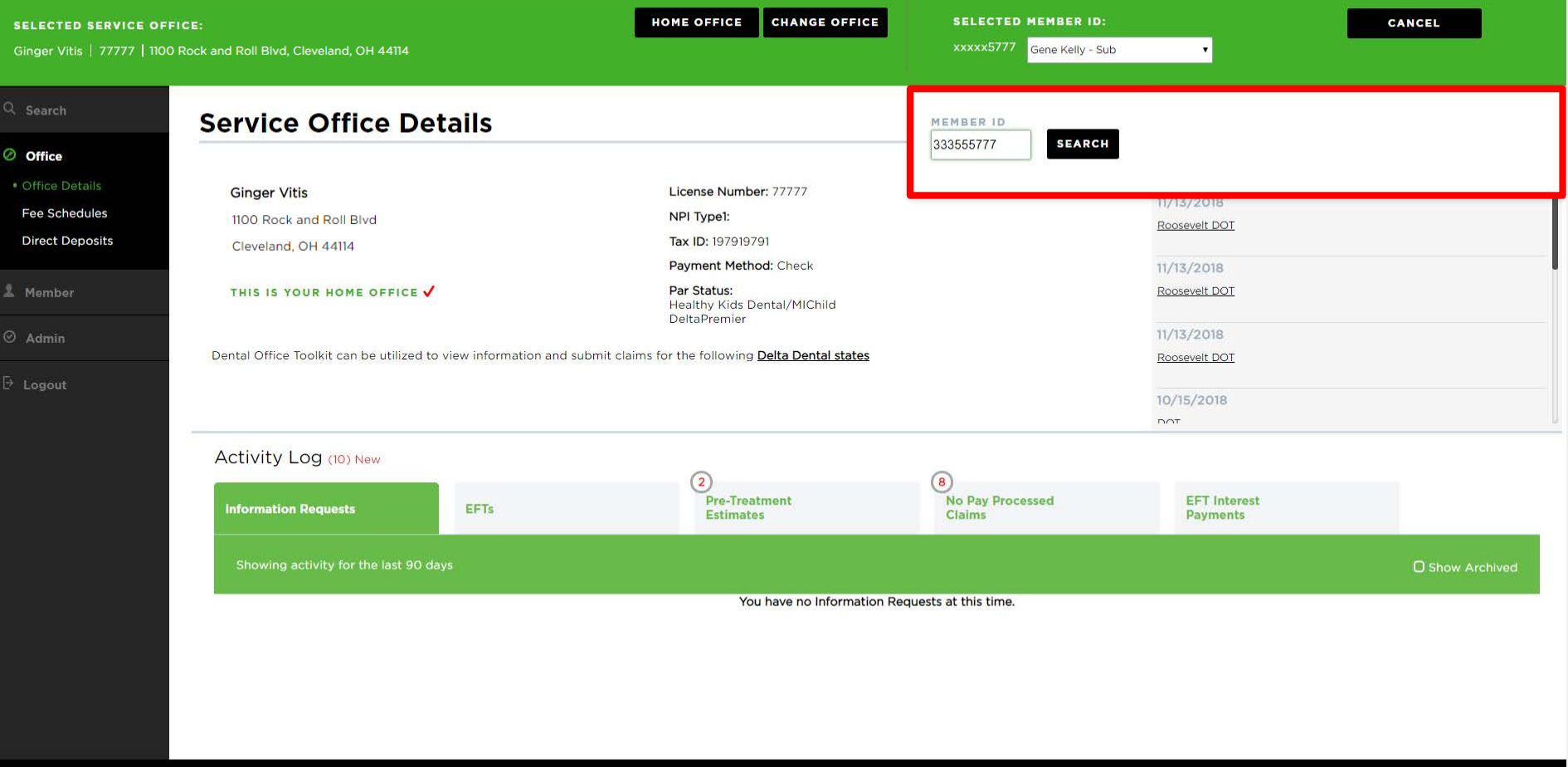

### 1. Enter the member you would like to submit a claim for

### **A DELTA DENTAL** Dental Office Toolkit

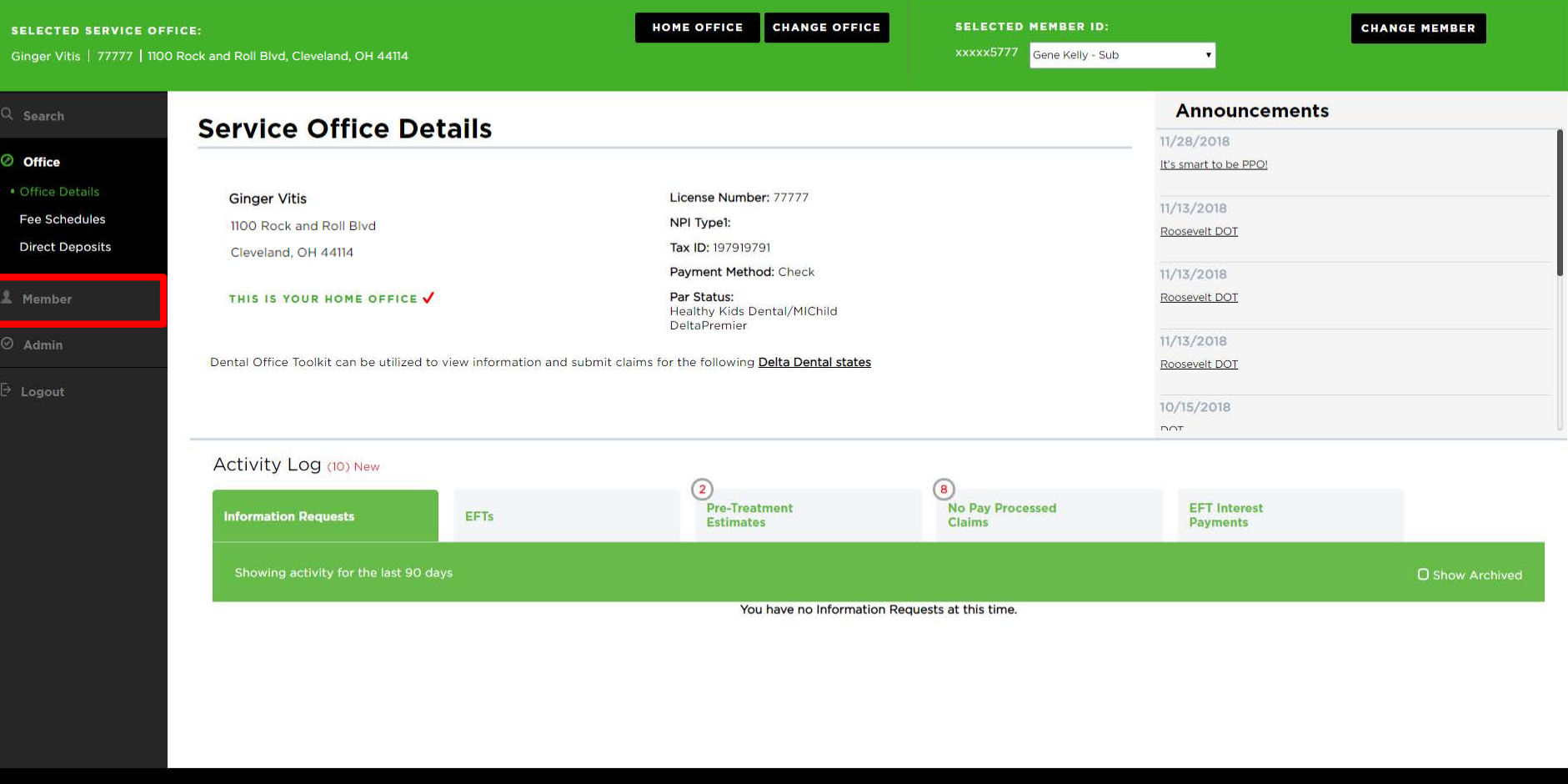

2. Once the member has been selected, click on the "Member" tab on the left-hand navigation bar

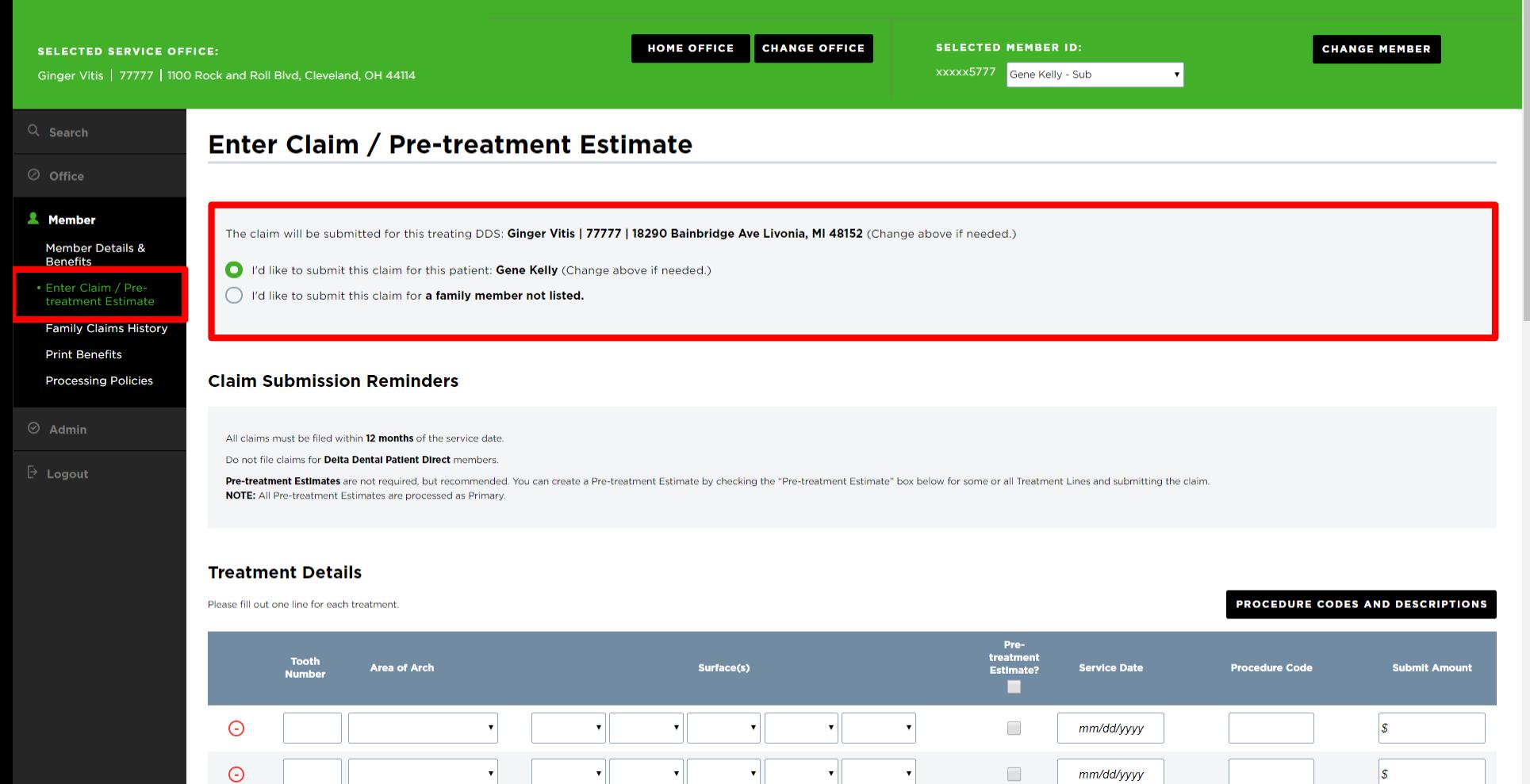

3. Click on "Enter Claim/Pre-treatment Estimate" on the left-hand navigation bar

4. Select the member you would like to submit the claim for

 $\mathbf{w}$ 

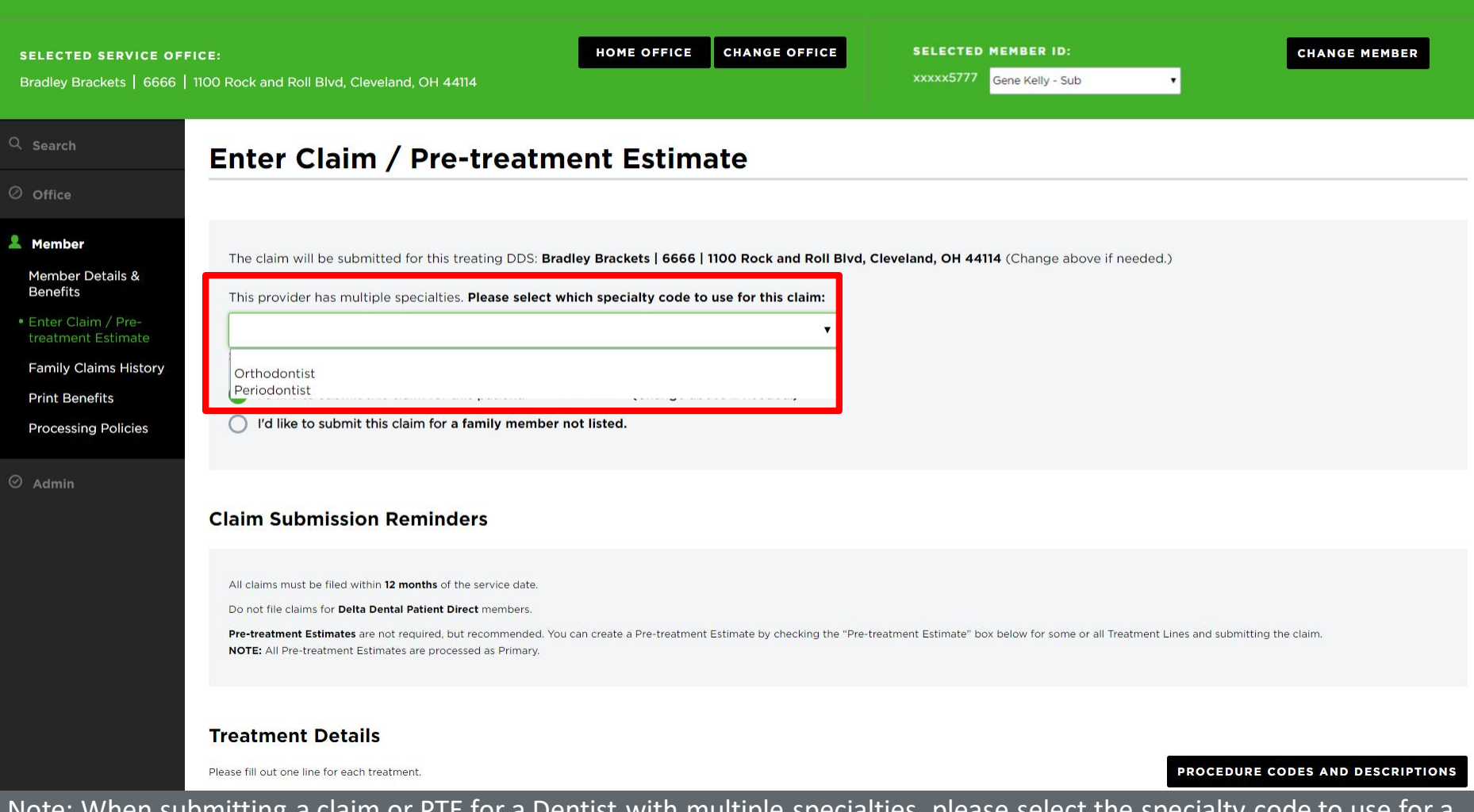

Note: When submitting a claim or PTE for a Dentist with multiple specialties, please select the specialty code to use for a claim

**HOME OFFICE CHANGE OFFICE**  **SELECTED MEMBER ID:** 

xxxxx5777 Gene Kelly - Sub

Ginger Vitis | 77777 | 1100 Rock and Roll Blvd, Cleveland, OH 44114

#### **Treatment Details**

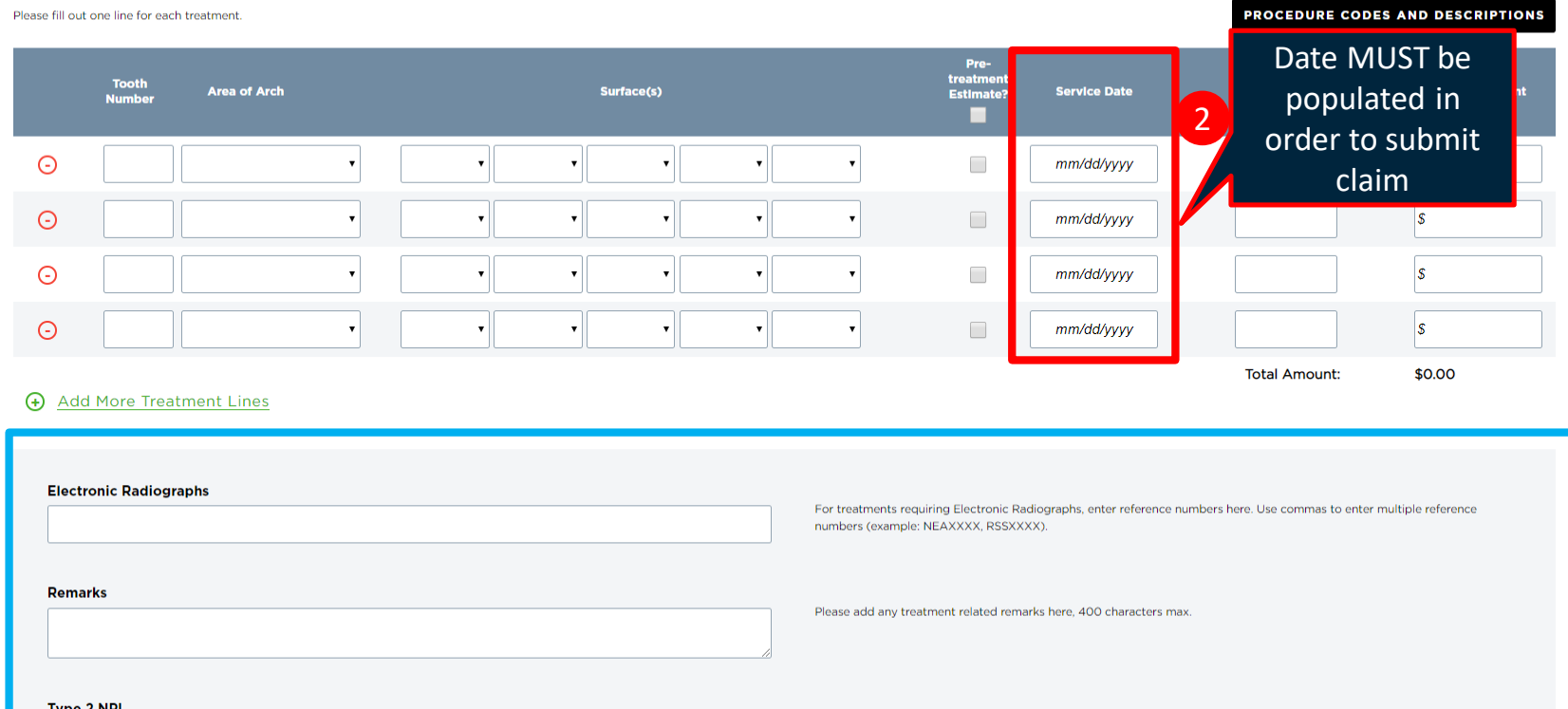

- 5. Enter the "Tooth Number," "Area of Arch," and "Surfaces" fields
- 6. "Service Date" box MUST be completed in order to submit claim
- 7. Enter "Procedure Code" and "Submit Amount" (repeat steps 5-7 if there are multiple treatment lines)
- 8. Fill in any additional claim details below if they are applicable to the claim you are entering

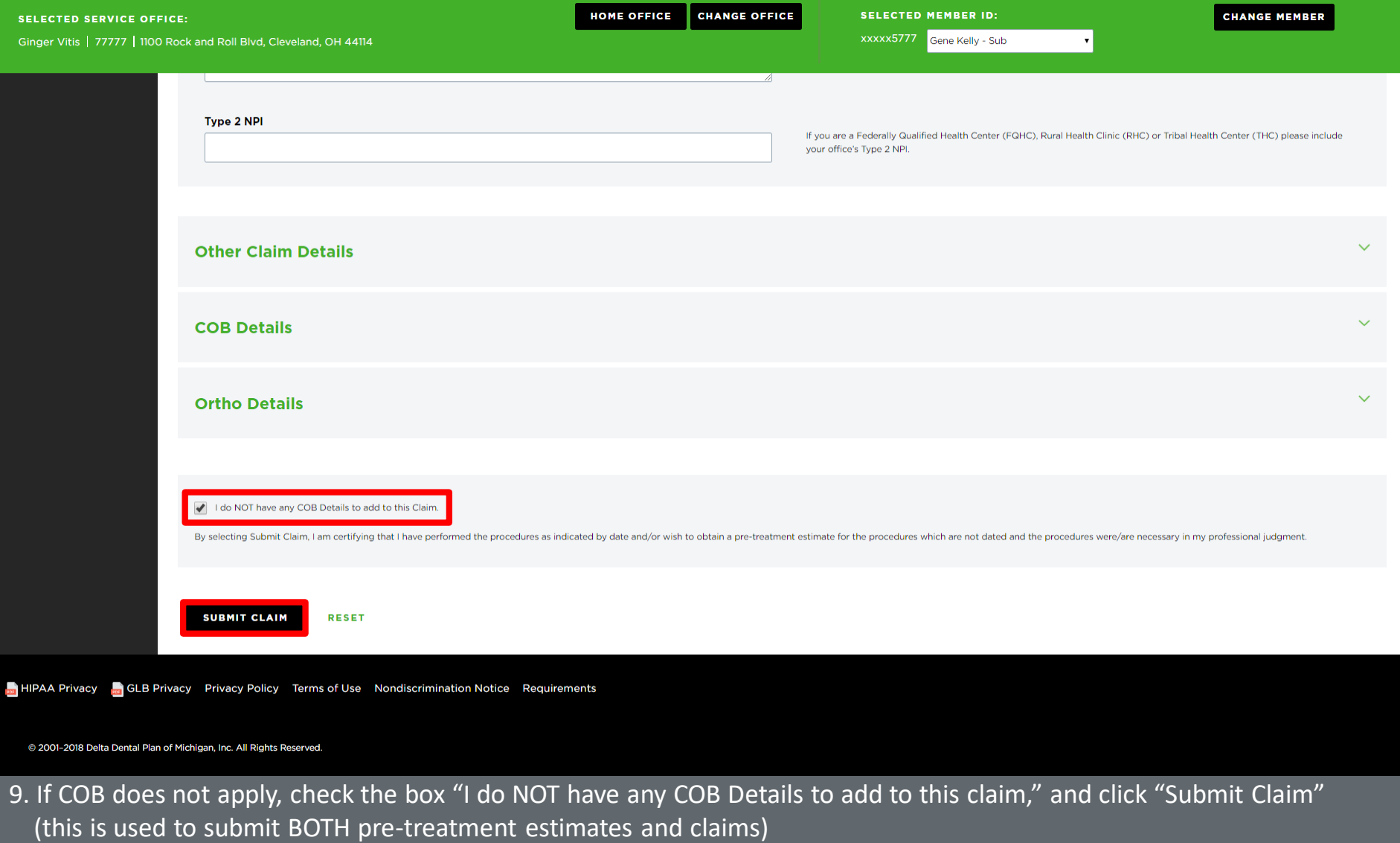

## **Submit a Claim**

*Use Case 2—Submit a Series of Claims*

CHANGE OFFICE HOME OFFICE **SELECTED MEMBER ID: CHANGE MEMBER SELECTED SERVICE OFFICE:** Ginger Vitis | 77777 | 1100 Rock and Roll Blvd, Cleveland, OH 44114 **XXXXX5777** Gene Kelly - Sub  $Q$  Search Claim Submitted Successfully O Office **上** Member In For Pay Claim < CREATE ANOTHER CLAIM  $@$  Admin **Patient Information Claim Information Patient Account Number:** Receipt Date: 06/18/2019 Patient Name: Maria Schickert Process Date: 06/18/2019 Date of Birth: 01/17/1961 Claim Number: 1906184450413 Relationship Code: Subscriber Claim Type: In For Pay Subscriber Name: Maria Schickert Claim Status: Routed **Other Carrier Payment: Dentist Information Dentist Name:** Bradley Brackets License Number: 6666 PRINT CLAIM DETAIL Dentist TIN: 777555777 Specialty: Orthodontist CANCEL CLAIM This claim cannot be cancelled. **Other Carrier:** Date of<br>Service Submt'd<br>Amount Apprv'd<br>Amount Patient<br>Pmt Par<br>Network Proc<br>Code Office<br>Visit Plan<br>Pmt **Tooth Number** Area of Arch Surface Allowed<br>Amoun Ded CoPay Product Pay To Group Number: 9998 Sub-group Number: 0003 06/06/2019 \$16,00 50.00 50.00 \$0.00 \$0.00 0.0% In Process In Process Nonparticipating Dentist Delta Dental Premier Routed Policy Code(s): MI07010 The following policies are applied to explain benefits payable and are not intended to alter the treatment plan determined by the dentist and patient: Policy MI07010: Please provide a report for this code indicating the services rendered and the need for this service. \$0.00 \$0.00 Total: Subscriber Deductible: \$0.00 **Paid to Subscriber** Net Amount: \$0.00 **Paid to Provider** 

**Welcome, Ginger!** 

LOGOUT

10. Review details of your submitted claim

11. To submit a series of claims for various members, click on "Create Another Claim"

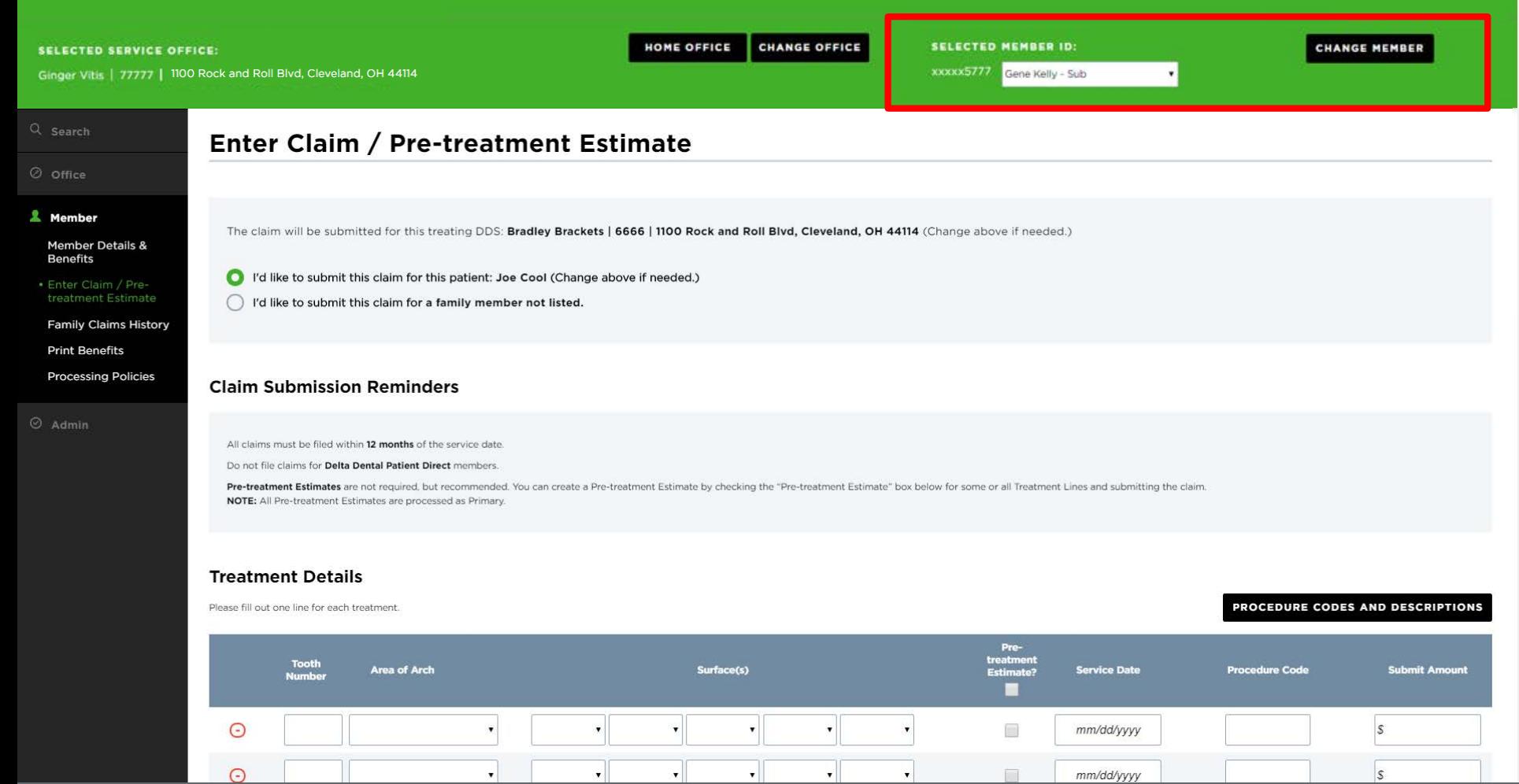

12. Enter a new member ID in the "Change Member" field to continue without leaving the claim submission page

## **Search for a Claim**

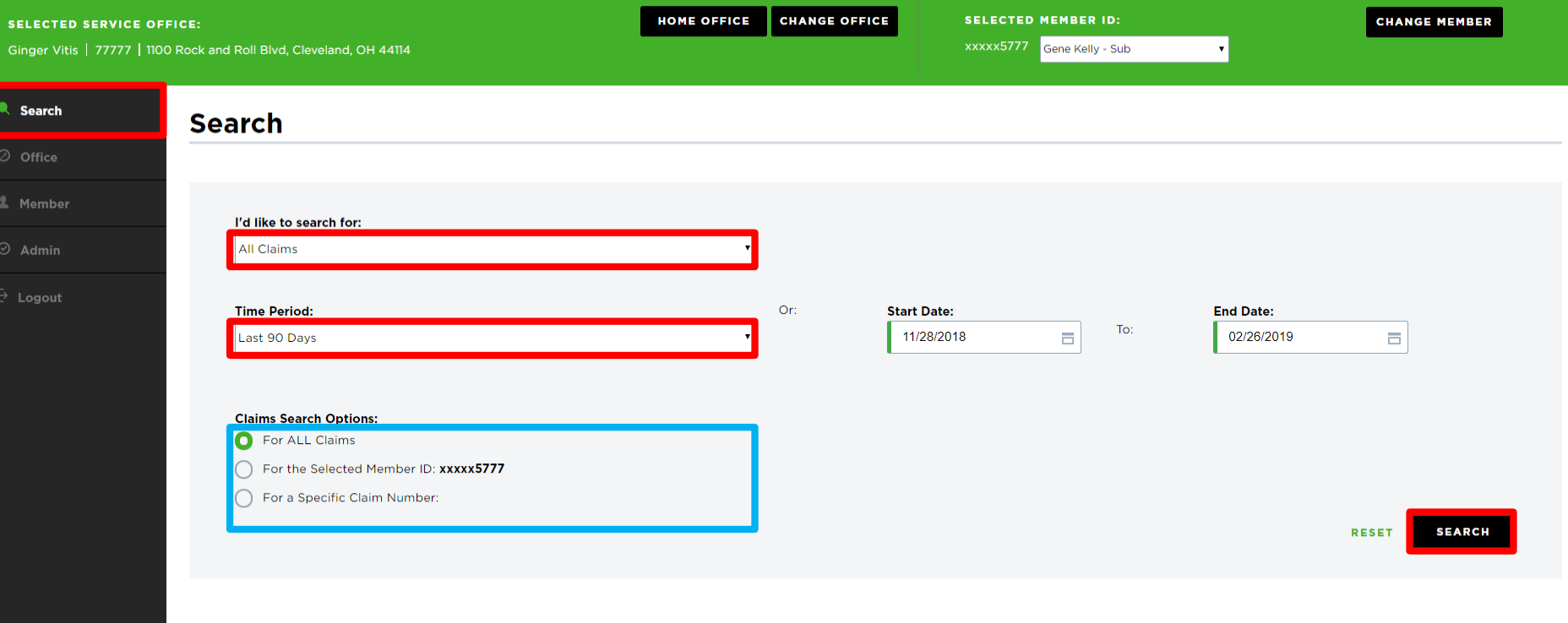

- 1. Click "Search" on left-hand navigation bar
- 2. Select your claim search options and time period or start/end date
- 3. Filter search results by all claims, selected member ID, or by specific claim number
- 4. Click the "Search" button in the bottom right corner

Ginger Vitis | 77777 | 1100 Rock and Roll Blvd, Cleveland, OH 44114

**SELECTED MEMBER ID:** 

Gene Kelly - Sub xxxxx5777

 $\overline{r}$ 

#### **Search Results**

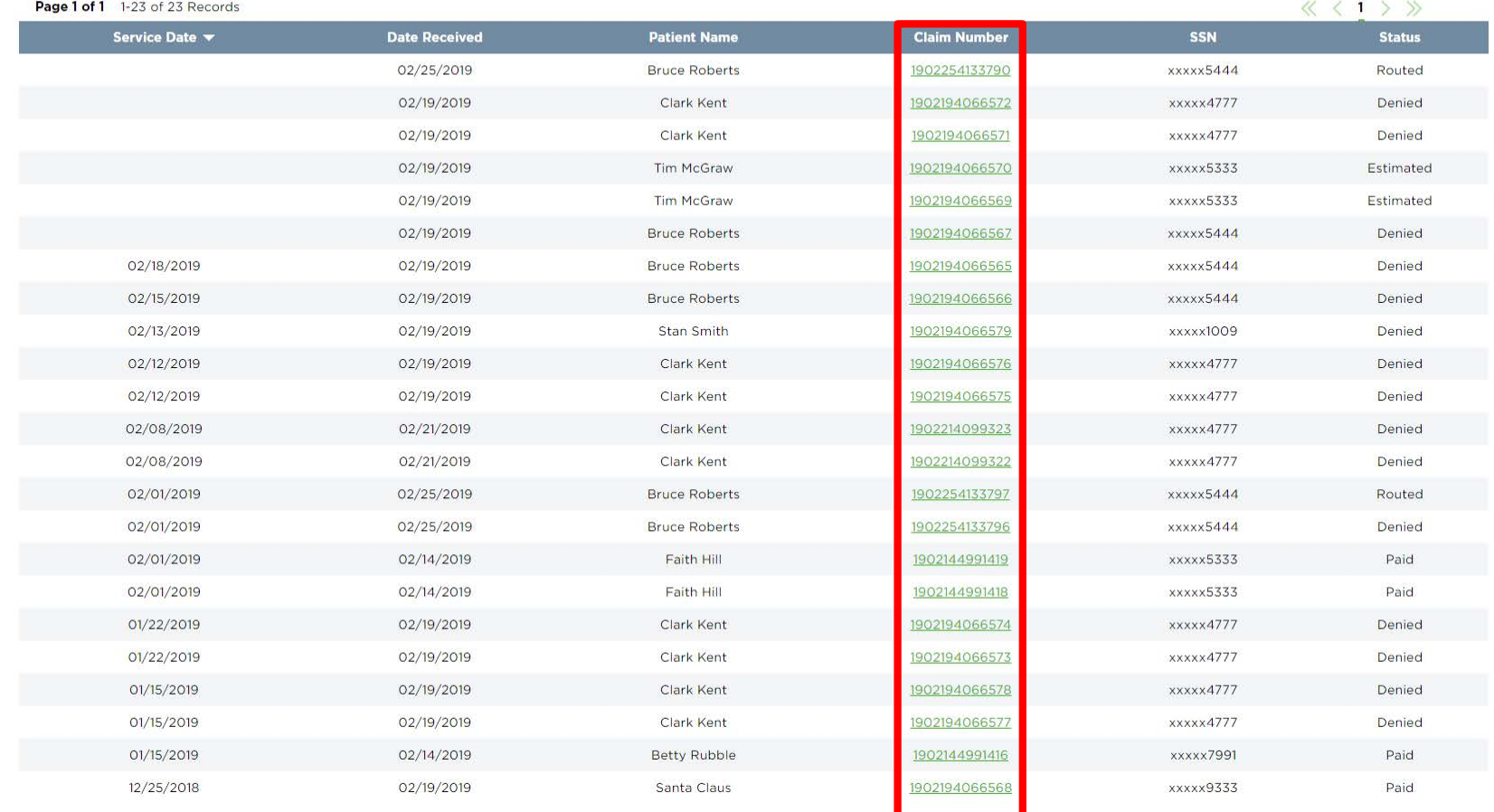

5. Once search results appear, click on any claim number to see a detailed breakdown of the claim

**Welcome, Ginger!** LOGOUT

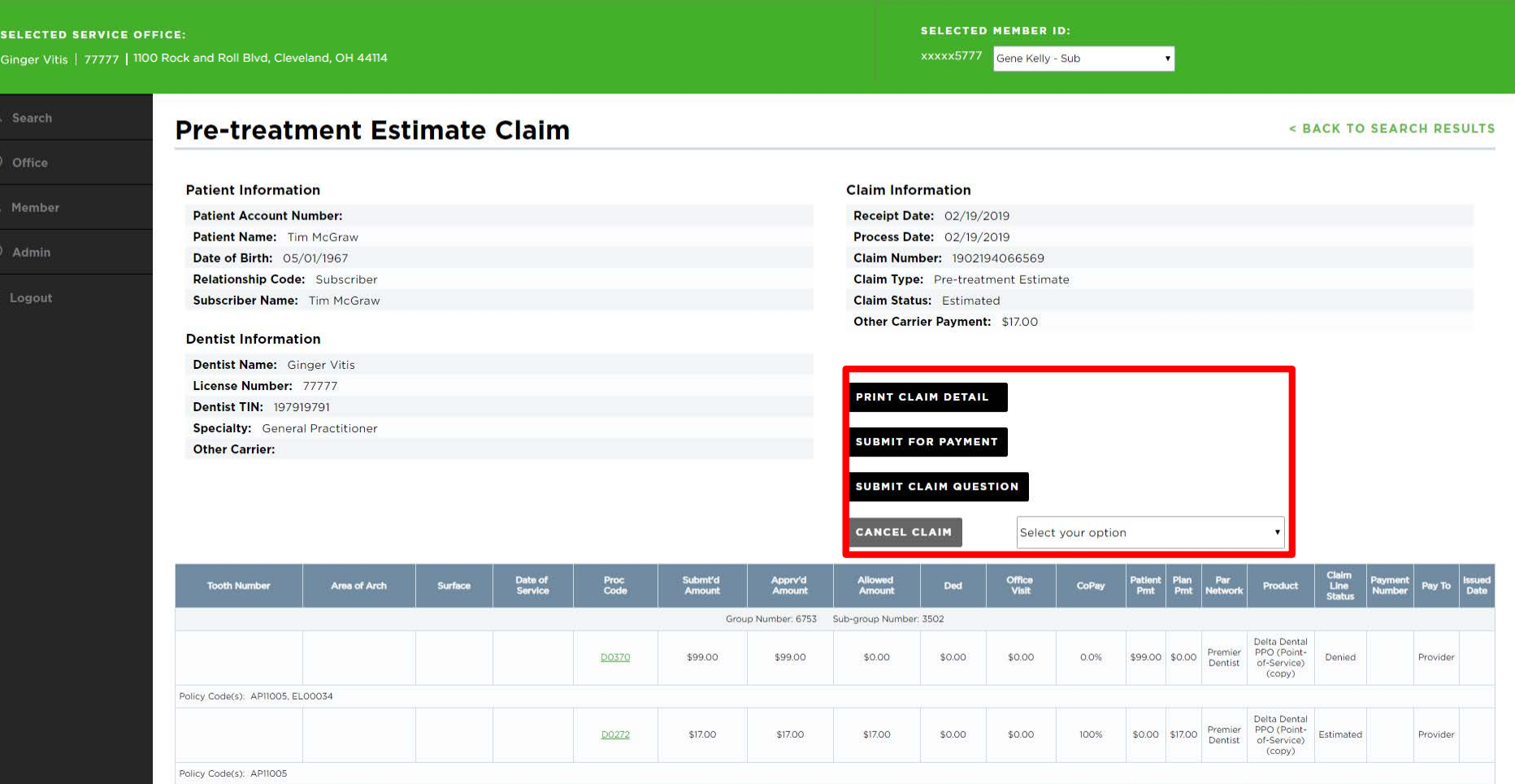

6. After clicking on a claim number, you can see the full details of the claim

7. There are options to "Print Claim Details," "Submit for Payment" (for PTEs), or "Submit a Claim Question"

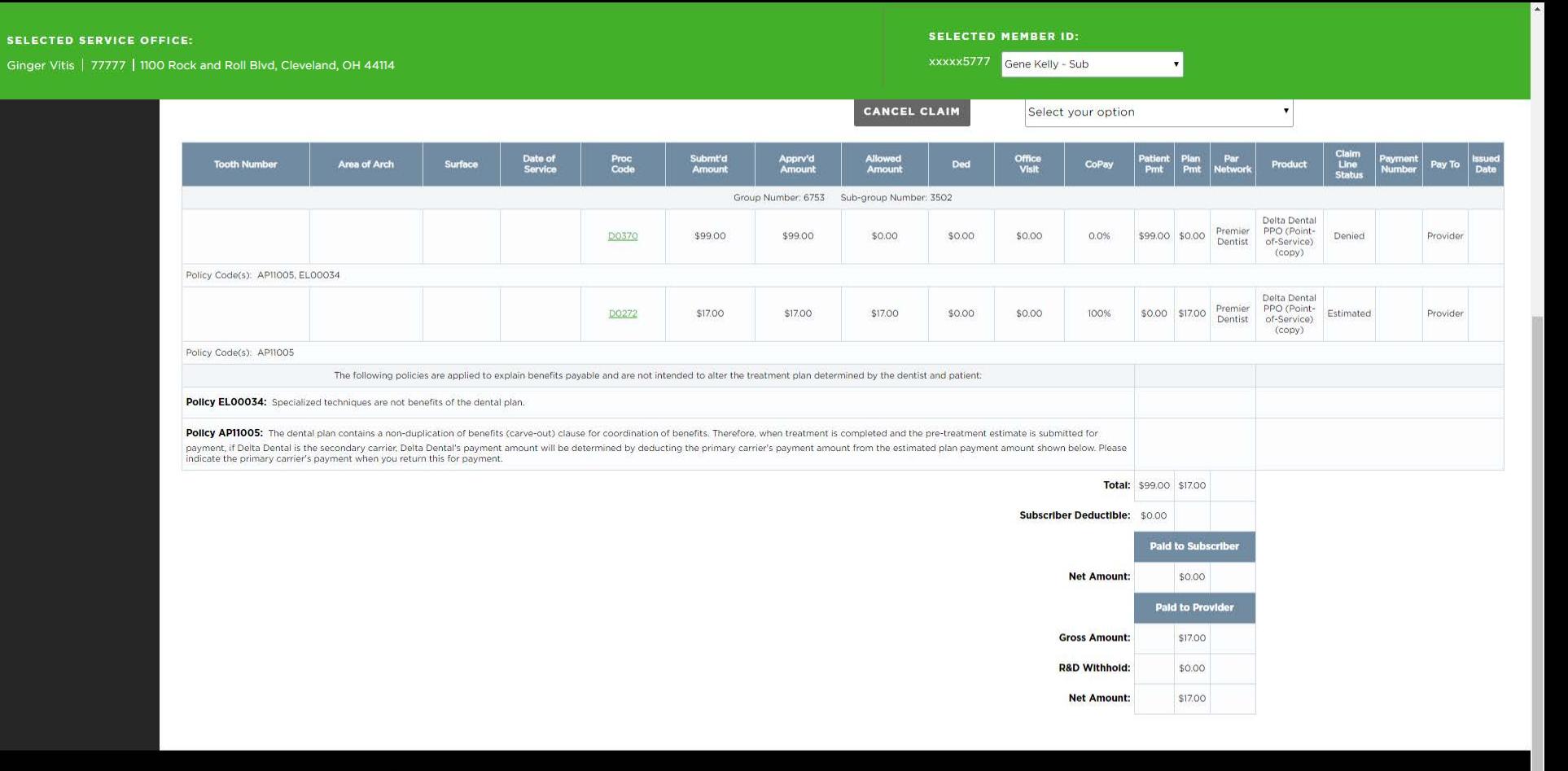

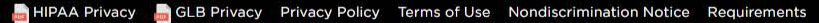

@ 2001-2018 Delta Dental Plan of Michigan, Inc. All Rights Reserved.

8. Here is another view of the claim breakdown, which displays specifics about tooth number, date of service, and cost amounts

# **Search Family Claims History Across Businesses**

*New functionality*

### **A DELTA DENTAL** Dental Office Toolkit

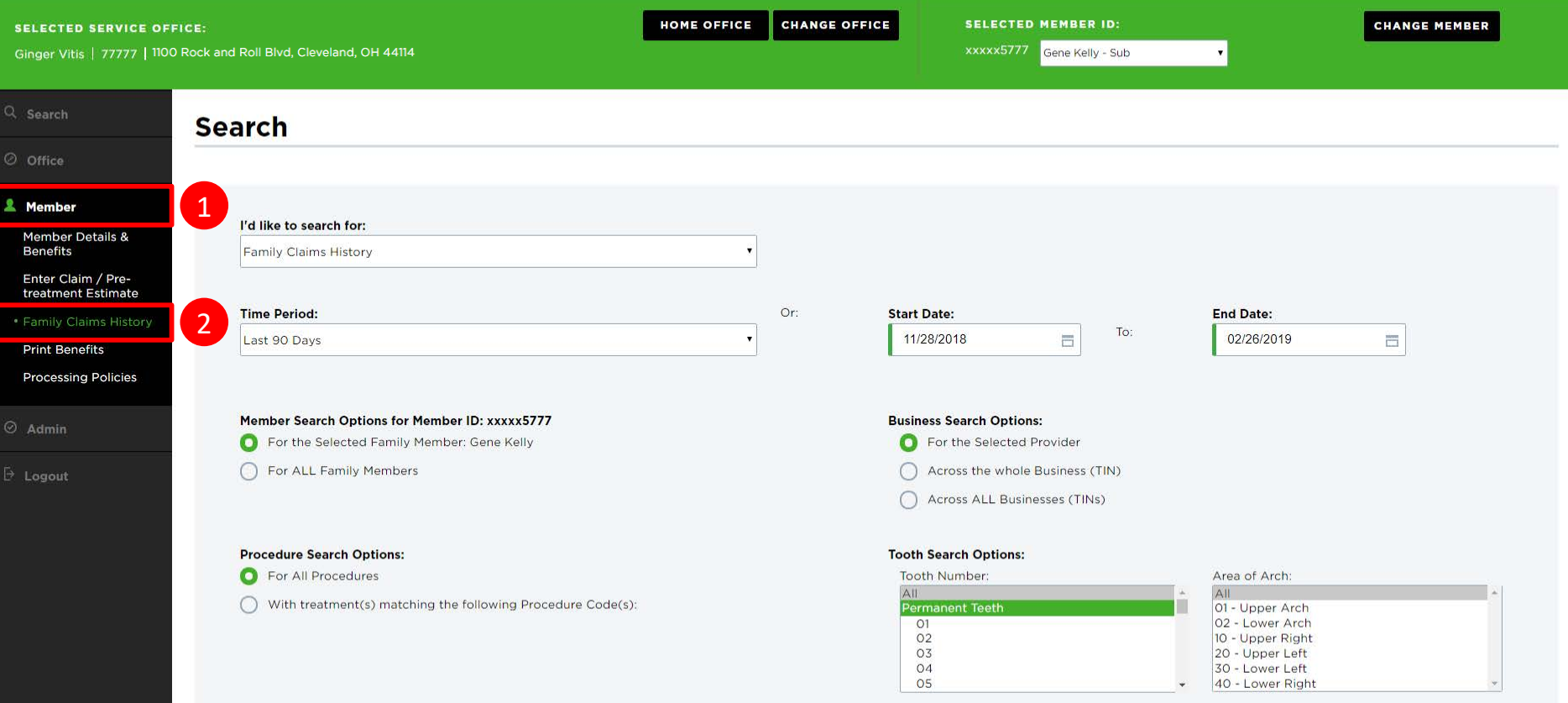

(Select multiple using CTRL + click or SHIFT + click)

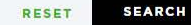

1. Navigate to the "Member" tab in the left-hand navigation bar

2. Click on "Family Claims History"

### **A DELTA DENTAL** Dental Office Toolkit

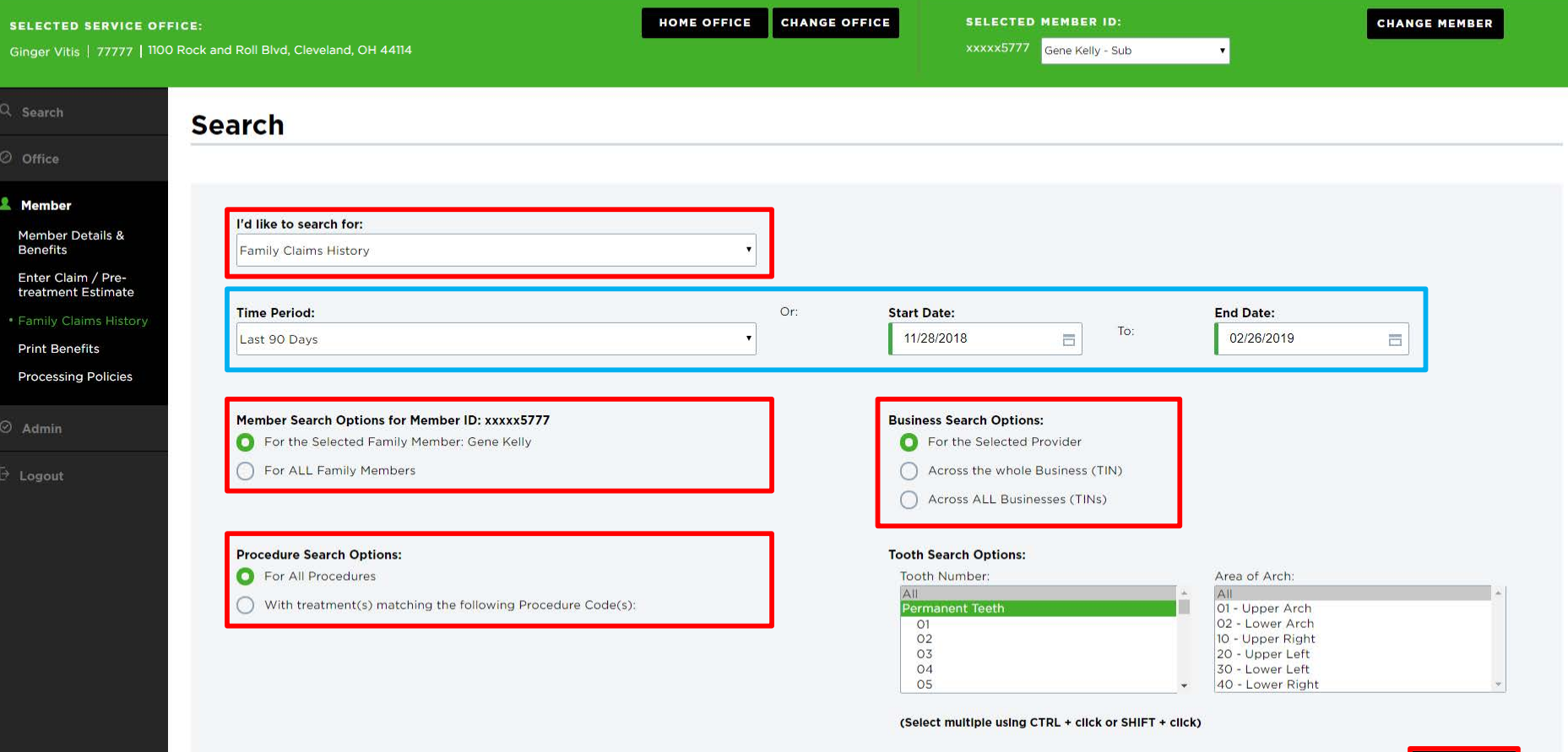

RESET **SEARCH** 

3. Fill out and select the options outlined in **red**

4. Enter your desired time period and start/end dates outlined in **blue,** and click "Search"

Gene Kelly - Sub

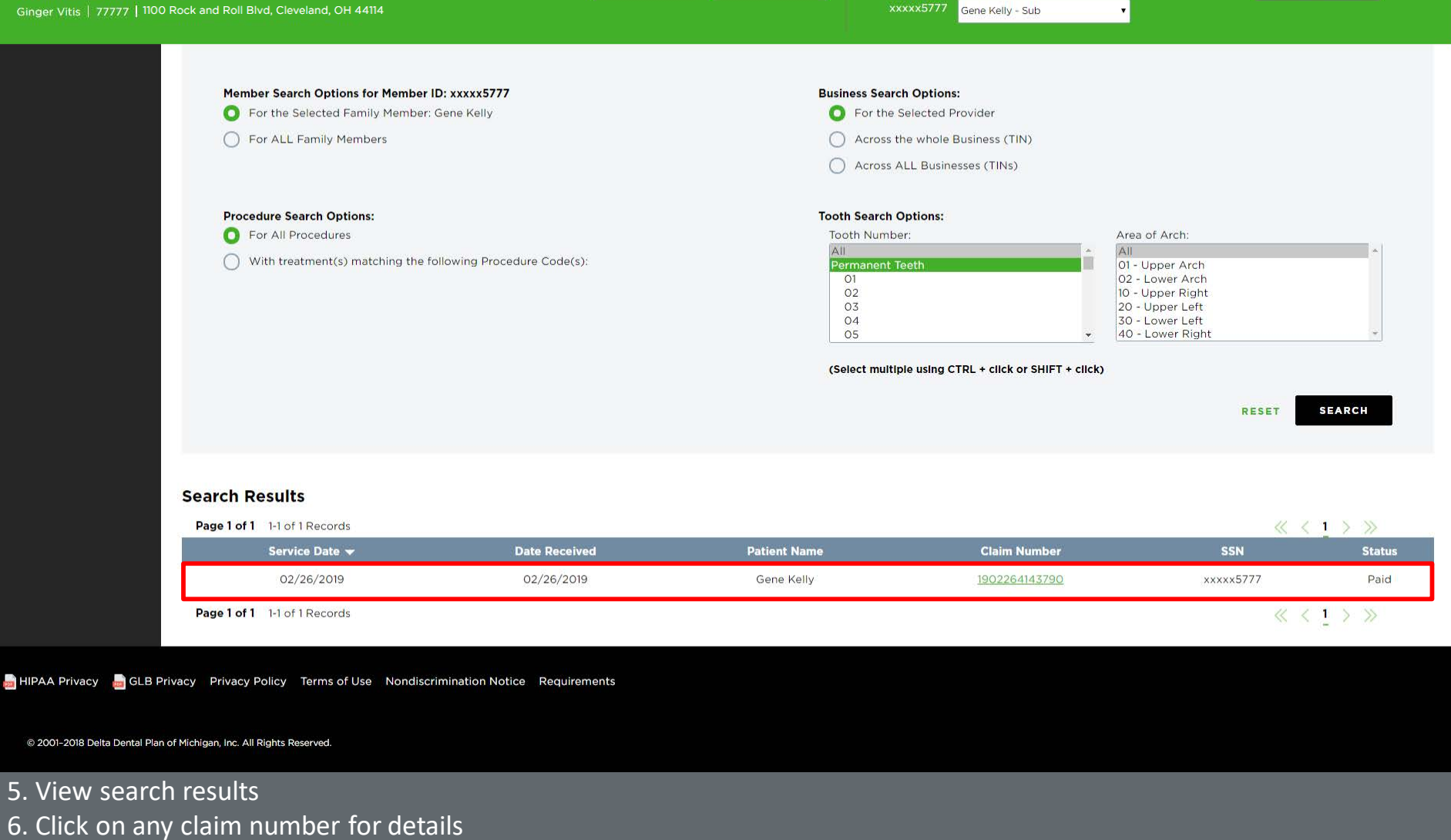

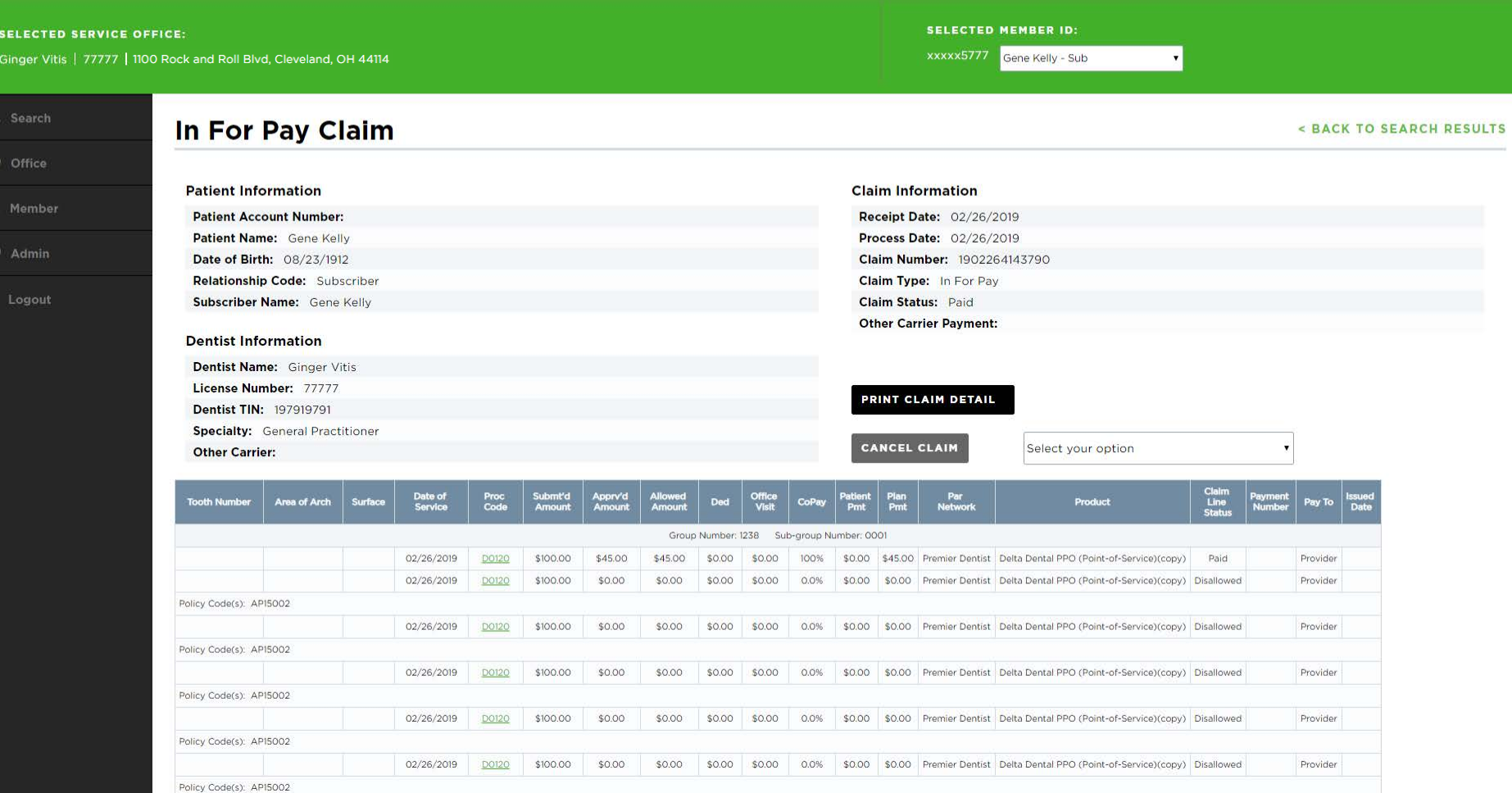

7. View claim details

 $\mathbf{2}$ 

## **Cancel a Claim**

# **NOTE: Claims that have already been paid out** *cannot* **be cancelled**

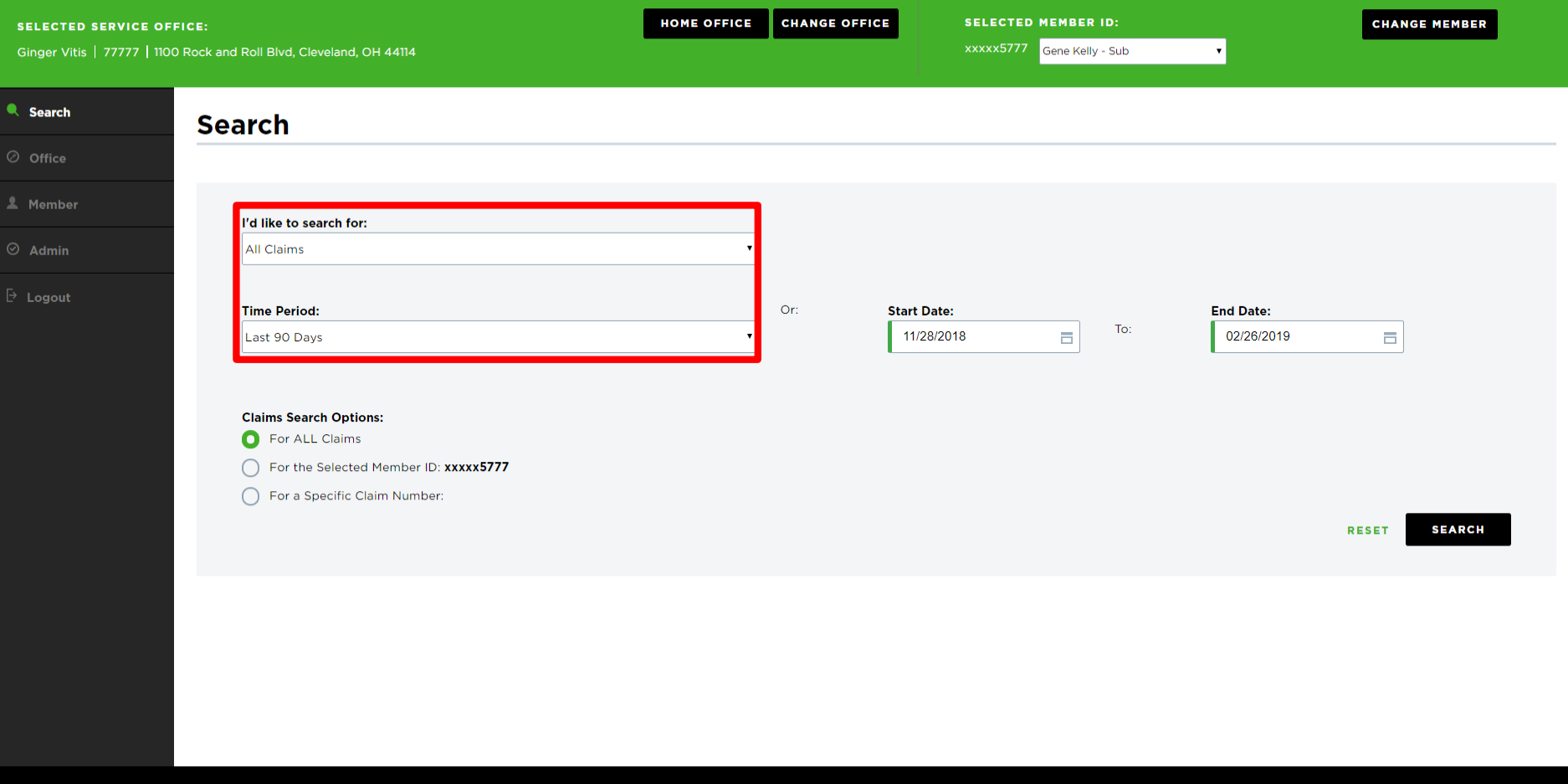

- 1. Search for the claim you would like to cancel
- 2. Only claims that have **not yet been paid** can be cancelled; narrow your search window as specific as possible

xxxxx5777 Gene Kelly - Sub

 $\overline{\phantom{a}}$ 

**CHANGE MEMBER** 

**DEARST** a as san

 $\kappa$  (1)  $\aleph$ 

#### **Search Results**

Ginger Vitis | 77777 | 1100 Rock and Roll Blvd, Cleveland, OH 44114

Page 1 of 1 1-23 of 23 Records

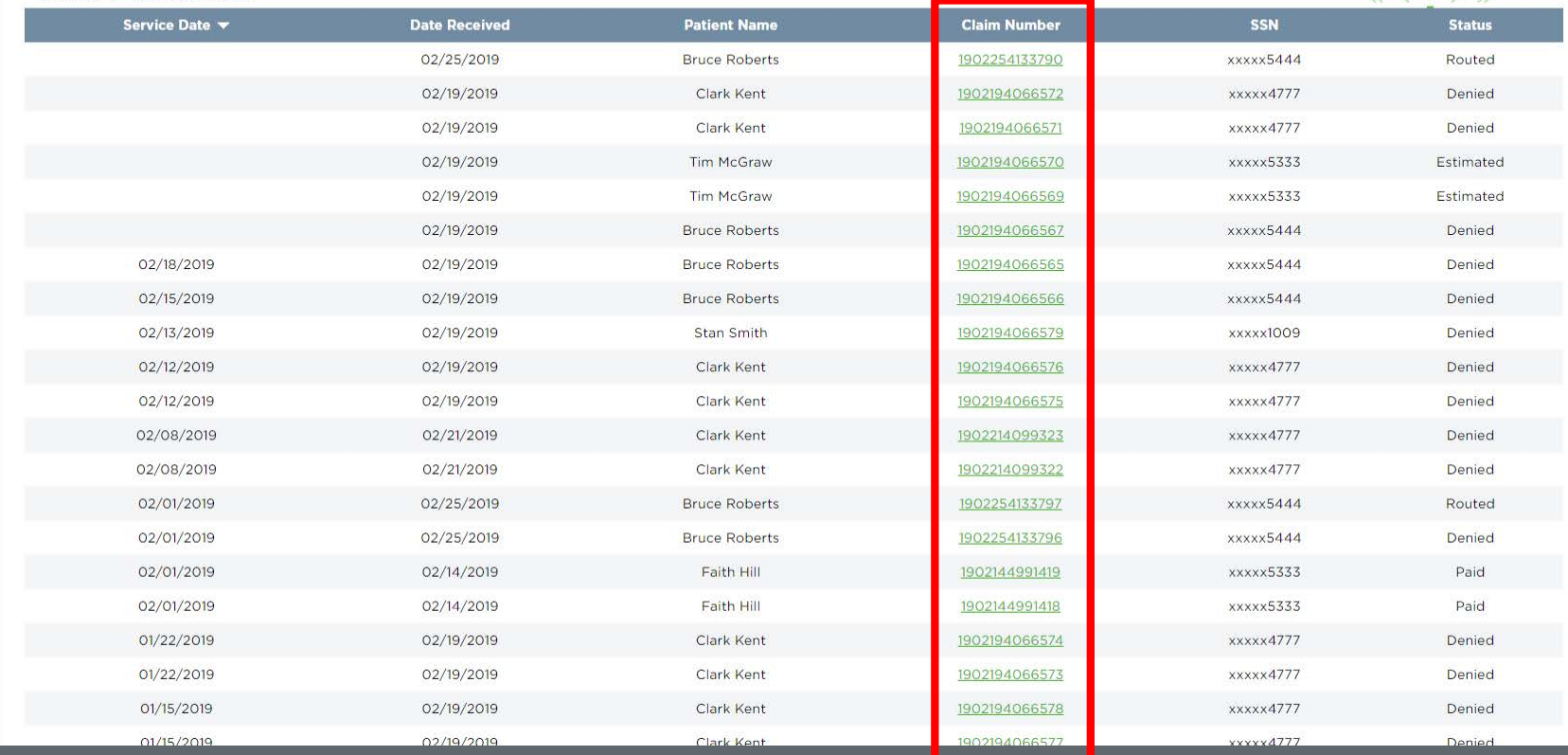

3. After searching, select the claim details to view

### **A DELTA DENTAL** Dental Office Toolkit

**Welcome, Ginger!** LOGOUT

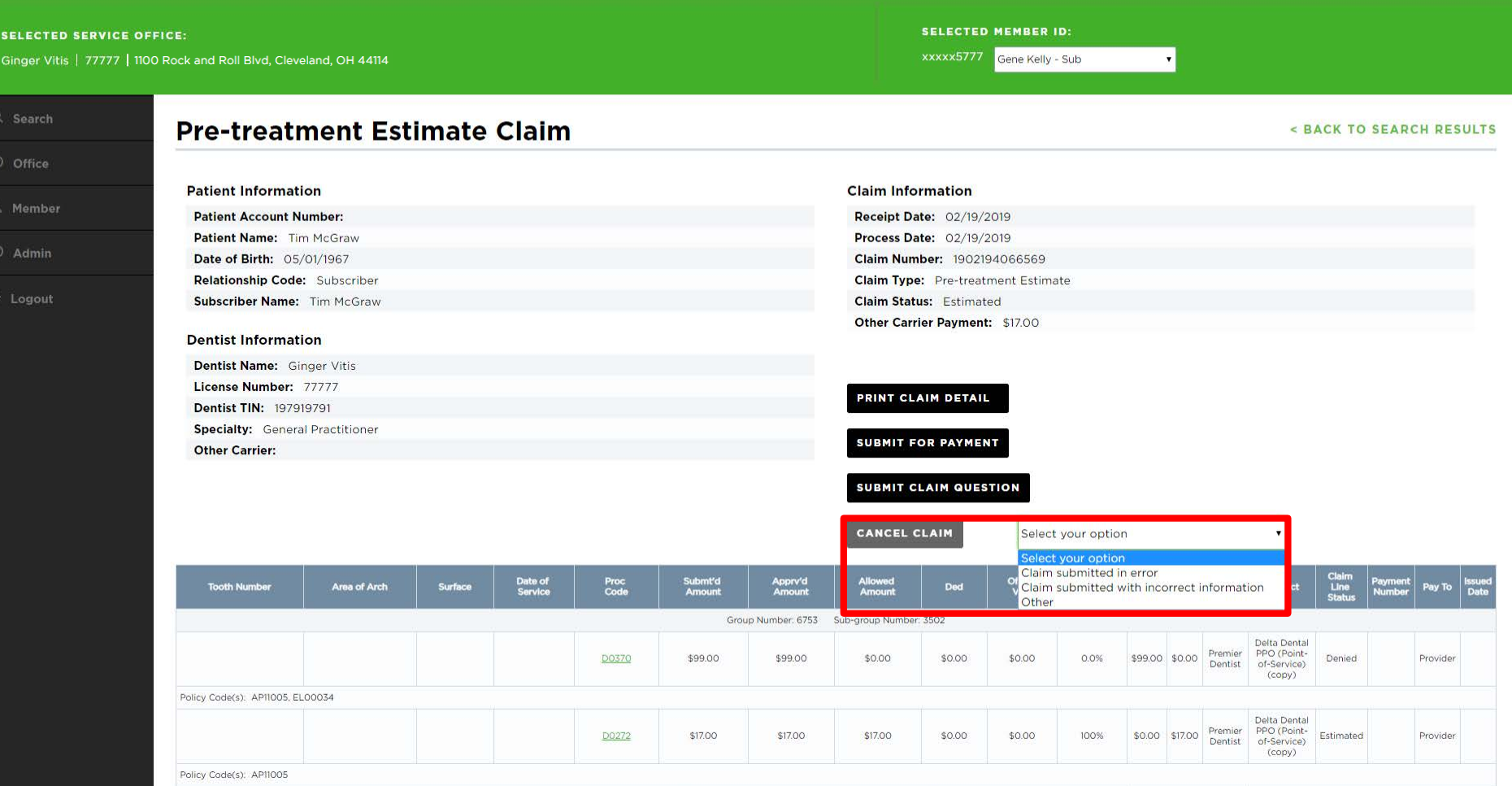

4. From the claim details page, choose the reason to cancel the claim and select "Cancel Claim"

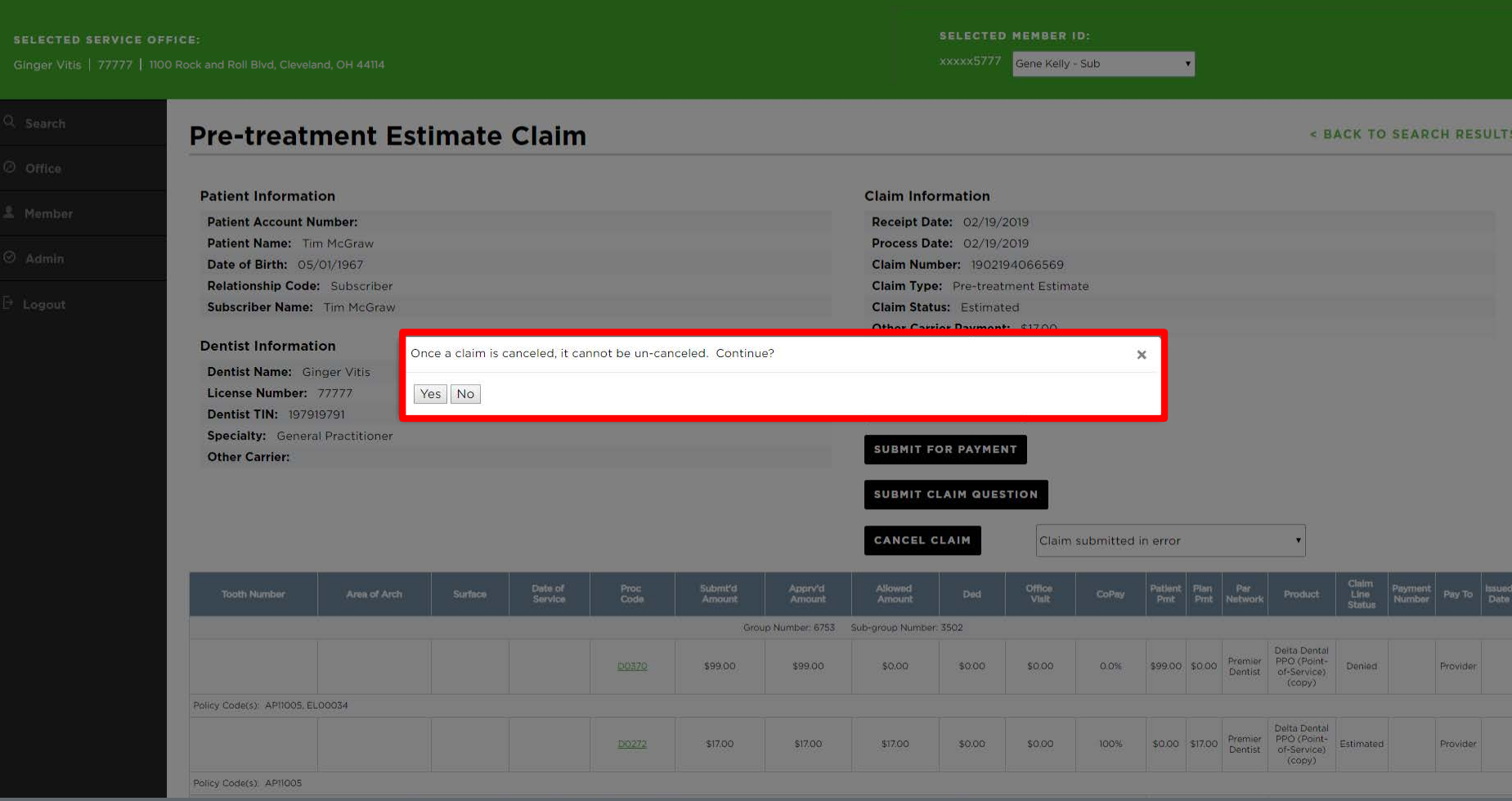

### 5. Select "Yes" to confirm claim cancellation

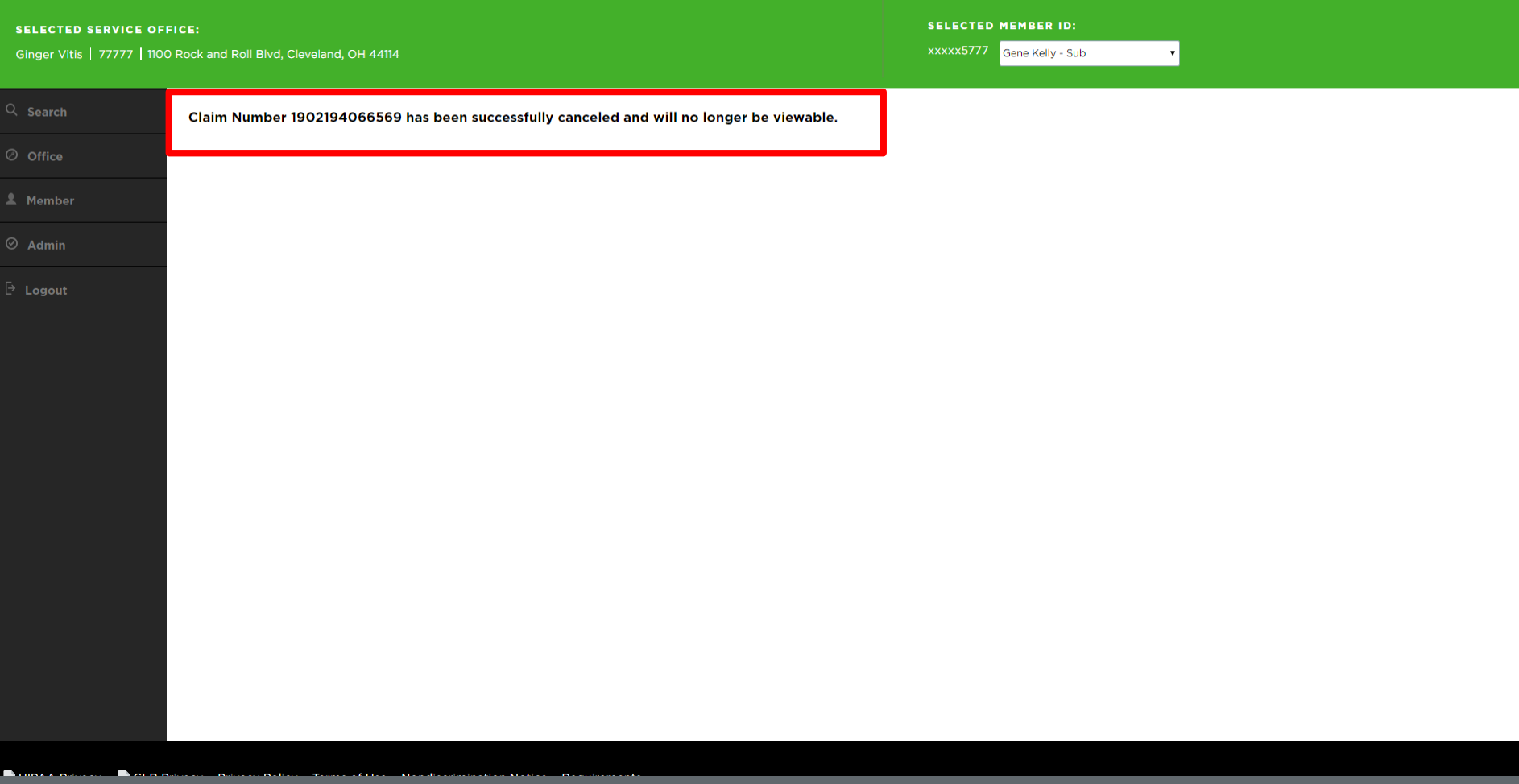

6. Confirm the claim has been cancelled

### **DDS Office**

**Select a Service Office** ◠

**Set a Home Office**  $\bigcap$ 

**View Activity Log**

⌒

∩

 $\bigcap$ 

**View and Manage EFTs**

**Manage Direct Deposit**

## **Select a Service Office**

*New functionality*

### **A DELTA DENTAL** Dental Office Toolkit

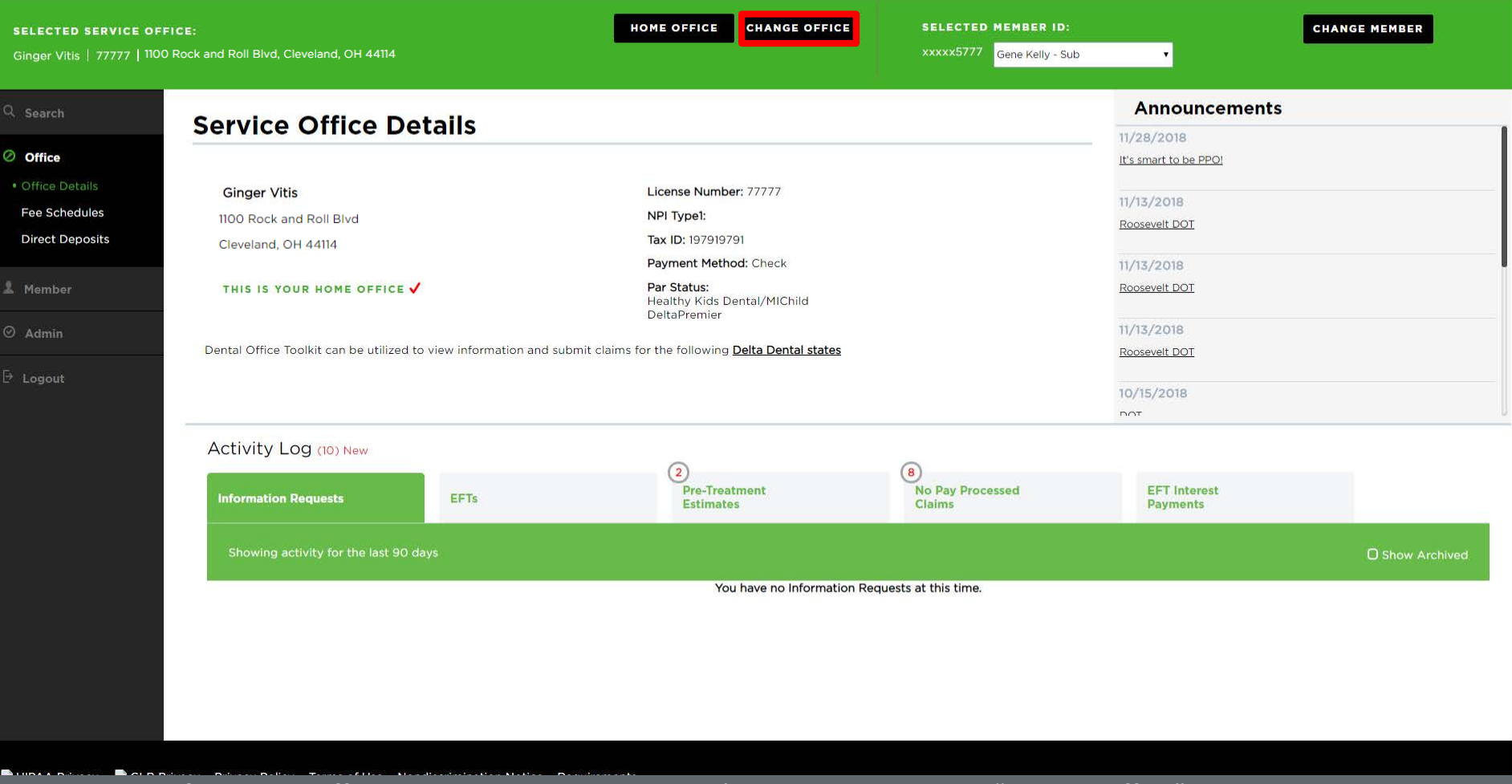

1. To search for service offices associated with a provider's business, select the "Change Office" button on the top home bar

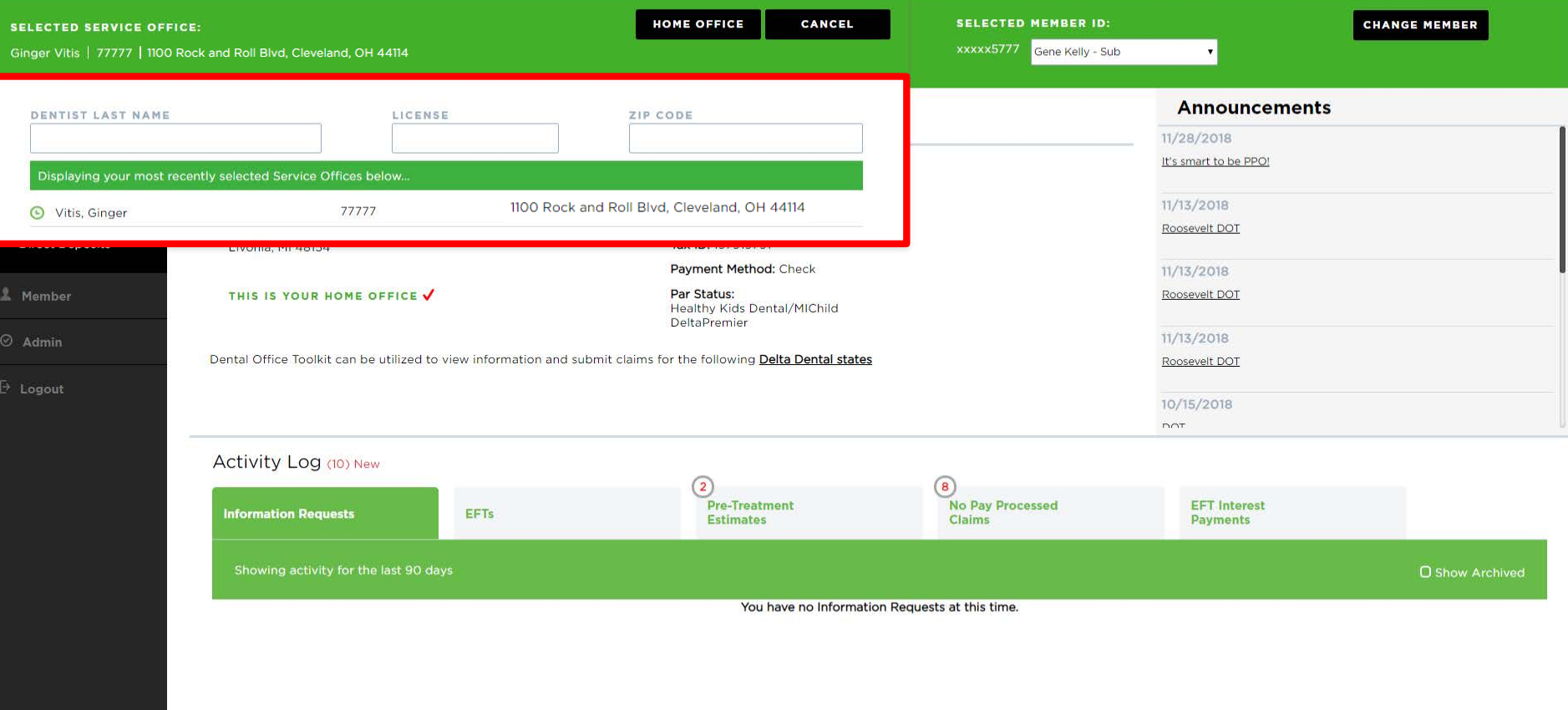

2. Search for any office associated with the business using last name, license, or ZIP Code

3. Search results will appear as the information is being typed in real-time

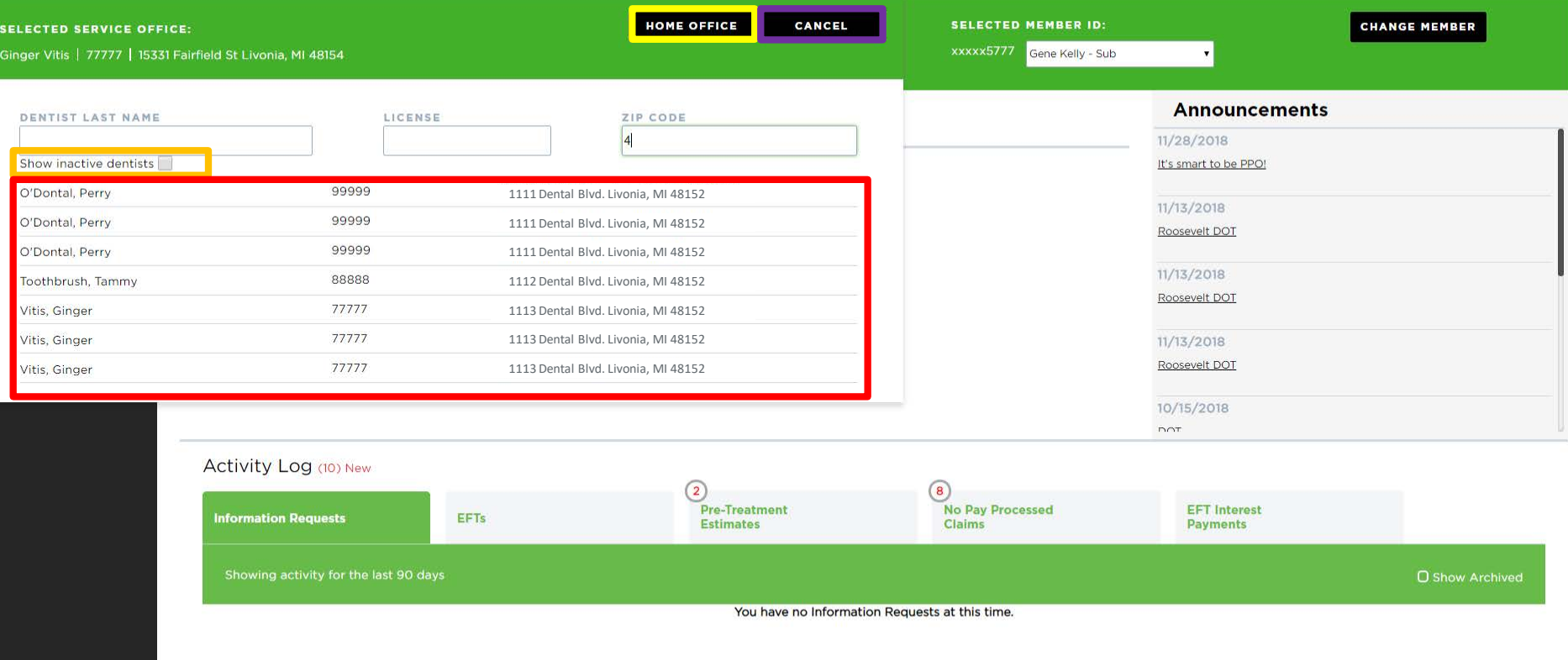

4. In the yellow box, you can return back to the home office that has been identified

- 5. In the purple box, you can cancel out of the search
- 6. In the orange box, you can include inactive providers in the search
- 7. In the red box, you can view all search results

### **Set a Home Office**

*New functionality*

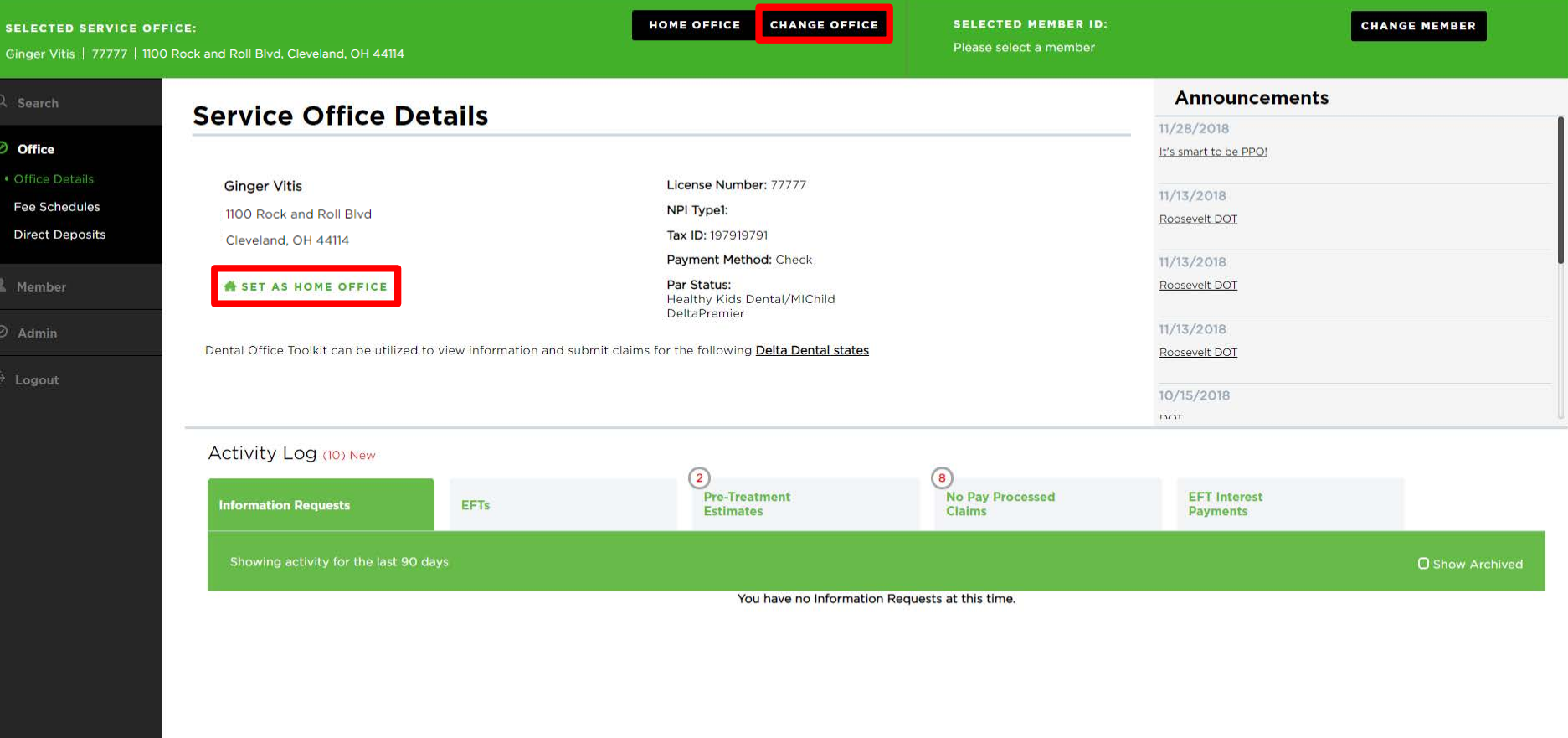

HIPAA Privacy CLB Privacy Privacy Policy Terms of Use Nondiscrimination Notice Requirements

- 1. Find the office you would like to set as a home office using the previous directions
- 2. Click "Set as Home Office"

### **A DELTA DENTAL** Dental Office Toolkit

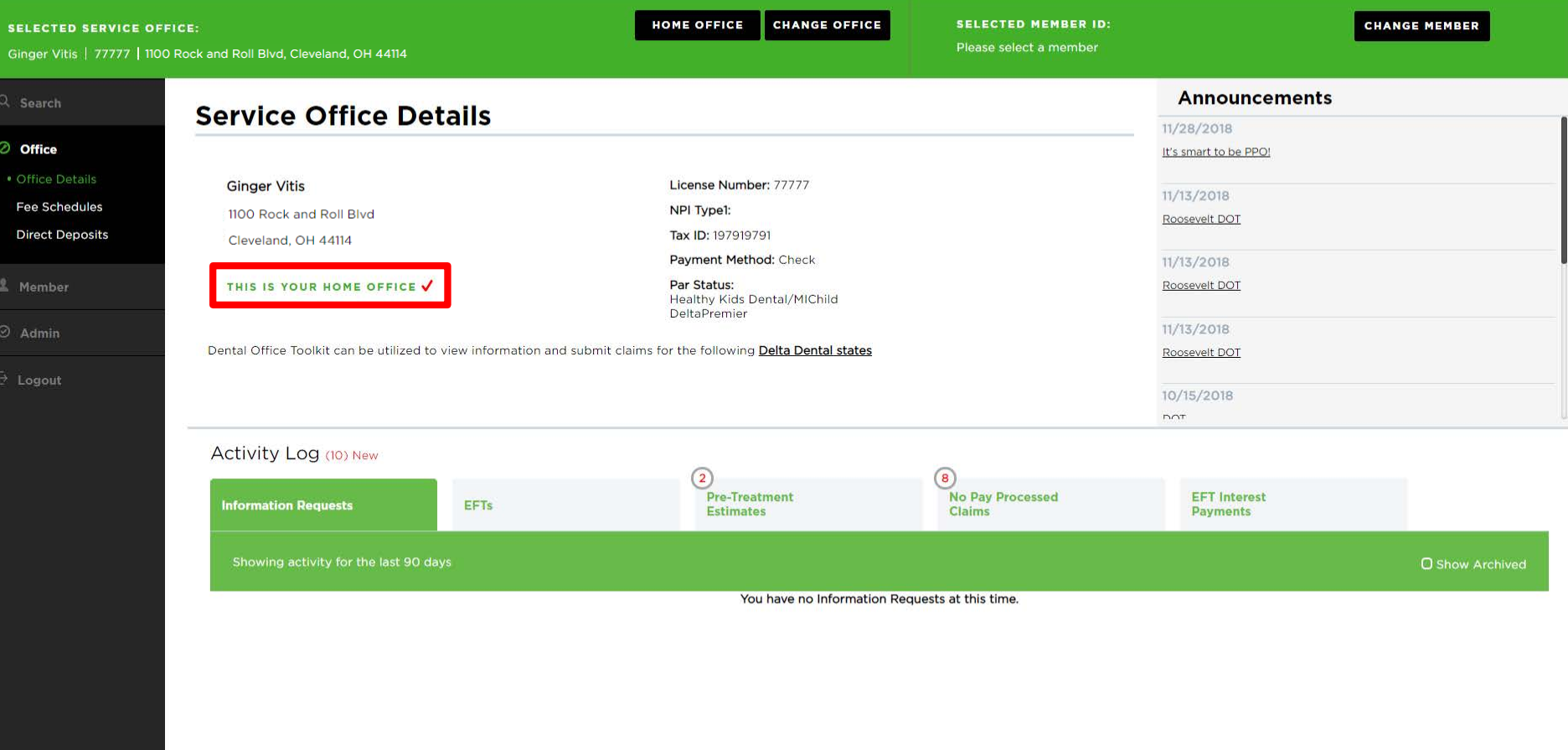

HIPAA Privacy CLB Privacy Privacy Policy Terms of Use Nondiscrimination Notice Requirements

3. You will see a check mark for the home office you have set

# **View Activity Log**
### **A DELTA DENTAL**<sup>®</sup> Dental Office Toolkit

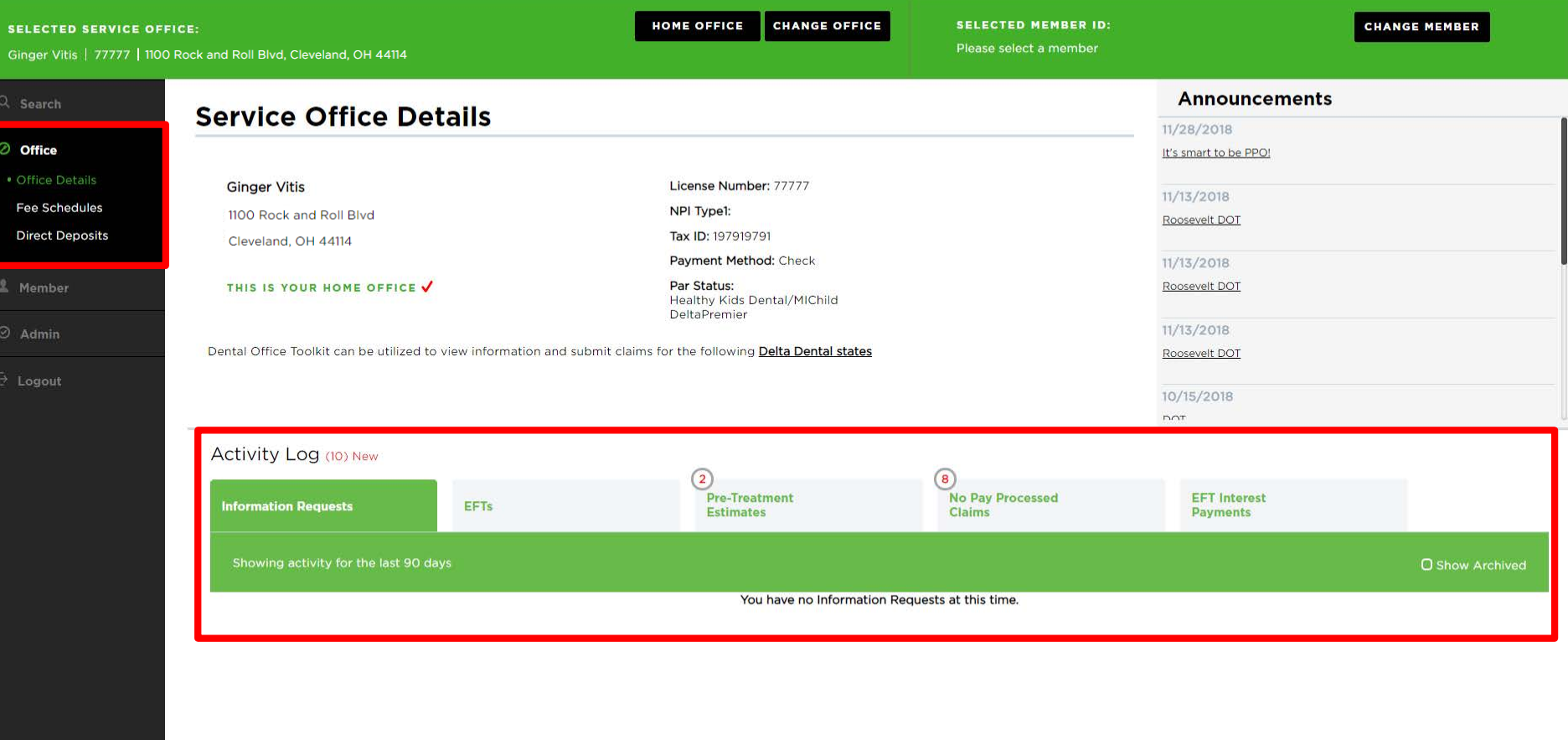

HIPAA Privacy CLB Privacy Privacy Policy Terms of Use Nondiscrimination Notice Requirements

- 1. Select "Office Details" on the left-hand navigation bar
- 2. View the Activity Log as shown in red

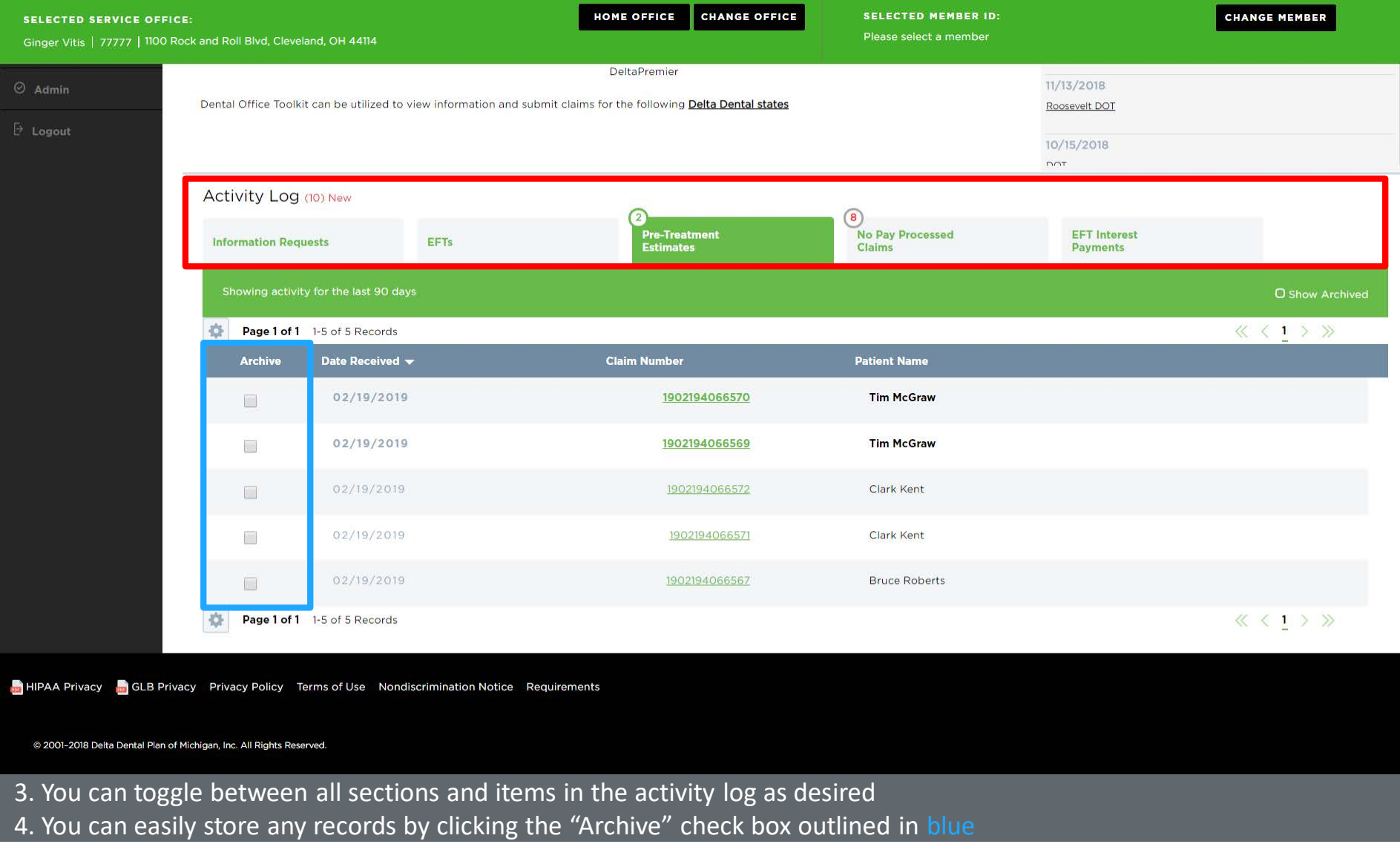

# **View and Manage EFTs**

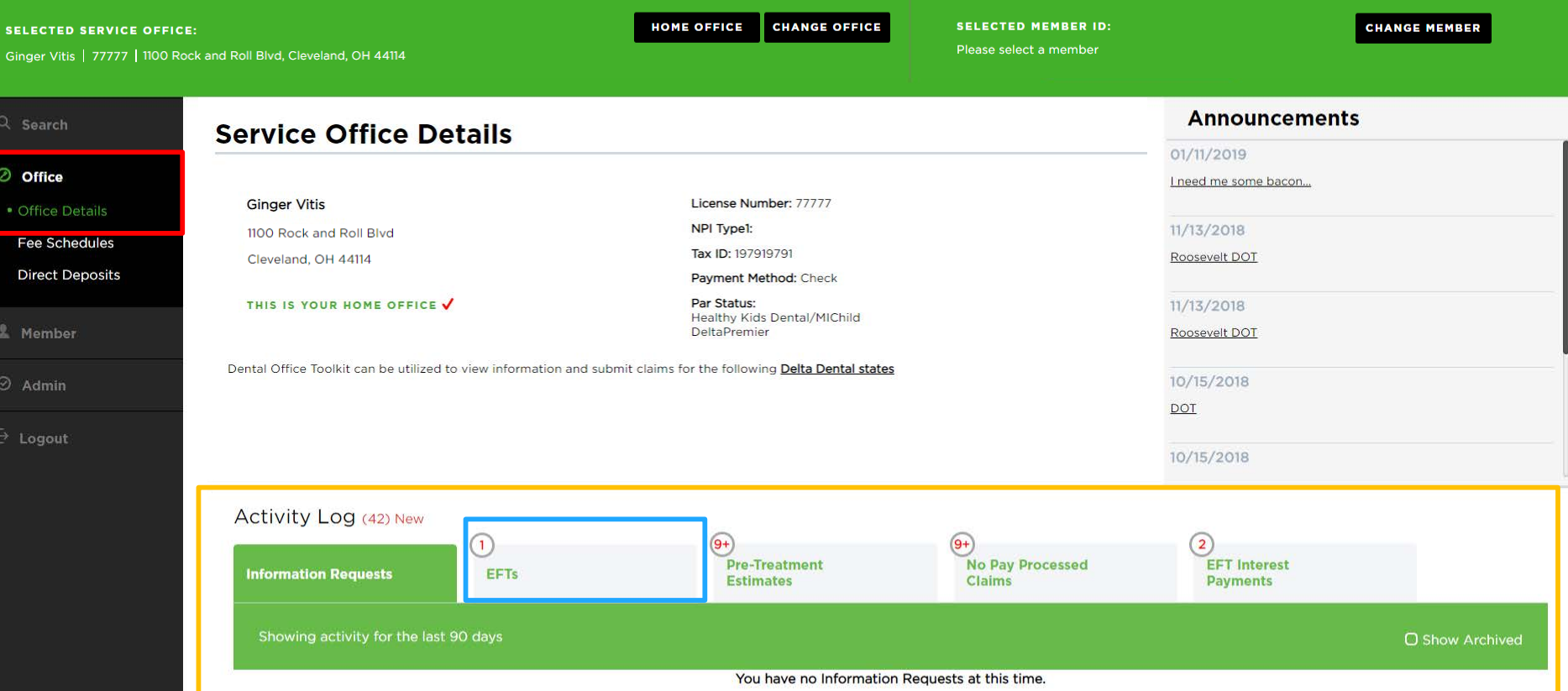

- 1. Navigate to the "Office" tab on the left-hand navigation bar in red box
- 2. Click on "Office Details" to view the details of your designated service office
- 3. View the table at the bottom of the page titled "Activity Log" in yellow box
- 4. Click on "EFTs" in the blue box

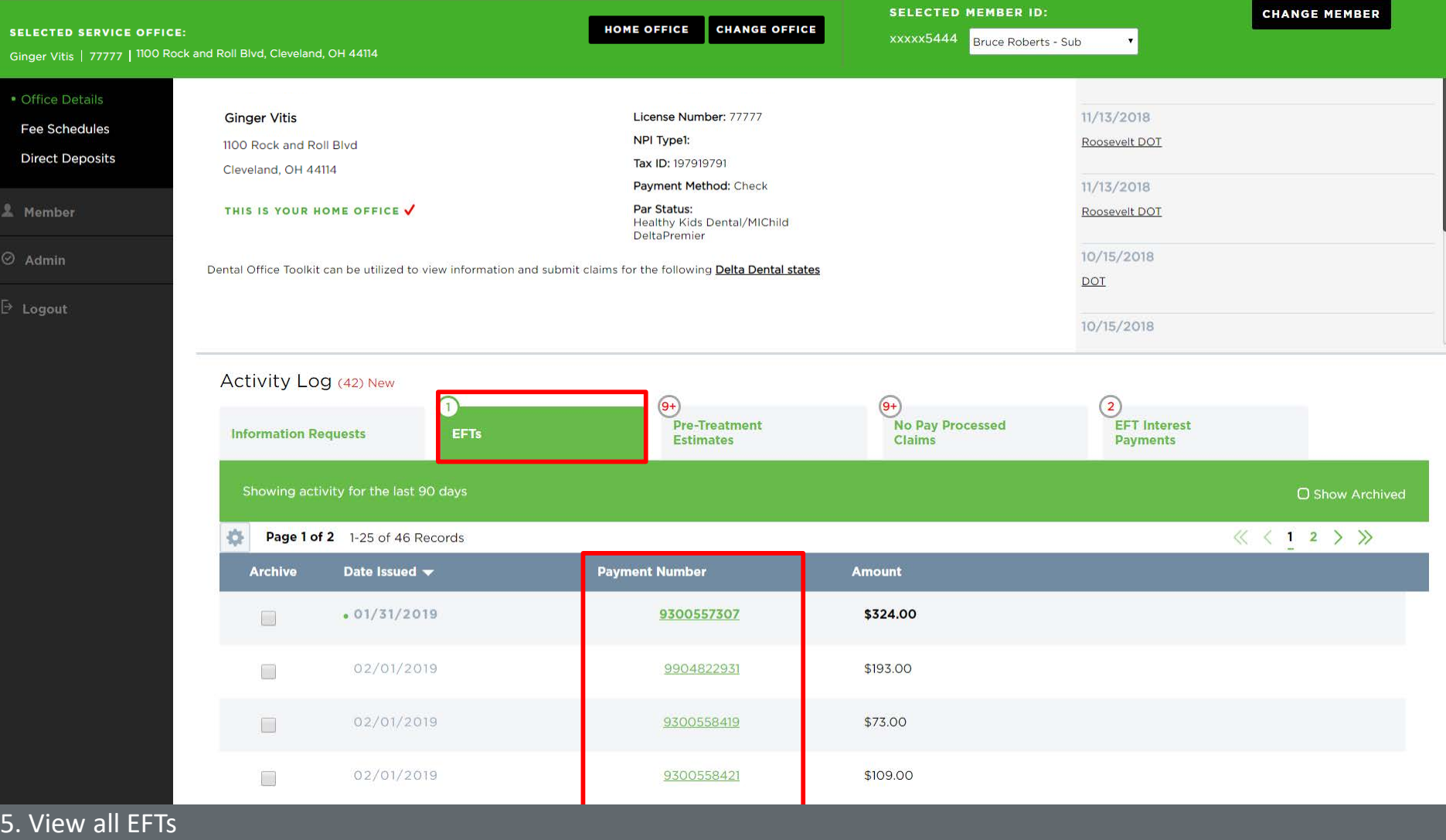

6. To see more details, click on the payment number of the EFT you'd like to view

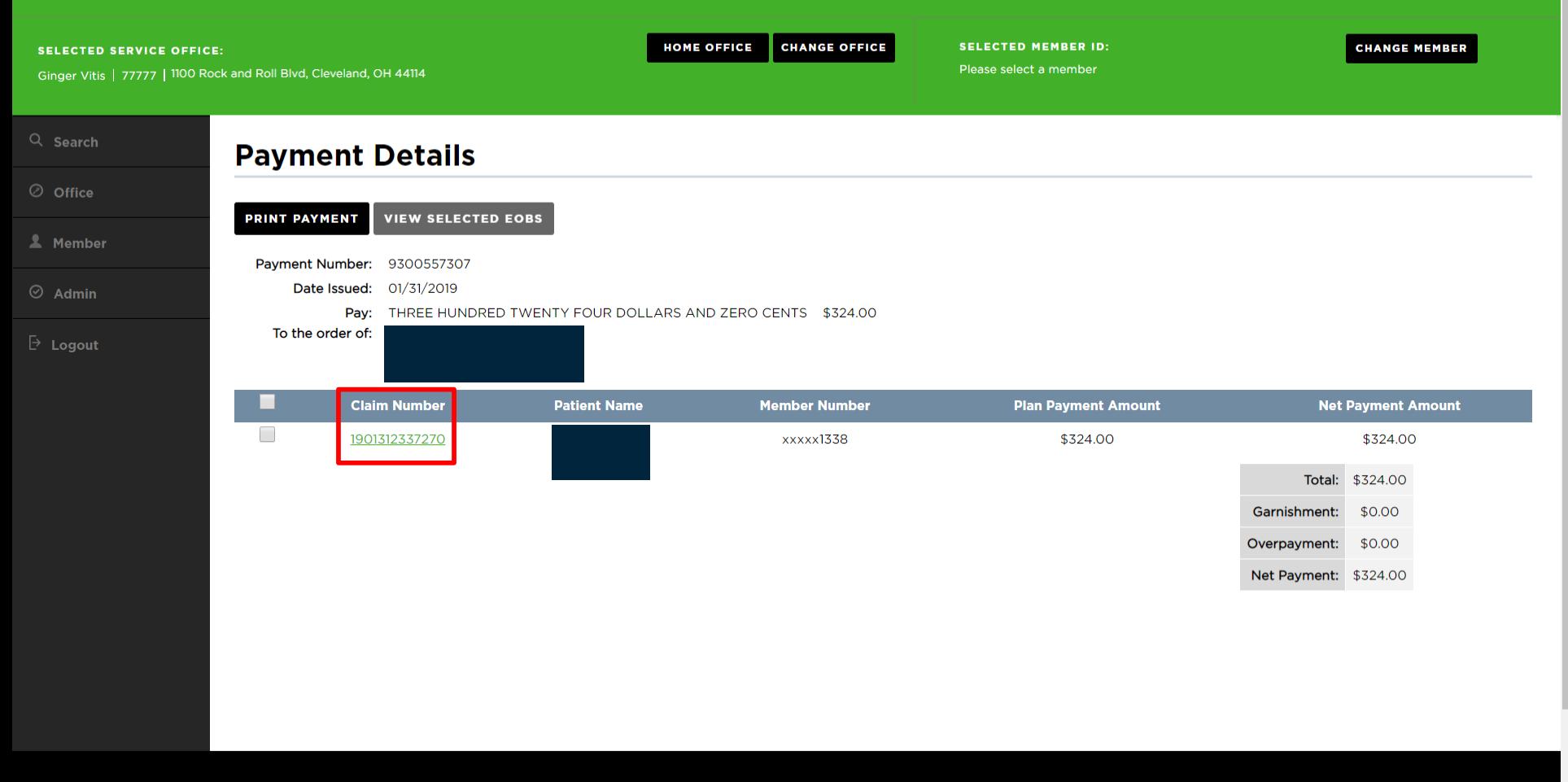

HIPAA Privacy **CLB** Privacy Privacy Policy Terms of Use Nondiscrimination Notice Requirements

7. View payment details of the EFT

8. Click on the claim number to view the associated claim

#### **SELECTED SERVICE OFFICE:**

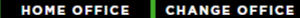

**SELECTED MEMBER ID:** 

**CHANGE MEMBER** 

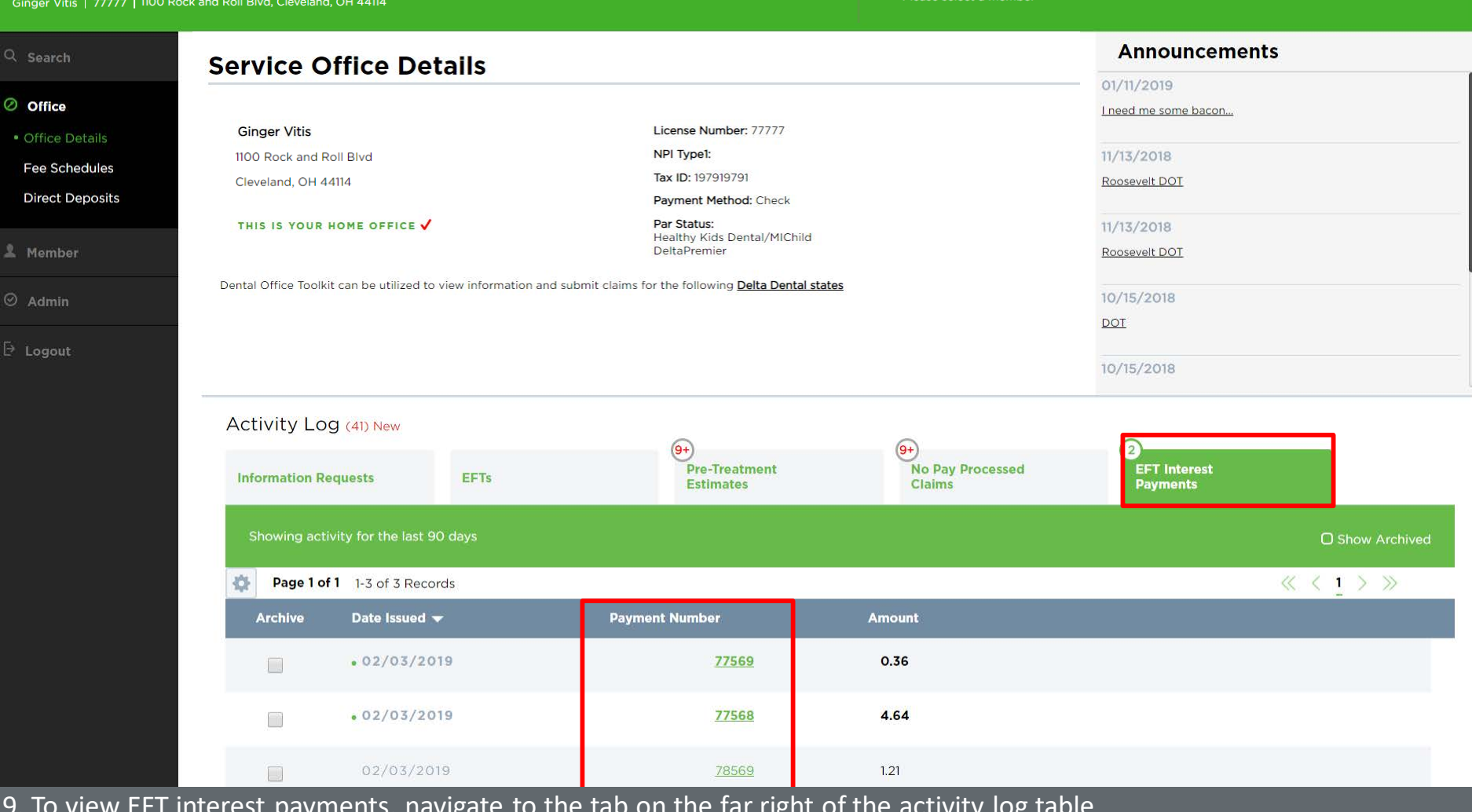

Therest payments, havigate to the tab on the far right of the activity log 10. To view specific payments, click on the payment number of an EFT interest payment

# **Manage Direct Deposit**

## **A DELTA DENTAL**<sup>\*</sup> Dental Office Toolkit

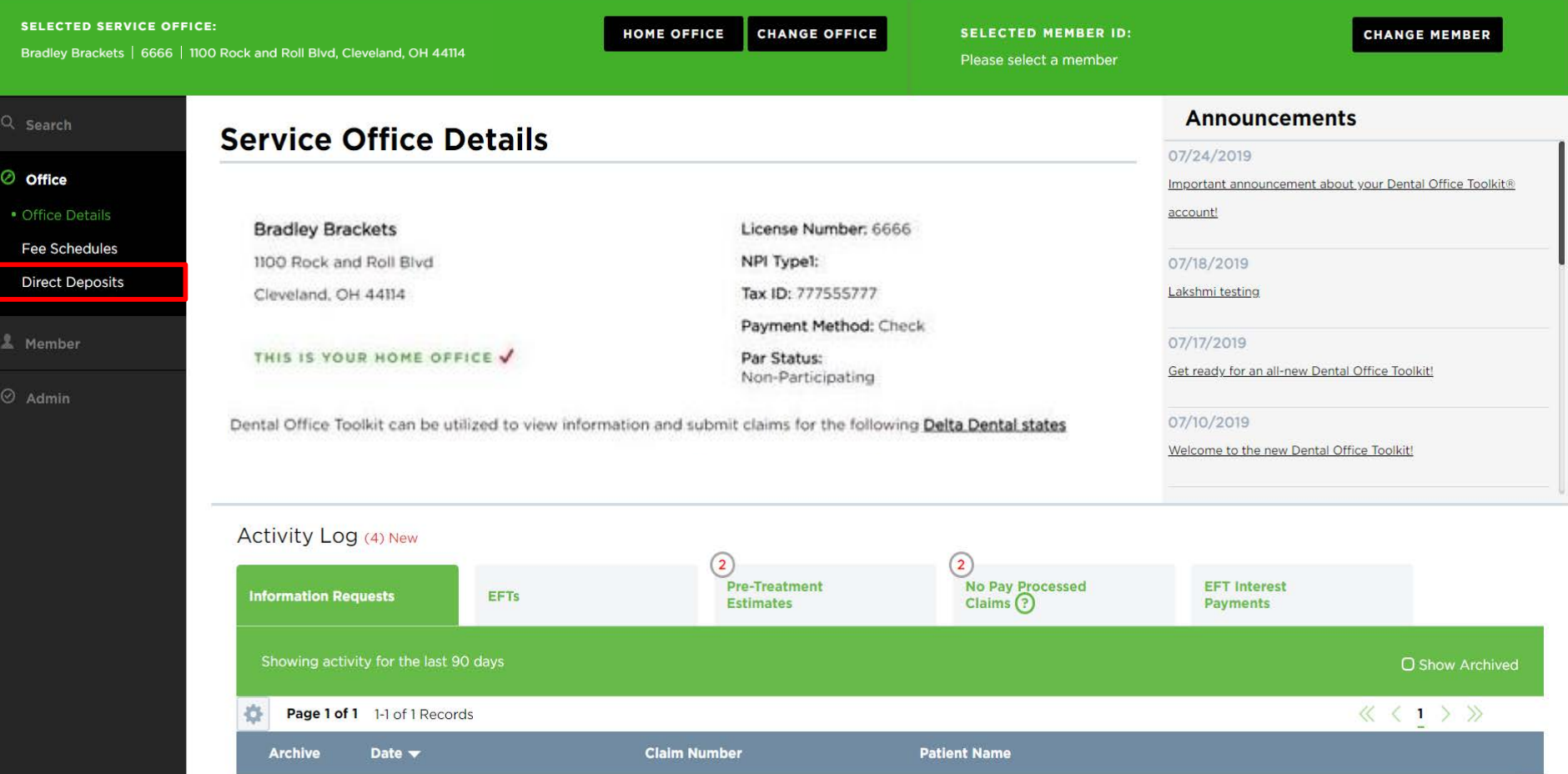

1. Under the "Office" section of the left-hand navigation, click on "Direct Deposits"

## **A DELTA DENTAL**<sup>t</sup> Dental Office Toolkit

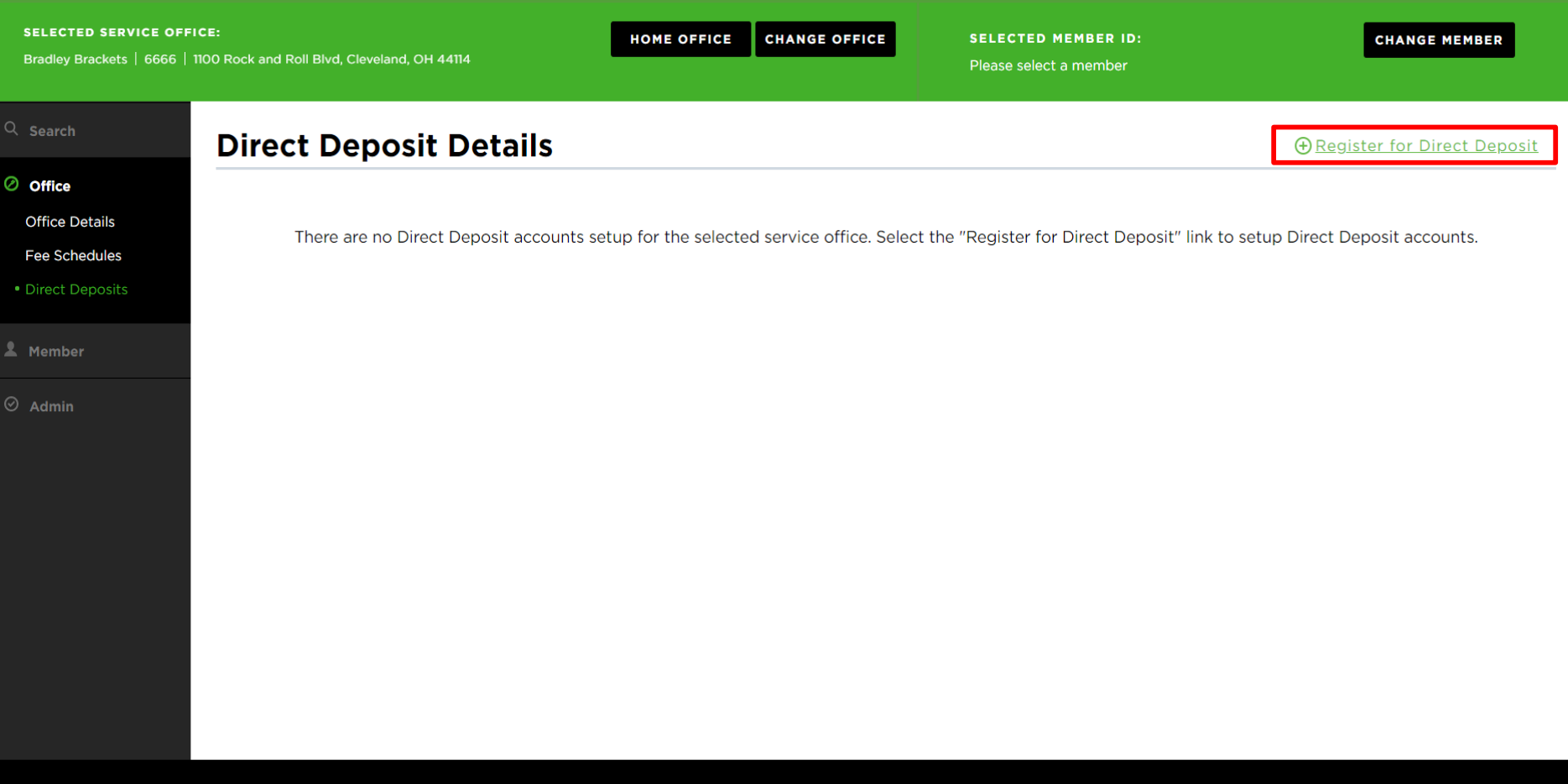

2. If you have not registered, click on "Register for Direct Deposit" in the upper right-hand corner

### **A DELTA DENTAL**<sup>®</sup> Dental Office Toolkit

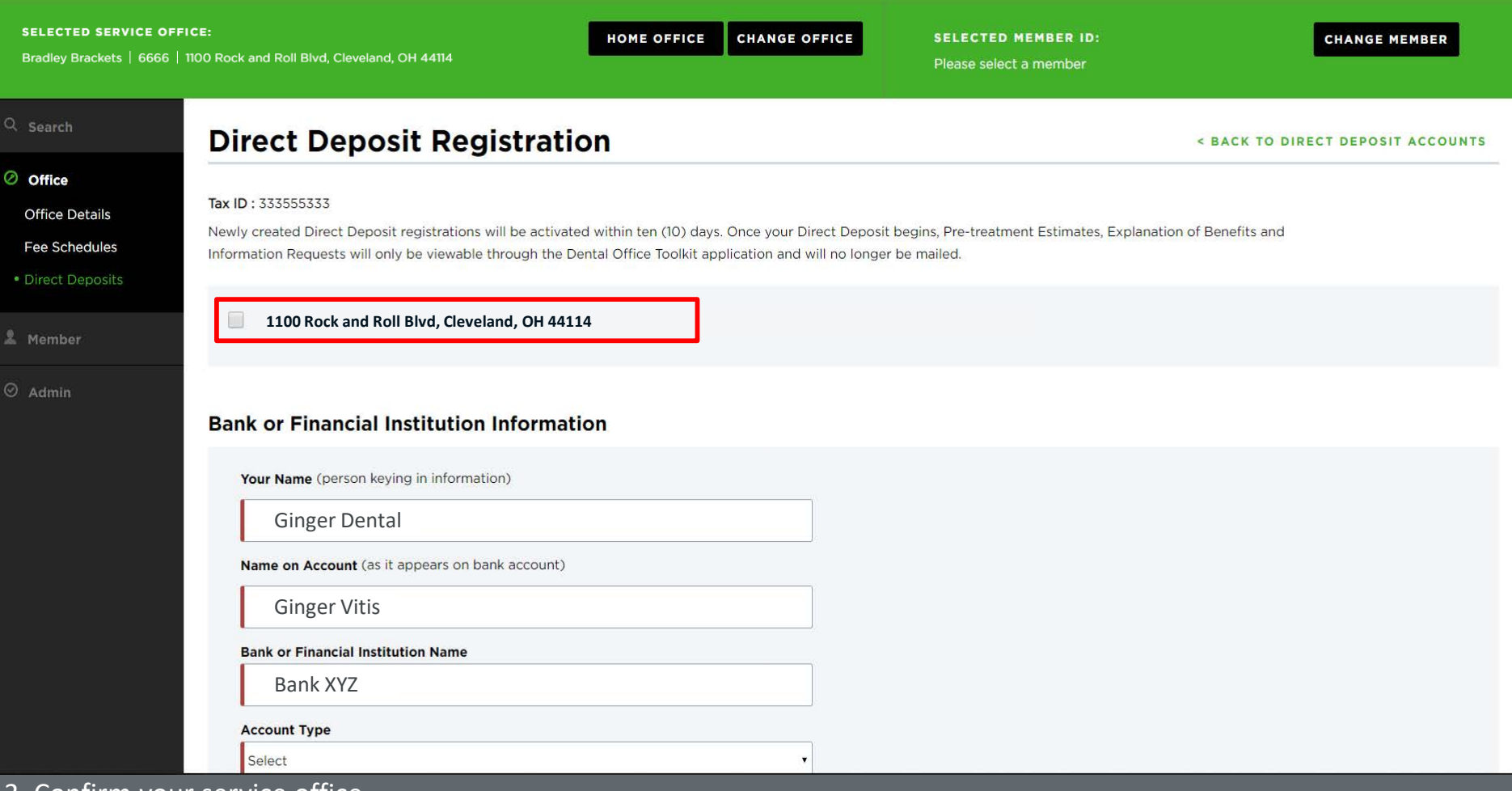

3. Confirm your service office

4. Fill out your direct deposit information

 $\bullet$ 

**CHANGE MEMBER** 

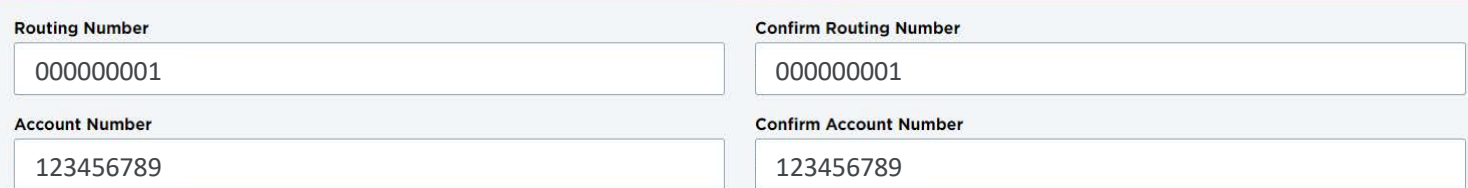

### **National EFT**

By enrolling in National EFT, all Delta Dental plans across the U.S. will issue EFT payments to you. You can continue to view your electronic EFT/EOB within this site for the states listed below, however, for all other states, you will access your electronic EFT/EOB by logging into www.deltadental.com.

### **Non-National EFT**

By enrolling in Non-National EFT, only the Delta Dental plans listed below will issue EFT payments to you. All EFT/EOB information for these plans can be viewed within this site (Dental Office Toolkit).

- Delta Dental of Michigan
- · Delta Dental of Ohio
- Delta Dental of Indiana
- · Delta Dental of North Carolina
- Delta Dental of Arkansas
- · Delta Dental of Kentucky
- · Delta Dental of Nebraska
- Delta Dental of New Mexico
- · Delta Dental of North Dakota
- Delta Dental of Minnesota
- Delta Dental of Tennessee
- Delta Dental of Wisconsin
- Federal Government Programs

**RESET** 

CANCEL

**CONTINUE** 

4. Fill out your direct deposit information 5. Click "Continue"

#### **SELECTED SERVICE OFFICE:**

Bradley Brackets | 6666 | 1100 Rock and Roll Blvd, Cleveland, OH 44114

HOME OFFICE **CHANGE OFFICE**  **SELECTED MEMBER ID:** 

**CHANGE MEMBER** 

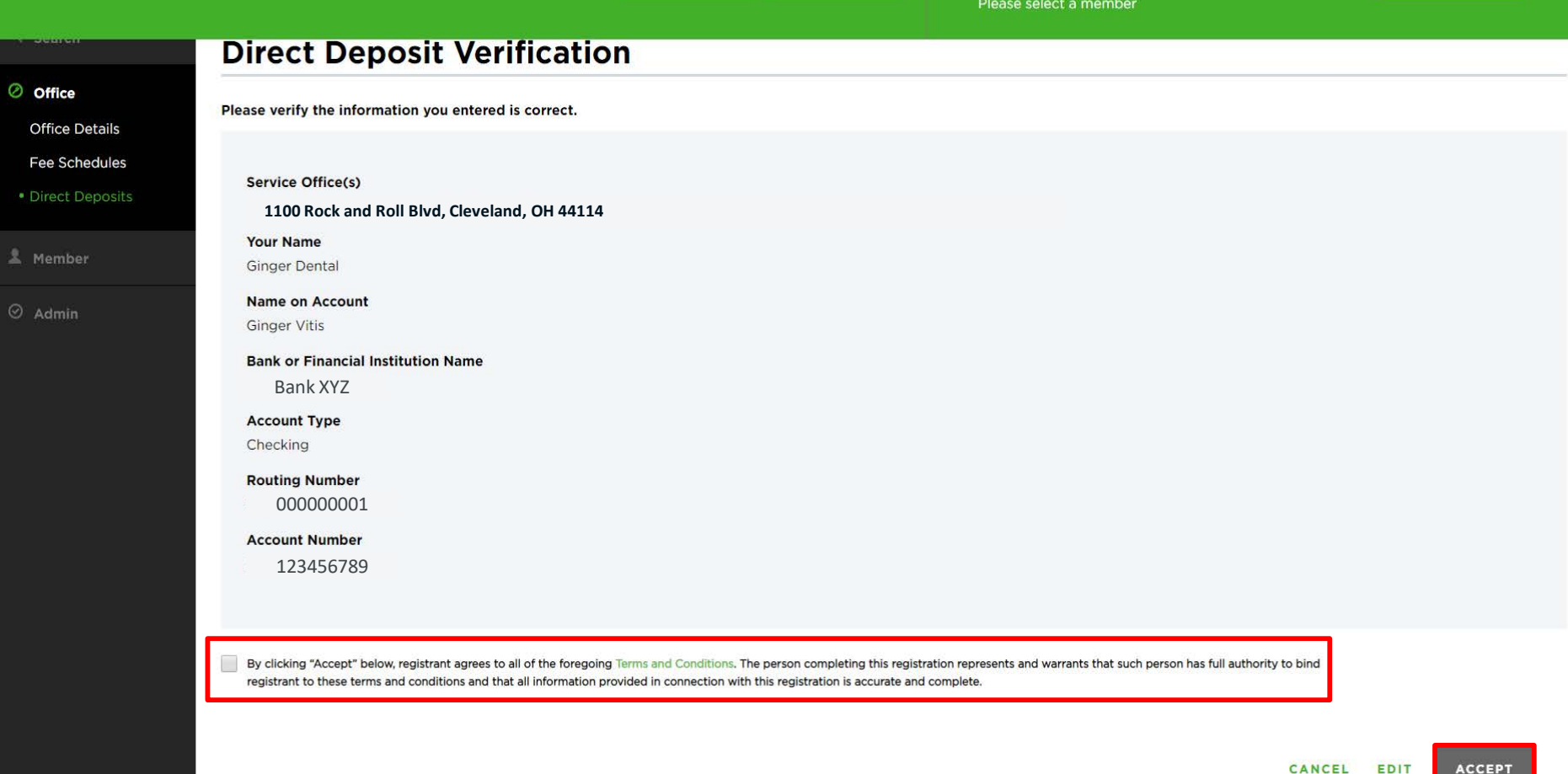

6. Certify your acceptance by clicking the check box 7. Click "Accept"

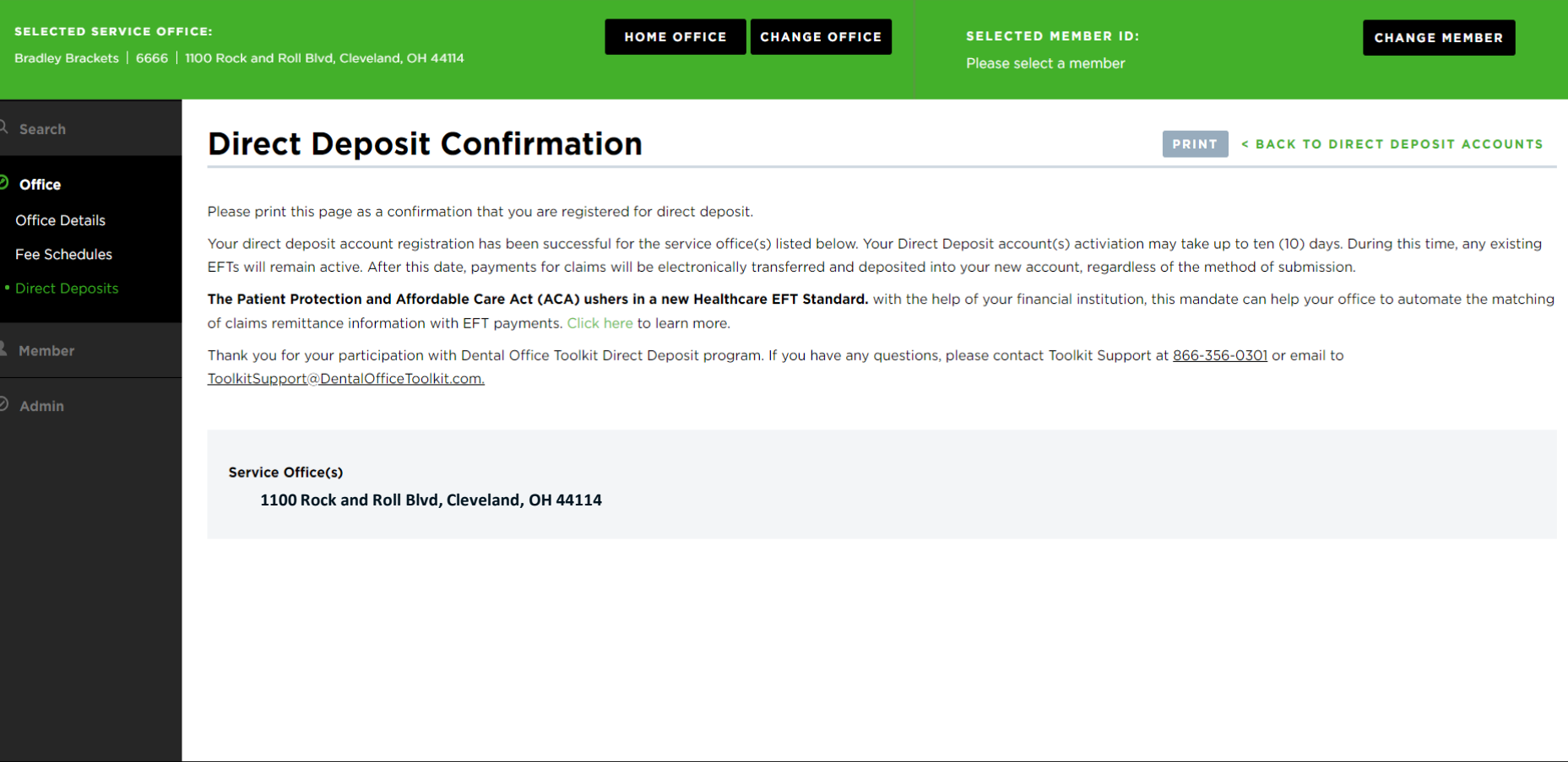

**HIPAA Privacy** GLB Privacy **Policy Policy Containst Privacy Policy Contains Terms of Use** Requirements

8. View your direct deposit confirmation